# **Assigning a RIP filter list to the outgoing filter**

The outgoing filter allows or denies adding routes to outgoing RIP update packets. You can assign a single RIP filter list to the outgoing filter.

# **To assign a RIP filter list to the outgoing filter**

- **1** Go to **System > RIP > Filter**.
- **2** Add RIP filter lists as required.
- **3** For Outgoing Routes Filter, select the name of the RIP filter list to assign to the outgoing filter.
- **4** Select Apply.

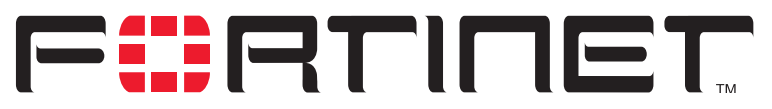

**FortiWiFi-60 Installation and Configuration Guide Version 2.50**

# **System configuration**

Use the System Config page to make any of the following changes to the FortiWiFi system configuration:

- Setting system date and time
- Changing system options
- Adding and editing administrator accounts
- Configuring SNMP
- Replacement messages

# **Setting system date and time**

For effective scheduling and logging, the FortiWiFi system time must be accurate. You can either manually set the FortiWiFi system time or you can configure the FortiWiFi unit to automatically keep its system time correct by synchronizing with a Network Time Protocol (NTP) server.

### **To set the date and time**

- **1** Go to **System > Config > Time**.
- **2** Select Refresh to display the current FortiWiFi system date and time.
- **3** Select your Time Zone from the list.
- **4** Select the Automatically adjust clock for daylight saving changes check box if you want the FortiWiFi system clock to be adjusted automatically when your time zone changes to daylight saving time.
- **5** Select Set Time and set the FortiWiFi system date and time to the correct date and time, if required.
- **6** Select Synchronize with NTP Server to configure the FortiWiFi unit to use NTP to automatically set the system time and date.

For more information about NTP and to find the IP address of an NTP server that you can use, see http://www.ntp.org.

- **7** Enter the IP address or domain name of the NTP server that the FortiWiFi unit can use to set its time and date.
- **8** Specify how often the FortiWiFi unit should synchronize its time with the NTP server. A typical Syn Interval would be 1440 minutes for the FortiWiFi unit to synchronize its time once a day.

**9** Select Apply.

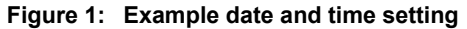

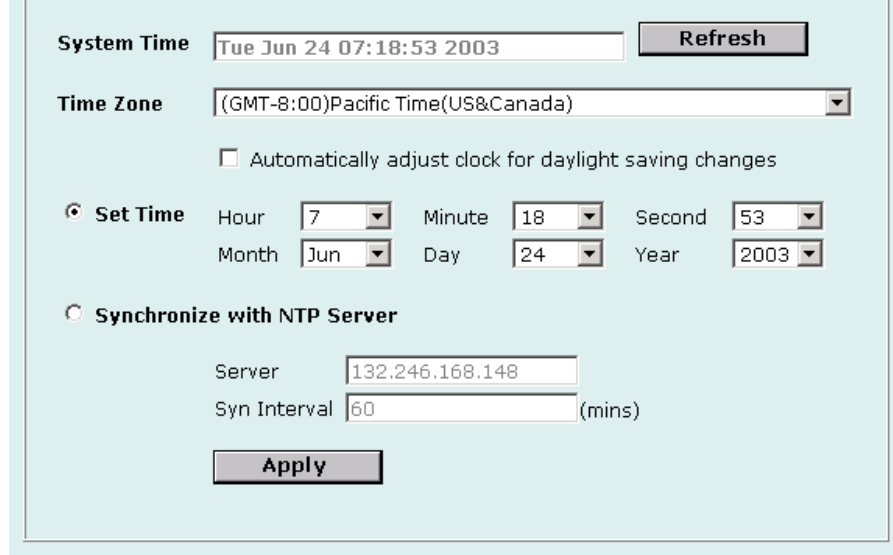

# **Changing system options**

On the System Config Options page, you can:

- Set the system idle timeout.
- Set the authentication timeout.
- Select the language for the web-base manager.
- Modify the dead gateway detection settings.

### **To set the system idle timeout**

- **1** Go to **System > Config > Options**.
- **2** For Idle Timeout, type a number in minutes.
- **3** Select Apply.

Idle Timeout controls the amount of inactive time that the web-based manager waits before requiring the administrator to log in again.

The default idle time out is 5 minutes. The maximum idle time out is 480 minutes (8 hours).

# **To set the Auth timeout**

- **1** Go to **System > Config > Options**.
- **2** For Auth Timeout, type a number in minutes.

**3** Select Apply.

Auth Timeout controls the amount of inactive time that the firewall waits before requiring users to authenticate again. For more information, see "Users and authentication" on page 193.

The default Auth Timeout is 15 minutes. The maximum Auth Timeout is 480 minutes (8 hours).

### **To select a language for the web-based manager**

- **1** Go to **System > Config > Options**.
- **2** From the Languages list, select a language for the web-based manager to use.
- **3** Select Apply.

You can choose English, Simplified Chinese, Japanese, Korean, or Traditional Chinese.

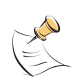

**Note:** When the web-based manager language is set to use Simplified Chinese, Japanese, Korean, or Traditional Chinese, you can change to English by selecting the English button on the upper right of the web-based manager.

# **Modifying the Dead Gateway Detection settings**

Modify dead gateway detection to control how the FortiWiFi unit confirms connectivity with a ping server added to an interface configuration. For information about adding a ping server to an interface, see "Adding a ping server to an interface" on page 117.

### **To modify the dead gateway detection settings**

- **1** Go to **System > Config > Options**.
- **2** For Detection Interval, type a number in seconds to specify how often the FortiWiFi unit tests the connection to the ping target.
- **3** For Fail-over Detection, type a number of times that the connection test fails before the FortiWiFi unit assumes that the gateway is no longer functioning.
- **4** Select Apply.

# **Adding and editing administrator accounts**

When the FortiWiFi unit is initially installed, it is configured with a single administrator account with the user name admin. From this administrator account, you can add and edit administrator accounts. You can also control the access level of each of these administrator accounts and control the IP address from which the administrator can connect to the FortiWiFi unit.

There are three administration account access levels:

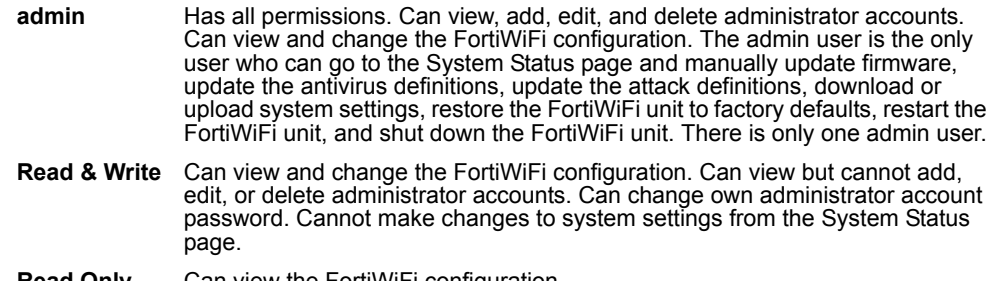

**Read Only** Can view the FortiWiFi configuration.

# **Adding new administrator accounts**

From the admin account, use the following procedure to add new administrator accounts and control their permission levels.

#### **To add an administrator account**

- **1** Go to **System > Config > Admin**.
- **2** Select New to add an administrator account.
- **3** Type a login name for the administrator account.

The login name can contain numbers (0-9), uppercase and lowercase letters (A-Z, a-z), and the special characters - and \_. Other special characters and spaces are not allowed.

**4** Type and confirm a password for the administrator account.

For improved security, the password should be at least 6 characters long. The password can contain any characters except spaces.

**5** Optionally type a Trusted Host IP address and netmask for the location from which the administrator can log into the web-based manager.

If you want the administrator to be able to access the FortiWiFi unit from any address, set the trusted host to 0.0.0.0 and the netmask to 0.0.0.0.

To limit the administrator to only access the FortiWiFi unit from a specific network, set the trusted host to the address of the network and set the netmask to the netmask for the network. For example, to limit an administrator to accessing the FortiWiFi unit from your internal network, set the trusted host to the address of your internal network (for example, 192.168.1.0) and set the netmask to 255.255.255.0.

- **6** Set the Permission level for the administrator.
- **7** Select OK to add the administrator account.

# **Editing administrator accounts**

The admin account user can change individual administrator account passwords, configure the IP addresses from which administrators can access the web-based manager, and change the administrator permission levels.

Administrator account users with Read & Write access can change their own administrator passwords.

### **To edit an administrator account**

- **1** Go to **System > Config > Admin**.
- **2** To change an administrator account password, select Change Password **AG**.
- **3** Type the Old Password.
- **4** Type and confirm a new password.

For improved security, the password should be at least 6 characters long. The password can contain any characters except spaces. If you enter a password that is less than 6 characters long, the system displays a warning message but still accepts the password.

- **5** Select OK.
- **6** To edit the settings of an administrator account, select Edit  $\mathbb{R}$ .
- **7** Optionally type a Trusted Host IP address and netmask for the location from which the administrator can log into the web-based manager.

If you want the administrator to be able to access the FortiWiFi unit from any address, set the trusted host to 0.0.0.0 and the netmask to 255.255.255.255.

To limit the administrator to only be able to access the FortiWiFi unit from a specific network, set the trusted host to the address of the network and set the netmask to the netmask for the network. For example, to limit an administrator to accessing the FortiWiFi unit from your internal network, set the trusted host to the address of your internal network (for example, 192.168.1.0) and set the netmask to 255.255.255.0.

- **8** Change the administrator's permission level as required.
- **9** Select OK.
- **10** To delete an administrator account, choose the account to delete and select Delete **in 1**

# **Configuring SNMP**

You can configure the FortiWiFi SNMP agent to report system information and send traps to SNMP managers. Using an SNMP manager, you can access SNMP traps and data from any FortiWiFi interface or VLAN subinterface configured for SNMP management access.

The FortiWiFi SNMP implementation is read-only. SNMP v1 and v2c compliant SNMP managers have read-only access to FortiWiFi system information and can receive FortiWiFi traps. To monitor FortiWiFi system information and receive FortiWiFi traps you must compile Fortinet proprietary MIBs as well as Fortinet-supported standard MIBs into your SNMP manager.

RFC support includes support for most of RFC 2665 (Ethernet-like MIB) and most of RFC 1213 (MIB II) (for more information, see FortiWiFi MIBs).

This section describes:

- Configuring the FortiWiFi unit for SNMP monitoring
- Configuring FortiWiFi SNMP support
- FortiWiFi MIBs
- FortiWiFi traps
- Fortinet MIB fields

# **Configuring the FortiWiFi unit for SNMP monitoring**

Before a remote SNMP manager can connect to the FortiWiFi agent, you must configure one or more FortiWiFi interfaces to accept SNMP connections. See "Controlling administrative access to an interface" on page 117.

# **Configuring FortiWiFi SNMP support**

Use the information in this section to configure the FortiWiFi unit so that an SNMP manager can connect to the FortiWiFi SNMP agent to receive management information and traps.

- Configuring SNMP access to an interface
- Configuring SNMP community settings

# **Configuring SNMP access to an interface**

Before a remote SNMP manager can connect to the FortiWiFi agent, you must configure one or more FortiWiFi interface's to accept SNMP connections. The configuration steps to follow depend on whether the FortiWiFi unit is operating in NAT/Route mode or Transparent mode.

# **To configure SNMP access to an interface in NAT/Route mode**

- **1** Go to **System > Network > Interface**.
- **2** Choose the interface that the SNMP manager connects to and select Modify  $\mathbb{E}[\mathbf{v}]$ .
- **3** For Administrative Access select SNMP.
- **4** Select OK.

### **To configure SNMP access to an interface in Transparent mode**

- **1** Go to **System > Network > Management**.
- **2** Choose the interface that the SNMP manager connects to and select SNMP.

Select Apply.

# **Configuring SNMP community settings**

You can configure a single SNMP community for each FortiWiFi device. An SNMP community consists of identifying information about the FortiWiFi unit, your SNMP get community and trap community strings, and the IP addresses of up to three SNMP managers that can receive traps sent by the FortiWiFi SNMP agent.

### **To configure SNMP community settings**

- **1** Go to **System > Config > SNMP v1/v2c**.
- **2** Select the Enable SNMP check box.
- **3** Configure the following SNMP settings:

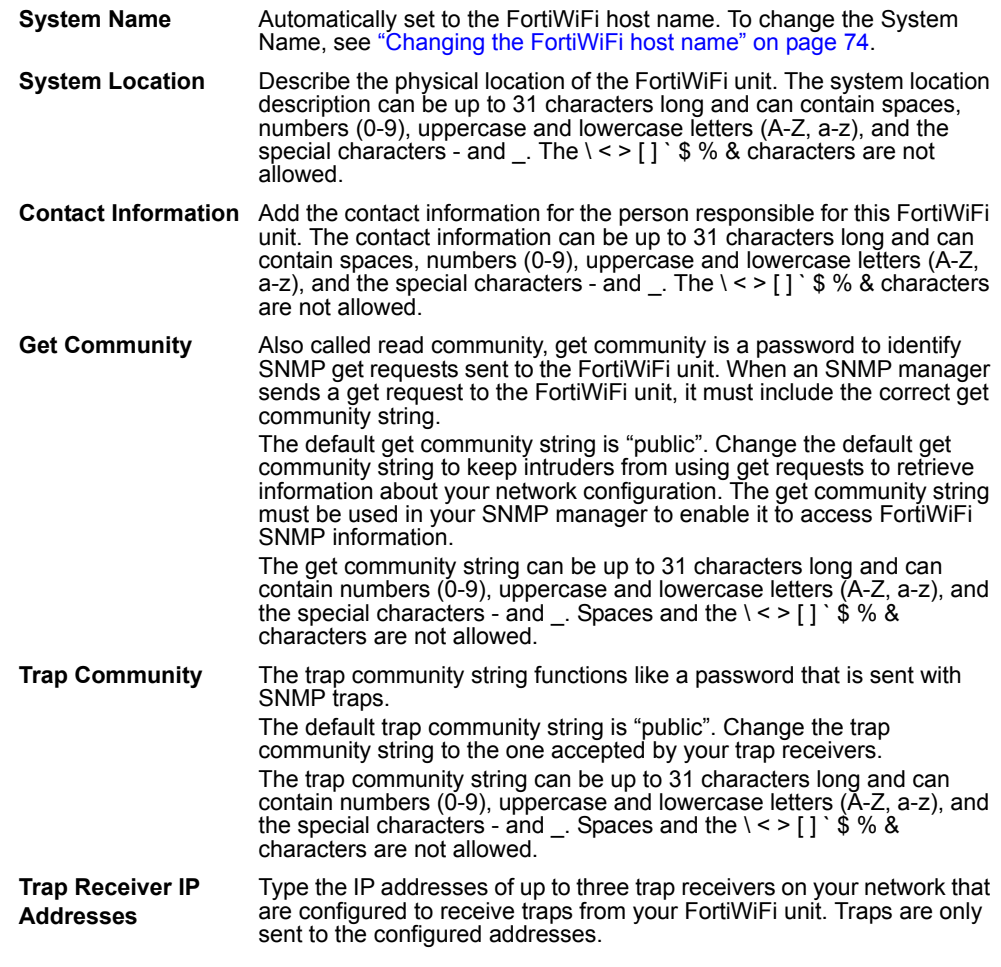

**4** Select Apply.

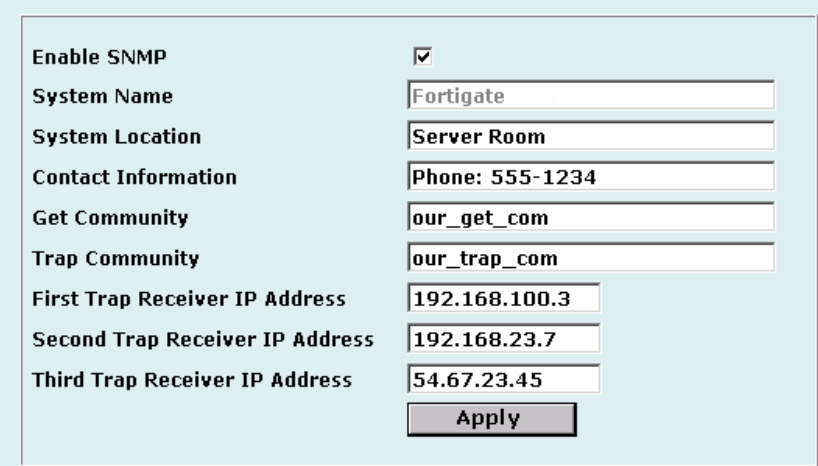

### **Figure 2: Sample SNMP configuration**

# **FortiWiFi MIBs**

The FortiWiFi SNMP agent supports FortiWiFi proprietary MIBs as well as standard RFC 1213 and RFC 2665 MIBs. The FortiWiFi MIBs are listed in Table 1. You can obtain these MIB files from Fortinet technical support. To be able to communicate with the SNMP agent, you must compile all of these MIBs into your SNMP manager.

Your SNMP manager might already include standard and private MIBs in a compiled database that is ready to use. You must add the Fortinet proprietary MIBs to this database. If the standard MIBs used by the Fortinet SNMP agent are already compiled into your SNMP manager you do not have to compile them again.

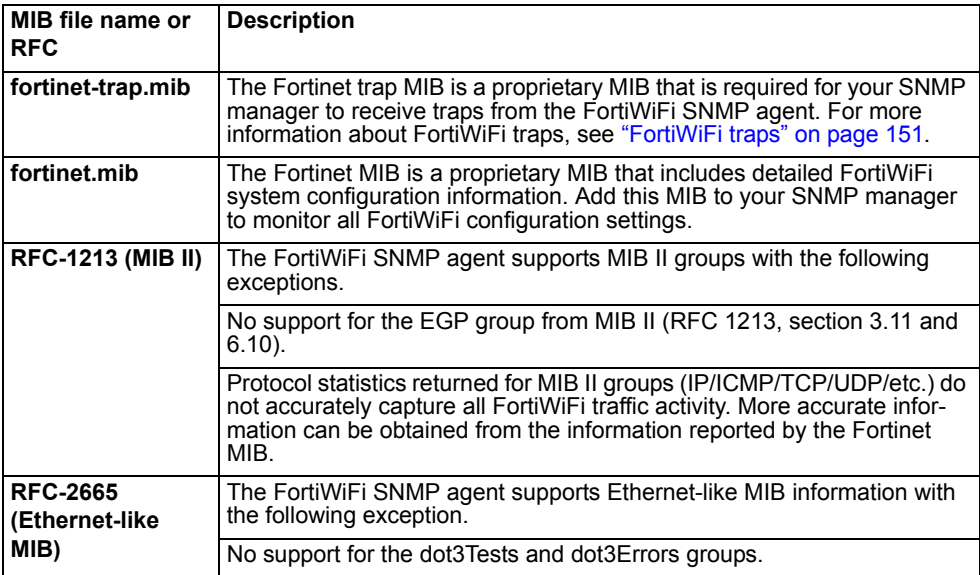

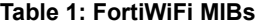

# **FortiWiFi traps**

The FortiWiFi agent can send traps to up to three SNMP trap receivers on your network that are configured to receive traps from the FortiWiFi unit. For these SNMP managers to receive traps, you must load and compile the Fortinet trap MIB onto the SNMP manager.

# **General FortiWiFi traps**

### **Table 2: General FortiWiFi traps**

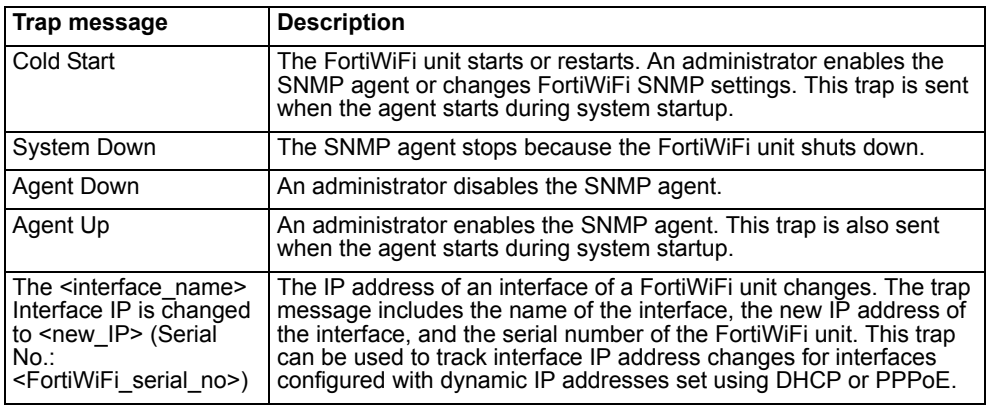

# **System traps**

### **Table 3: FortiWiFi system traps**

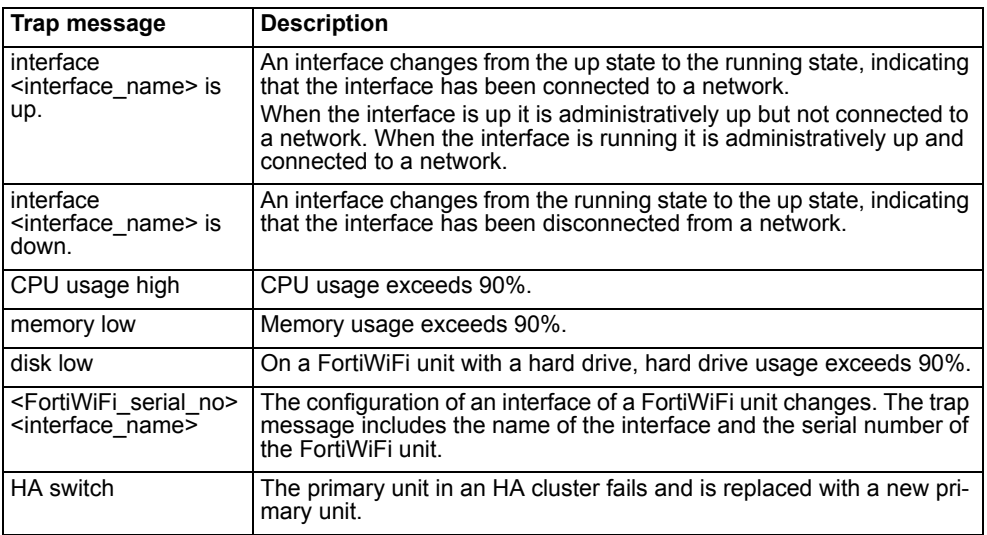

# **VPN traps**

### **Table 4: FortiWiFi VPN traps**

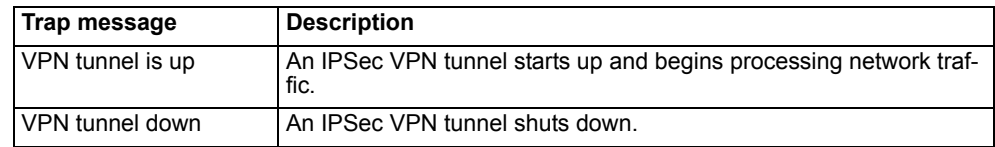

### **NIDS traps**

### **Table 5: FortiWiFi NIDS traps**

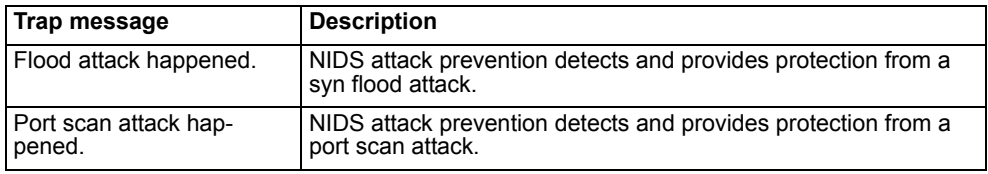

# **Antivirus traps**

#### **Table 6: FortiWiFi antivirus traps**

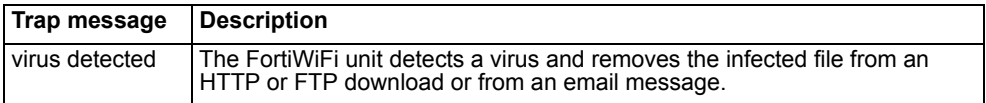

# **Logging traps**

#### **Table 7: FortiWiFi logging traps**

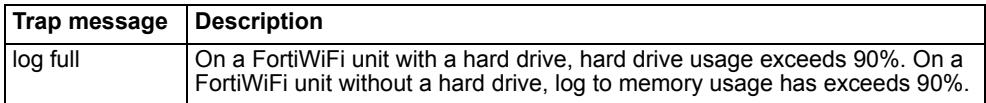

# **Fortinet MIB fields**

The Fortinet MIB contains fields for configuration settings and current status information for all parts of the FortiWiFi product. This section lists the names of the high-level MIB fields and describes the configuration and status information available for each one. You can view more details about the information available from all Fortinet MIB fields by compiling the fortinet.mib file into your SNMP manager and browsing the Fortinet MIB fields.

# **System configuration and status**

### **Table 8: System MIB fields**

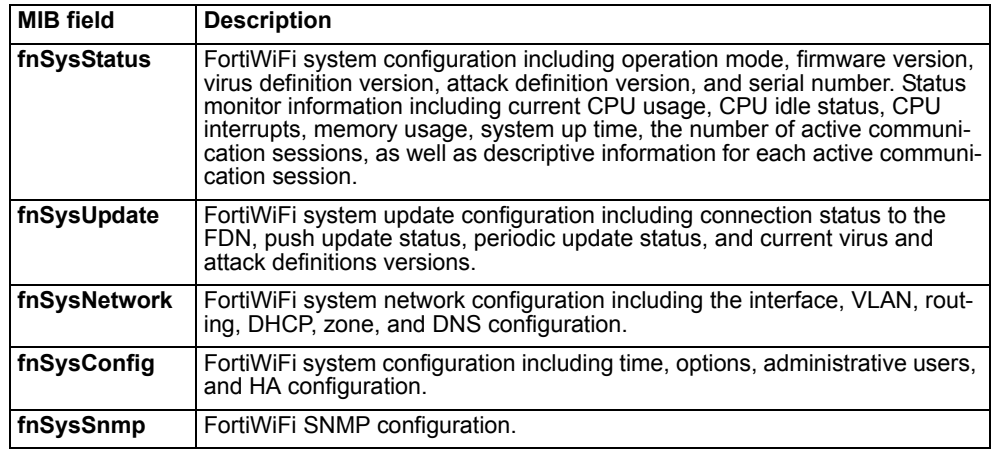

# **Firewall configuration**

### **Table 9: Firewall MIB fields**

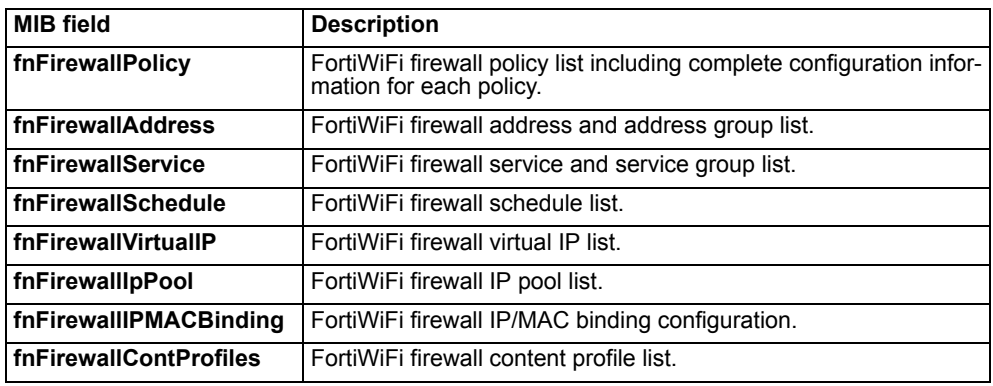

# **Users and authentication configuration**

### **Table 10: User and authentication MIB fields**

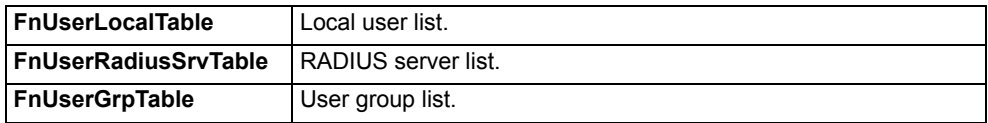

# **VPN configuration and status**

### **Table 11: VPN MIB fields**

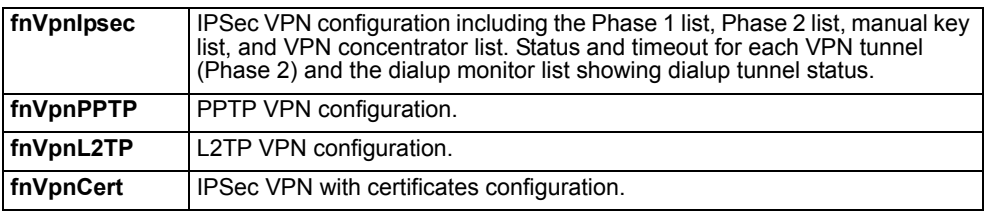

# **NIDS configuration**

### **Table 12: NIDS MIB fields**

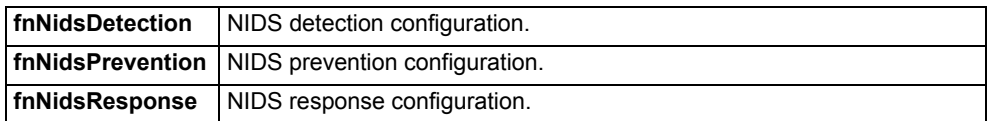

# **Antivirus configuration**

### **Table 13: Antivirus MIB fields**

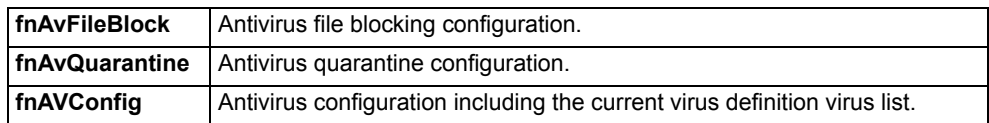

# **Web filter configuration**

### **Table 14: Web filter MIB fields**

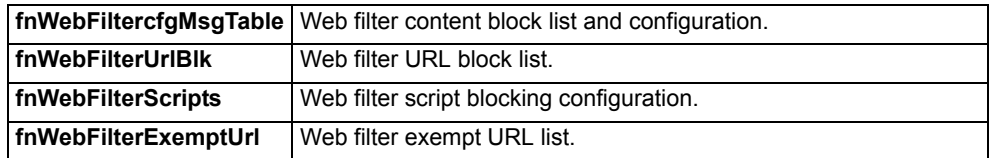

# **Logging and reporting configuration**

### **Table 15: Logging and reporting MIB fields**

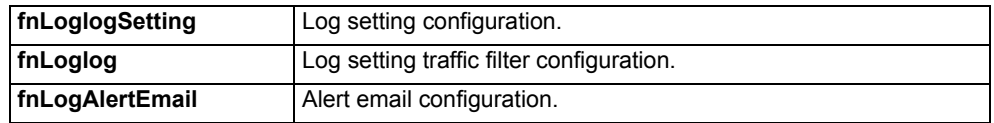

# **Replacement messages**

Replacement messages are added to content passing through the firewall to replace:

- Files or other content removed from POP3 and IMAP email messages by the antivirus system,
- Files or other content removed from HTTP downloads by the antivirus system or web filtering,
- Files removed from FTP downloads by the antivirus system.

You can edit the content of replacement messages.

You can also edit the content added to alert email messages to control the information that appears in alert emails for virus incidents, NIDS events, critical system events, and disk full events.

This section describes:

- Customizing replacement messages
- Customizing alert emails

#### **Figure 3: Sample replacement message**

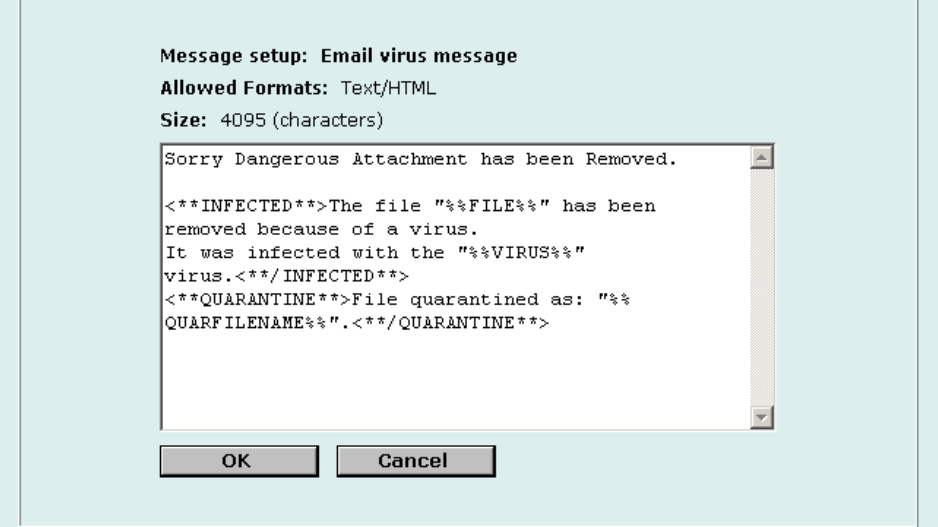

### **Customizing replacement messages**

Each of the replacement messages in the replacement message list is created by combining replacement message sections. You can use these sections as building blocks to create your own replacement messages.

You can edit any of the replacement messages in the replacement message list and add and edit the replacement message sections as required.

#### **To customize a replacement message**

**1** Go to **System > Config > Replacement Messages**.

- **2** For the replacement message that you want to customize, select Modify  $\mathbb{R}$ .
- **3** In the Message setup dialog box, edit the content of the message.
	- Table 16 lists the replacement message sections that can be added to replacement messages and describes the tags that can appear in each section. In addition to the allowed tags you can add text. For mail and HTTP messages you can also add HTML code.
- **4** Select OK to save the changes.

#### **Table 16: Replacement message sections**

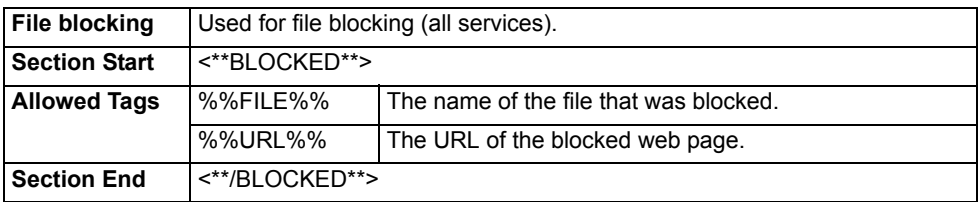

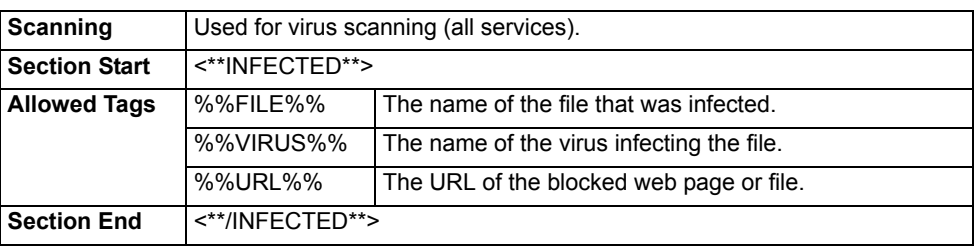

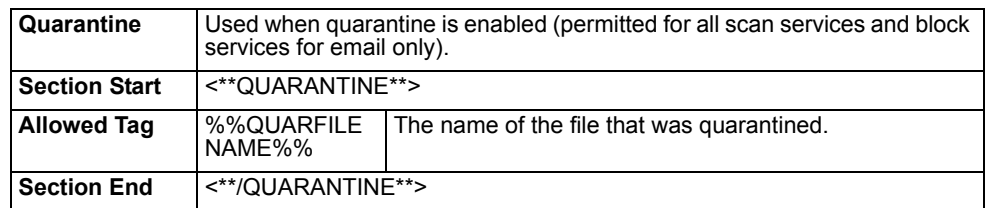

# **Customizing alert emails**

Customize alert emails to control the content displayed in alert email messages sent to system administrators.

### **To customize alert emails**

- **1** Go to **System > Config > Replacement Messages**.
- **2** For the alert email message that you want to customize, select Modify  $\mathbb{R}$ .
- **3** In the Message setup dialog box, edit the text of the message.

Table 17 lists the replacement message sections that can be added to alert email messages and describes the tags that can appear in each section. In addition to the allowed tags you can add text and HTML code.

**4** Select OK to save the changes.

# **Table 17: Alert email message sections**

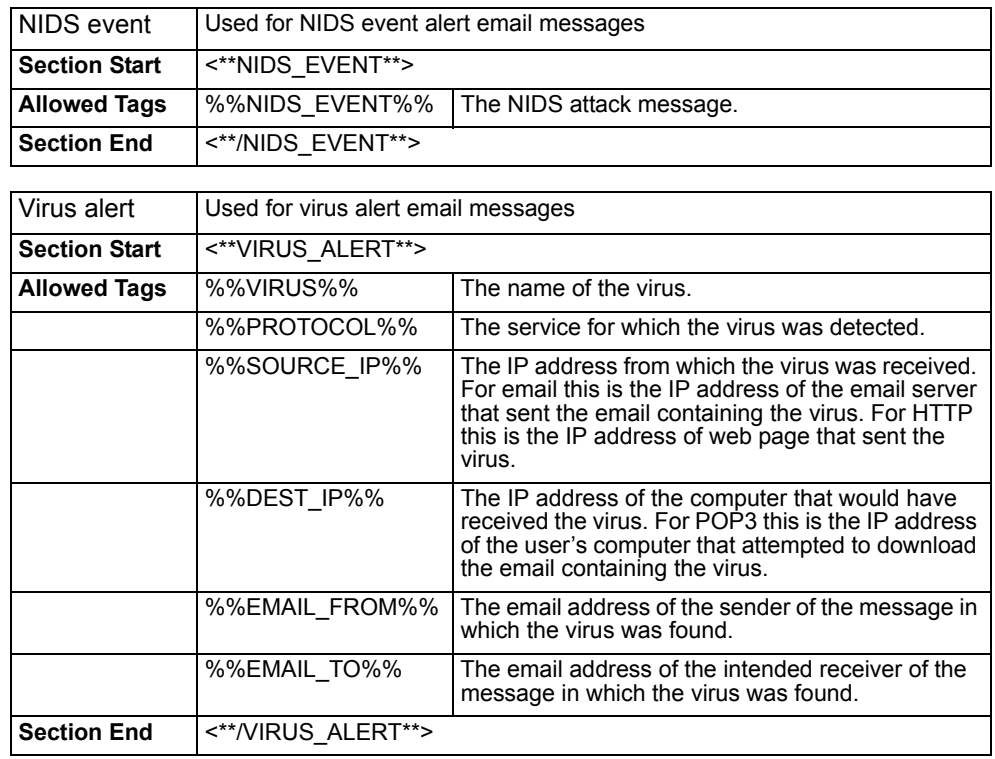

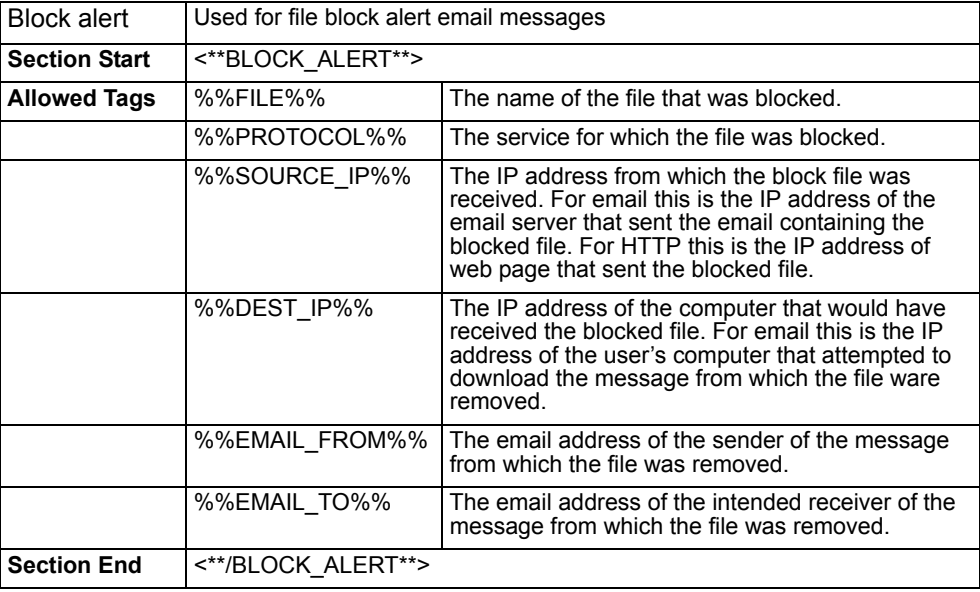

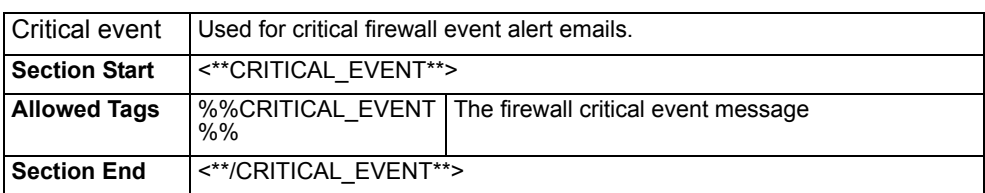

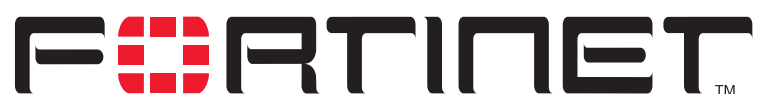

**FortiWiFi-60 Installation and Configuration Guide Version 2.50**

# **Firewall configuration**

Firewall policies control all traffic passing through the FortiWiFi unit. Firewall policies are instructions that the FortiWiFi unit uses to decide what to do with a connection request. When the firewall receives a connection request in the form of a packet, it analyzes the packet to extract its source address, destination address, and service (port number).

For the packet to be connected through the FortiWiFi unit, a firewall policy must be in place that matches the source address, destination address, and service of the packet. The policy directs the firewall action on the packet. The action can be to allow the connection, deny the connection, require authentication before the connection is allowed, or process the packet as an IPSec VPN packet. You can also add schedules to policies so that the firewall can process connections differently depending on the time of day or the day of the week, month, or year.

Each policy can be individually configured to route connections or apply network address translation (NAT) to translate source and destination IP addresses and ports. You can add IP pools to use dynamic NAT when the firewall translates source addresses. You can use policies to configure port address translation (PAT) through the FortiWiFi.

You can add content profiles to policies to apply antivirus protection, web filtering, and email filtering to web, file transfer, and email services. You can create content profiles that perform one or any combination of the following actions:

- Apply antivirus protection to HTTP, FTP, SMTP, IMAP, or POP3 services.
- Apply web filtering to HTTP services.
- Apply email filtering to IMAP and POP3 services.

You can also add logging to a firewall policy so that the FortiWiFi unit logs all connections that use this policy.

This chapter describes:

- Default firewall configuration
- Adding firewall policies
- Configuring policy lists
- **Addresses**
- **Services**
- **Schedules**
- Virtual IPs
- IP pools
- IP/MAC binding
- Content profiles

# **Default firewall configuration**

By default, the users on your internal network can connect through the FortiWiFi unit to the Internet through the WAN1 and WAN2 interfaces. Users on the wireless network can also connect to the internet through the WAN1 and WAN2 interfaces. The firewall blocks all other connections. The firewall is configured with default policies that matches any connection request received from the internal network and instructs the firewall to forward the connection through the WAN1 or WAN2 interfaces to the Internet. Other default policies match any connection from the wireless network and instructs the firewall to forward the connection through the WAN1 or WAN2 interfaces. The destination interface selected depends on the destination of the packet, as determined by routing.

The default policy also applies virus scanning to all HTTP, FTP, SMTP, POP3, and IMAP traffic matched by the policy. The policy applies virus scanning because the Antivirus & Web Filter option is selected and the Content profile is set to Scan. For more information about content profiles, see "Content profiles" on page 189.

### **Figure 4: Default firewall policy**

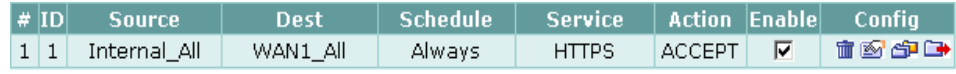

- **Interfaces**
- **Addresses**
- **Services**
- **Schedules**
- Content profiles

# **Interfaces**

Add policies to control connections between FortiWiFi interfaces and between the networks connected to these interfaces. By default, you can add policies for connections that include the internal, WAN1, and DMZ interfaces. If you want to add policies that include the WAN2 and WLAN interface or the modem interface, you must add firewall addresses for these interfaces. For information about firewall addresses, see "Addresses" on page 169.

# **Addresses**

To add policies between interfaces, the firewall configuration must contain addresses for each interface. By default the firewall configuration includes the following firewall addresses.

- Internal All, added to the internal interface, this address matches all addresses on the internal network.
- WAN1\_All, added to the WAN1 interface, this address matches all addresses on the WAN1 network.
- WAN2\_All, added to the WAN2 interface, this address matches all addresses on the WAN2 network.
- WLAN All, added to the WLAN interface, this address matches all addresses on the wireless (WLAN) network.
- DMZ\_All, added to the DMZ interface, this address matches all addresses on the DMZ network.

The firewall uses these addresses to match the source and destination addresses of packets received by the firewall. The default Internal->WAN1 policy matches all connections from the internal network because it includes the Internal\_All address. The default policy also matches all connections to the WAN1 network because it includes the WAN1\_All address.

The other default policies function in the same manner.

You can add more addresses to each interface to improve the control you have over connections through the firewall. For more information about addresses, see "Addresses" on page 169.

You can also add firewall policies that perform network address translation (NAT). To use NAT to translate destination addresses, you must add virtual IPs. Virtual IPs map addresses on one network to a translated address on another network. For more information about Virtual IPs, see "Virtual IPs" on page 180.

# **Services**

Policies can control connections based on the service or destination port number of packets. The default policy accepts connections using any service or destination port number. The firewall is configured with over 40 predefined services. You can add these services to a policy for more control over the services that can be used by connections through the firewall. You can also add user-defined services. For more information about services, see "Services" on page 172.

# **Schedules**

Policies can control connections based on the time of day or day of the week when the firewall receives the connection. The default policy accepts connections at any time. The firewall is configured with one schedule that accepts connections at any time. You can add more schedules to control when policies are active. For more information about schedules, see "Schedules" on page 177.

# **Content profiles**

Add content profiles to policies to apply antivirus protection, web filtering, and email filtering to web, file transfer, and email services. The FortiWiFi unit includes the following default content profiles:

- Strict—to apply maximum content protection to HTTP, FTP, IMAP, POP3, and SMTP content traffic.
- Scan—to apply antivirus scanning to HTTP, FTP, IMAP, POP3, and SMTP content traffic.
- Web—to apply antivirus scanning and Web content blocking to HTTP content traffic.
- Unfiltered—to allow oversized files to pass through the FortiWiFi unit without scanned for viruses.

The default policy includes the scan content profile.

For more information about content profiles, see "Content profiles" on page 189.

# **Adding firewall policies**

Add Firewall policies to control connections and traffic between FortiWiFi interfaces.

### **To add a firewall policy**

- **1** Go to **Firewall > Policy**.
- **2** Select the policy list to which you want to add the policy.
- **3** Select New to add a new policy. You can also select Insert Policy before **of a policy in the list to add the new** policy above a specific policy.
- **4** Configure the policy: For information about configuring the policy, see "Firewall policy options" on page 163.
- **5** Select OK to add the policy.
- **6** Arrange policies in the policy list so that they have the results that you expect. For information about arranging policies in a policy list, see "Configuring policy lists" on page 167.

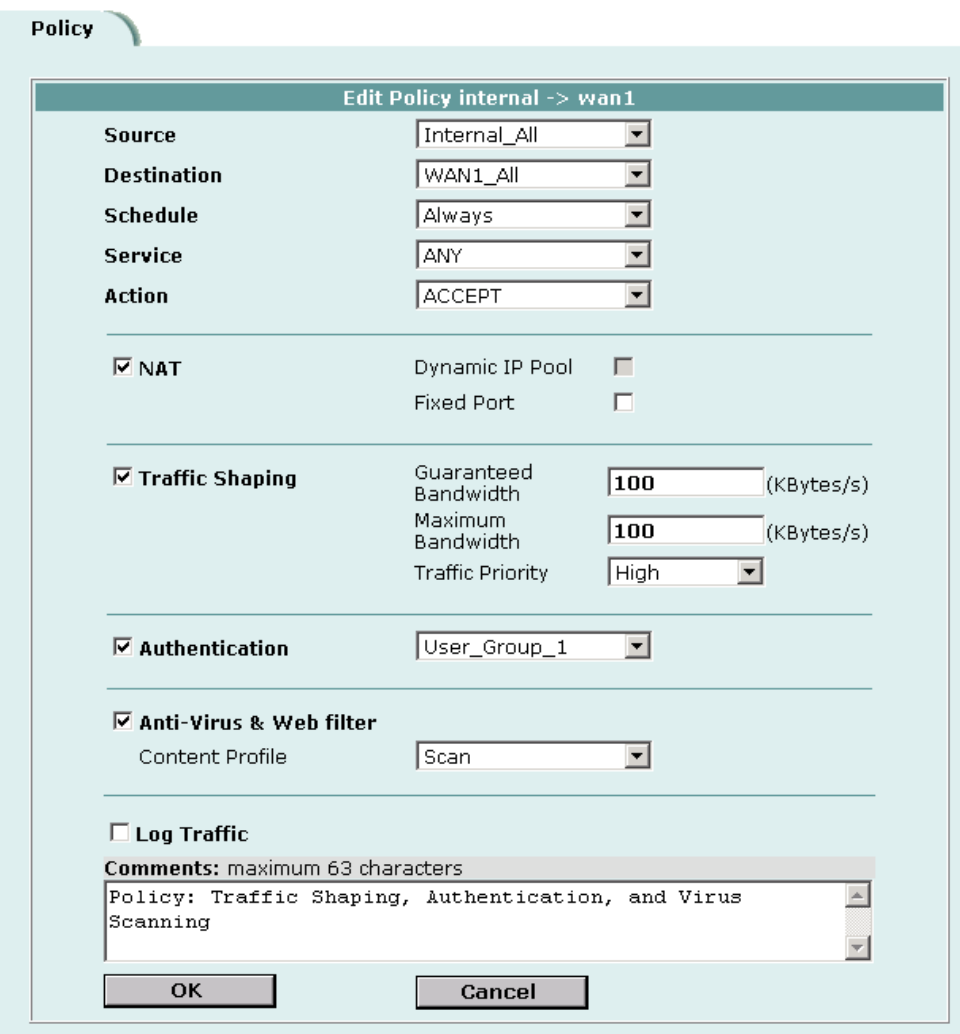

**Figure 5: Adding a NAT/Route policy**

# **Firewall policy options**

This section describes the options that you can add to firewall policies.

### **Source**

Select an address or address group that matches the source address of the packet. Before you can add this address to a policy, you must add it to the source interface. For information about adding an address, see "Addresses" on page 169.

# **Destination**

Select an address or address group that matches the destination address of the packet. Before you can add this address to a policy, you must add it to the destination interface. For information about adding an address, see "Addresses" on page 169.

For NAT/Route mode policies where the address on the destination network is hidden from the source network using NAT, the destination can also be a virtual IP that maps the destination address of the packet to a hidden destination address. See "Virtual IPs" on page 180.

# **Schedule**

Select a schedule that controls when the policy is available to be matched with connections. See "Schedules" on page 177.

### **Service**

Select a service that matches the service (port number) of the packet. You can select from a wide range of predefined services or add custom services and service groups. See "Services" on page 172.

# **Action**

Select how you want the firewall to respond when the policy matches a connection attempt.

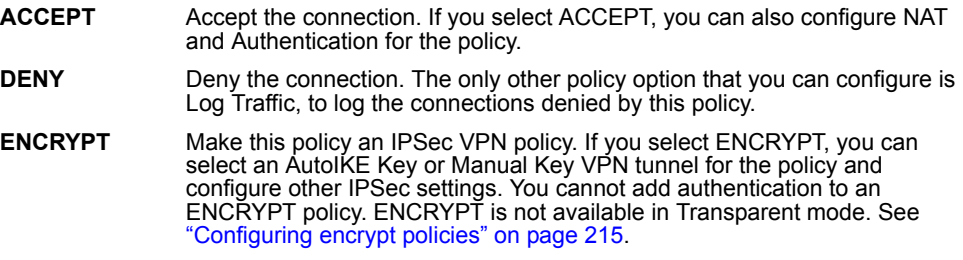

# **NAT**

Configure the policy for NAT. NAT translates the source address and the source port of packets accepted by the policy. If you select NAT, you can also select Dynamic IP Pool and Fixed Port. NAT is not available in Transparent mode.

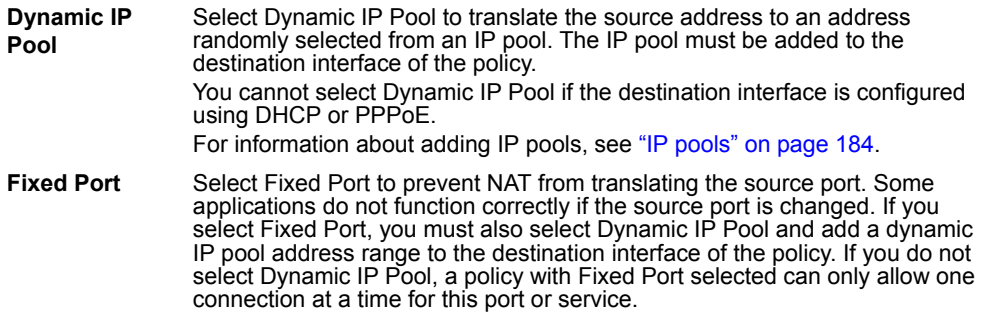

# **VPN Tunnel**

Select a VPN tunnel for an ENCRYPT policy. You can select an AutoIKE key or Manual Key tunnel. VPN Tunnel is not available in Transparent mode.

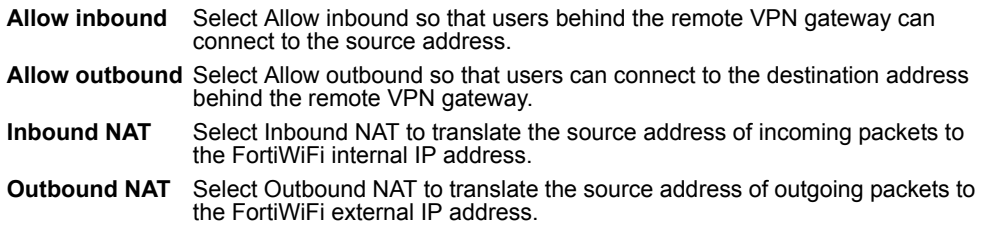

# **Traffic Shaping**

Traffic Shaping controls the bandwidth available to and sets the priority of the traffic processed by the policy. Traffic Shaping makes it possible to control which policies have the highest priority when large amounts of data are moving through the FortiWiFi device. For example, the policy for the corporate web server might be given higher priority than the policies for most employees' computers. An employee who needs unusually high-speed Internet access could have a special outgoing policy set up with higher bandwidth.

If you set both guaranteed bandwidth and maximum bandwidth to 0 the policy does not allow any traffic.

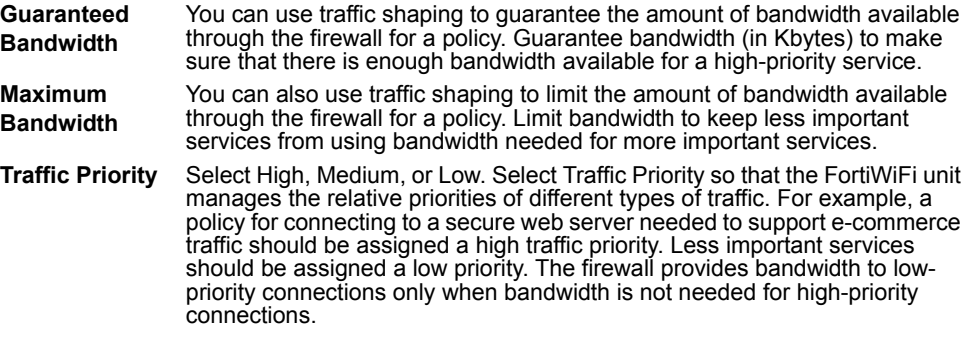

### **Authentication**

Select Authentication and select a user group to require users to enter a user name and password before the firewall accepts the connection. Select the user group to control the users that can authenticate with this policy. For information about adding and configuring user groups, see "Configuring user groups" on page 199. You must add user groups before you can select Authentication.

You can select Authentication for any service. Users can authenticate with the firewall using HTTP, Telnet, or FTP. For users to be able to authenticate you must add an HTTP, Telnet, or FTP policy that is configured for authentication. When users attempt to connect through the firewall using this policy they are prompted to enter a firewall username and password.

If you want users to authenticate to use other services (for example POP3 or IMAP) you can create a service group that includes the services for which you want to require authentication, as well as HTTP, Telnet, and FTP. Then users could authenticate with the policy using HTTP, Telnet, or FTP before using the other service. In most cases you should make sure that users can use DNS through the firewall without authentication. If DNS is not available users cannot connect to a web, FTP, or Telnet server using a domain name.

# **Anti-Virus & Web filter**

Enable antivirus protection and web filter content filtering for traffic controlled by this policy. You can select Anti-Virus & Web filter if Service is set to ANY, HTTP, SMTP, POP3, IMAP, or FTP or to a service group that includes the HTTP, SMTP, POP3, IMAP, or FTP services.

Select a content profile to configure how antivirus protection and content filtering is applied to the policy. For information about selecting a content profile, see "Content profiles" on page 189.

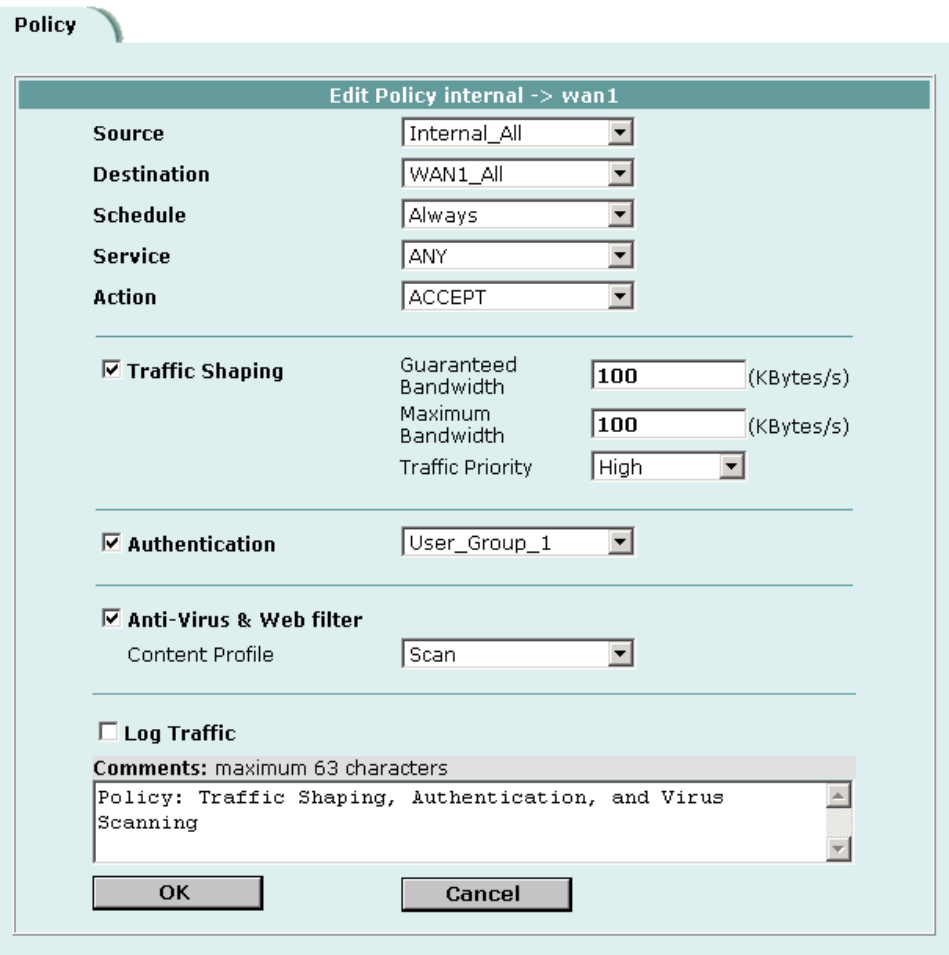

#### **Figure 6: Adding a Transparent mode policy**

# **Log Traffic**

Select Log Traffic to write messages to the traffic log whenever the policy processes a connection. For information about logging, see "Logging and reporting" on page 273.

### **Comments**

You can add a description or other information about the policy. The comment can be up to 63 characters long, including spaces.

# **Configuring policy lists**

The firewall matches policies by searching for a match starting at the top of the policy list and moving down until it finds the first match. You must arrange policies in the policy list from more specific to more general.

For example, the default policy is a very general policy because it matches all connection attempts. When you create exceptions to that policy, you must add them to the policy list above the default policy. No policy below the default policy will ever be matched.

This section describes:

- Policy matching in detail
- Changing the order of policies in a policy list
- Enabling and disabling policies

### **Policy matching in detail**

When the FortiWiFi unit receives a connection attempt at an interface, it must select a policy list to search through for a policy that matches the connection attempt. The FortiWiFi unit chooses the policy list based on the source and destination addresses of the connection attempt.

The FortiWiFi unit then starts at the top of the selected policy list and searches down the list for the first policy that matches the connection attempt source and destination addresses, service port, and time and date at which the connection attempt was received. The first policy that matches is applied to the connection attempt. If no policy matches, the connection is dropped.

The default policy accepts all connection attempts from the internal network to the Internet. From the internal network, users can browse the web, use POP3 to get email, use FTP to download files through the firewall, and so on. If the default policy is at the top of the Internal->WAN1 policy list, the firewall allows all connections from the internal network through the WAN1 interface to the Internet because all connections match the default policy. If more specific policies are added to the list below the default policy, they are never matched.

A policy that is an exception to the default policy, for example, a policy to block FTP connections, must be placed above the default policy in the Internal->WAN1 policy list. In this example, all FTP connection attempts from the internal network would then match the FTP policy and be blocked. Connection attempts for all other kinds of services would not match with the FTP policy but they would match with the default policy. Therefore, the firewall would still accept all other connections from the internal network.

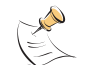

**Note:** Policies that require authentication must be added to the policy list above matching policies that do not; otherwise, the policy that does not require authentication is selected first.

# **Changing the order of policies in a policy list**

### **To change the order of a policy in a policy list**

- **1** Go to **Firewall > Policy**.
- **2** Select the policy list that you want to change the order of.
- **3** Choose the policy that you want to move and select Move To **the team** to change its order in the policy list.
- **4** Type a number in the Move to field to specify where in the policy list to move the policy and select OK.

# **Enabling and disabling policies**

You can enable and disable policies in the policy list to control whether the policy is active or not. The FortiWiFi unit matches enabled policies but does not match disabled policies.

# **Disabling policies**

Disable a policy to temporarily prevent the firewall from selecting the policy. Disabling a policy does not stop active communications sessions that have been allowed by the policy. For information about stopping active communication sessions, see "System status" on page 87.

### **To disable a policy**

- **1** Go to **Firewall > Policy**.
- **2** Select the policy list that contains the policy that you want to disable.
- **3** Clear the check box of the policy to disable it.

# **Enabling policies**

Enable a policy that has been disabled so that the firewall can match connections with the policy.

### **To enable a policy**

- **1** Go to **Firewall > Policy**.
- **2** Select the policy list that contains the policy that you want to enable.
- **3** Select the check box of the policy to enable it.

All policies require source and destination addresses. To add addresses to a policy between two interfaces, you must first add addresses to the address list for each interface.

You can add, edit, and delete all firewall addresses as required. You can also organize related addresses into address groups to simplify policy creation.

A firewall address consists of an IP address and a netmask. This information can represent:

- The address of a subnet (for example, for a class C subnet, IP address: 192.168.20.0 and Netmask: 255.255.255.0).
- A single IP address (for example, IP Address: 192.168.20.1 and Netmask: 255.255.255.255)
- All possible IP addresses (represented by IP Address: 0.0.0.0 and Netmask: 0.0.0.0)

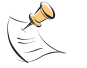

**Note:** IP address: 0.0.0.0 and Netmask: 255.255.255.255 is not a valid firewall address.

This section describes:

- Adding addresses
- Editing addresses
- Deleting addresses
- Organizing addresses into address groups

# **Adding addresses**

# **To add an address**

- **1** Go to **Firewall > Address**.
- **2** Select the interface that you want to add the address to.
- **3** Select New to add a new address.
- **4** Enter an Address Name to identify the address. The name can contain numbers (0-9), uppercase and lowercase letters (A-Z, a-z), and the special characters - and \_. Spaces and other special characters are not allowed.
- **5** Enter the IP Address.

The IP address can be:

- The IP address of a single computer (for example, 192.45.46.45).
- The IP address of a subnetwork (for example, 192.168.1.0 for a class C subnet).
- 0.0.0.0 to represent all possible IP addresses

# **6** Enter the Netmask.

The netmask corresponds to the type of address that you are adding. For example:

- The netmask for the IP address of a single computer should be 255.255.255.255.
- The netmask for a class A subnet should be 255,0,0,0.
- The netmask for a class B subnet should be 255.255.0.0.
- The netmask for a class C subnet should be 255.255.255.0.
- The netmask for all addresses should be 0.0.0.0

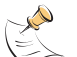

**Note:** To add an address to represent any address on a network set the IP Address to 0.0.0.0 and the Netmask to 0.0.0.0

**7** Select OK to add the address.

### **Figure 7: Adding an internal address**

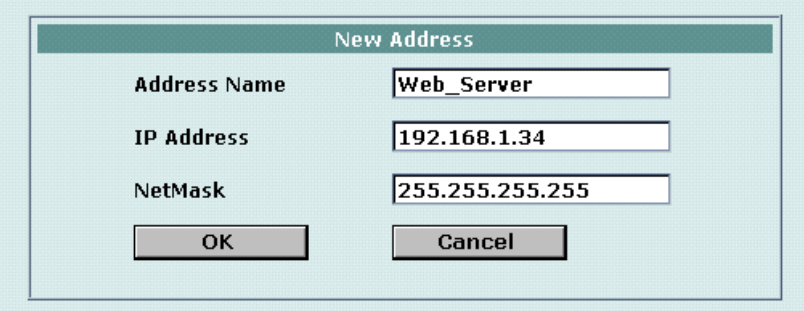

# **Editing addresses**

Edit an address to change its IP address and netmask. You cannot edit the address name. To change the address name, you must delete the address entry and then add the address again with a new name.

#### **To edit an address**

- **1** Go to **Firewall > Address**.
- **2** Select the interface list containing the address that you want to edit.
- **3** Choose an address to edit and select Edit Address  $\boxed{28}$ .
- **4** Make the required changes and select OK to save the changes.

### **Deleting addresses**

Deleting an address removes it from an address list. To delete an address that has been added to a policy, you must first remove the address from the policy.

#### **To delete an address**

- **1** Go to **Firewall > Address**.
- **2** Select the interface list containing the address that you want to delete. You can delete any address that has a Delete Address icon  $\mathbf{m}$ .
- **3** Choose an address to delete and select Delete **mill**.
- **4** Select OK to delete the address.

# **Organizing addresses into address groups**

You can organize related addresses into address groups to make it easier to add policies. For example, if you add three addresses and then add them to an address group, you only have to add one policy using the address group rather than a separate policy for each address.

You can add address groups to any interface. The address group can only contain addresses from that interface. Address groups are available in interface source or destination address lists.

Address groups cannot have the same names as individual addresses. If an address group is included in a policy, it cannot be deleted unless it is first removed from the policy.

### **To organize addresses into an address group**

- **1** Go to **Firewall > Address > Group**.
- **2** Select the interface that you want to add the address group to.
- **3** Enter a Group Name to identify the address group. The name can contain numbers (0-9), uppercase and lowercase letters (A-Z, a-z), and the special characters - and \_. Other special characters and spaces are not allowed.
- **4** To add addresses to the address group, select an address from the Available Addresses list and select the right arrow to add it to the Members list.
- **5** To remove addresses from the address group, select an address from the Members list and select the left arrow to remove it from the group.
- **6** Select OK to add the address group.

**Figure 8: Adding an internal address group**

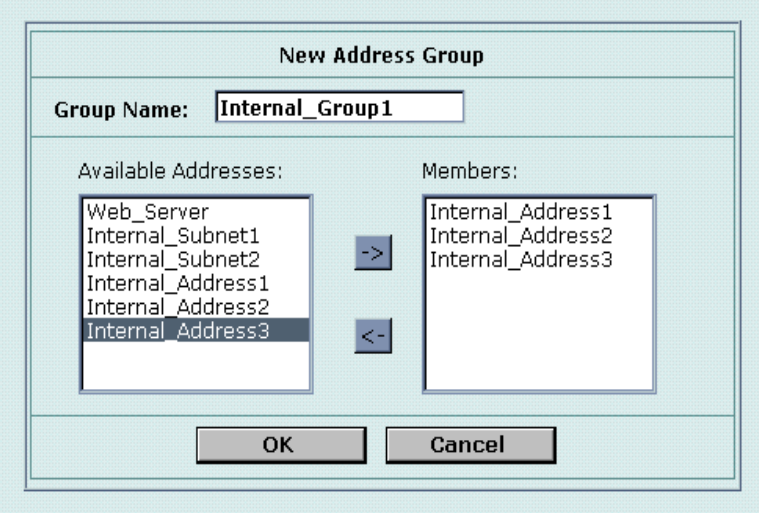

# **Services**

Use services to determine the types of communication accepted or denied by the firewall. You can add any of the predefined services to a policy. You can also create custom services and add services to service groups.

This section describes:

- Predefined services
- Adding custom TCP and UDP services
- Adding custom ICMP services
- Adding custom IP services
- Grouping services

# **Predefined services**

The FortiWiFi predefined firewall services are listed in Table 18. You can add these services to any policy.

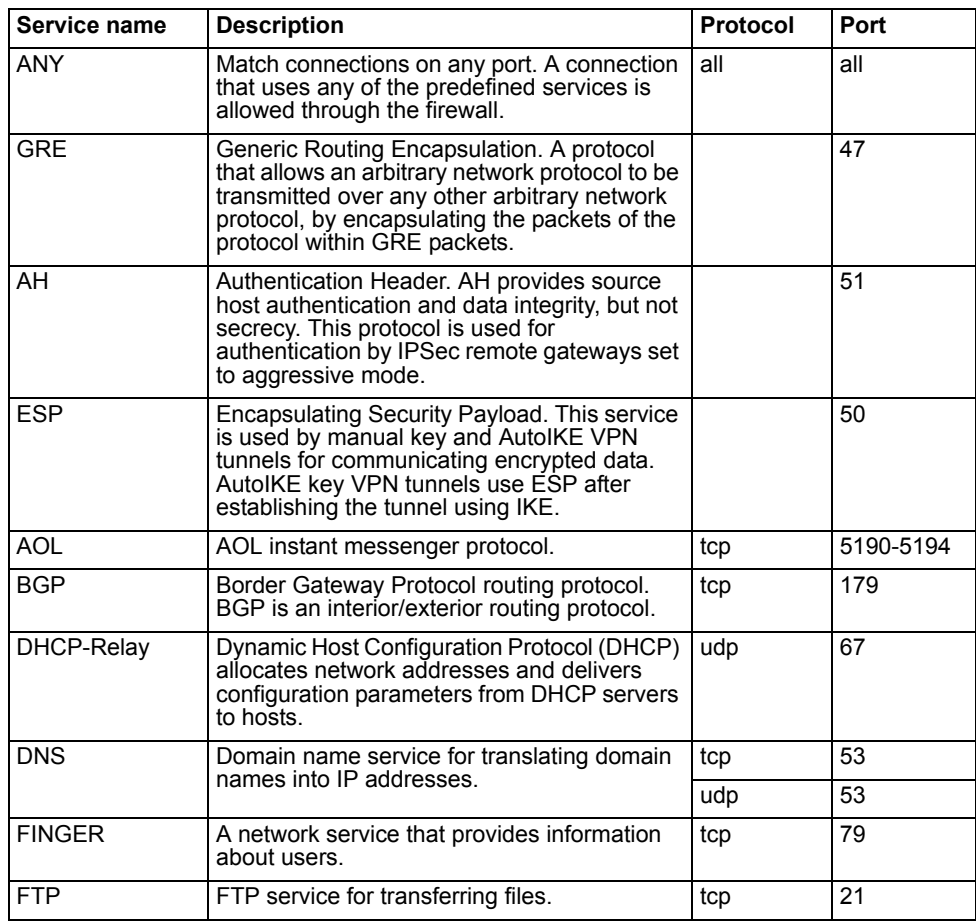

#### **Table 18: FortiWiFi predefined services**

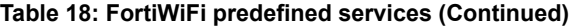

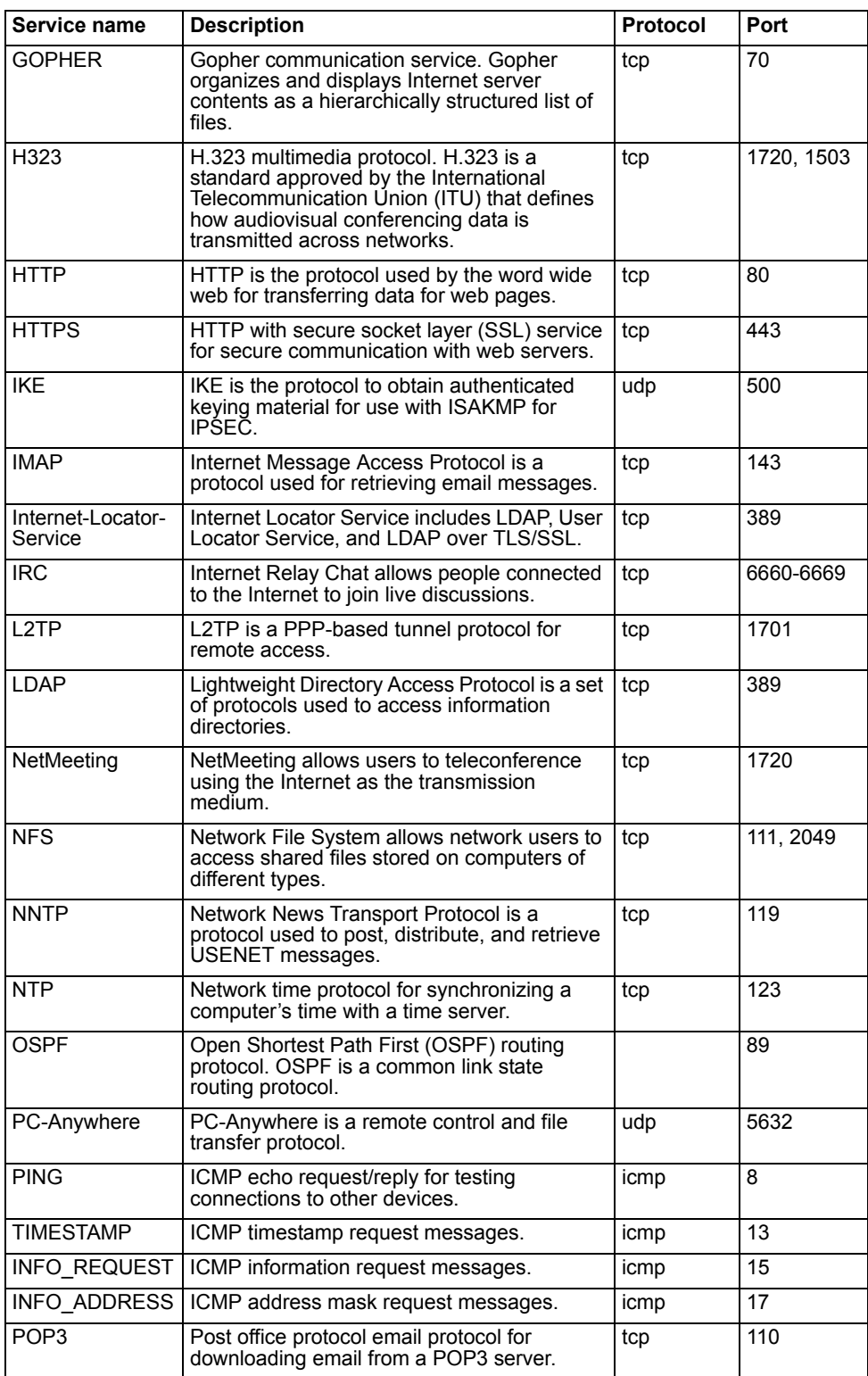

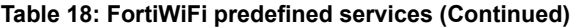

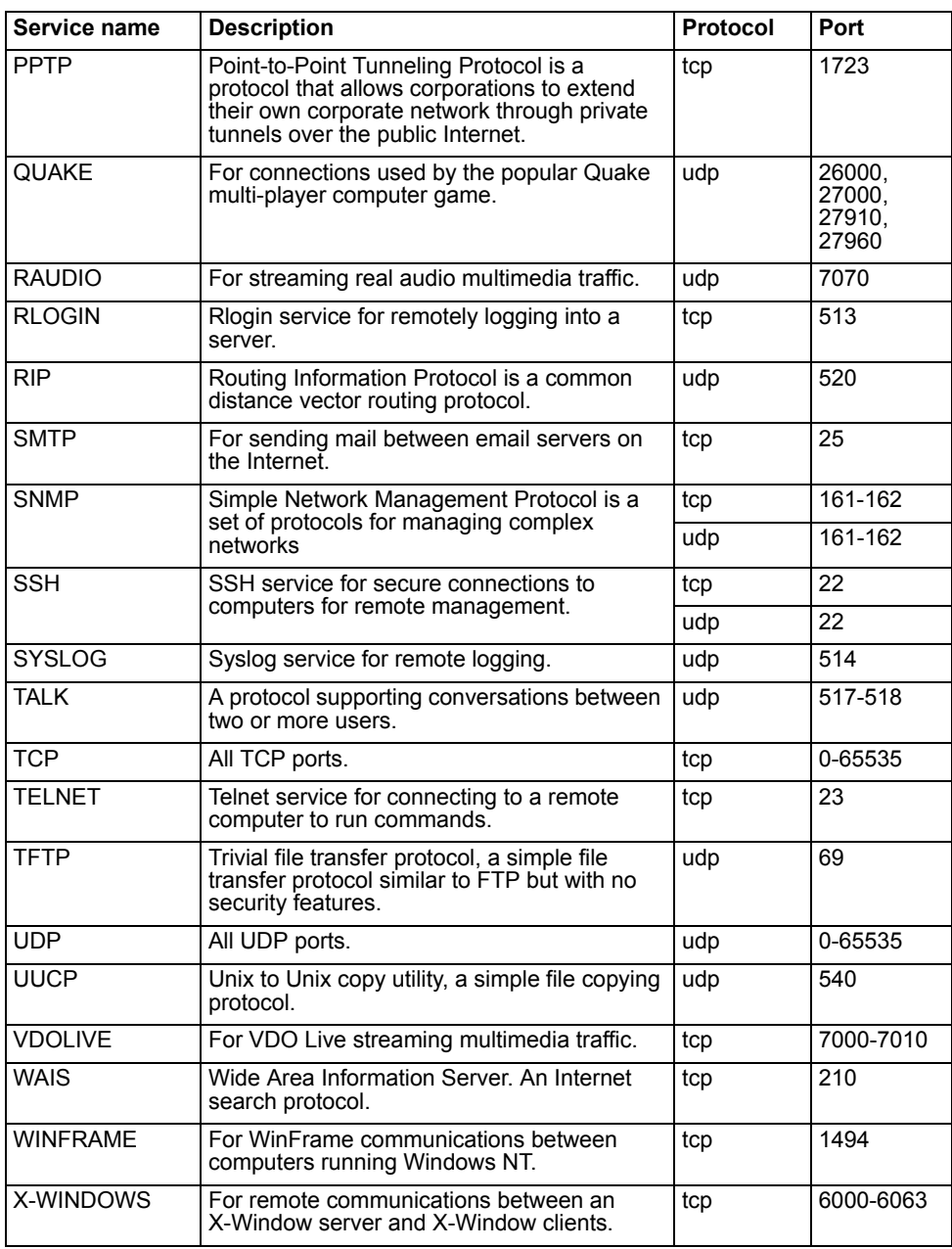

# **Adding custom TCP and UDP services**

Add a custom TCP or UDP service if you need to create a policy for a service that is not in the predefined service list.

### **To add a custom TCP or UDP service**

- **1** Go to **Firewall > Service > Custom**.
- **2** Select TCP/UDP from the Protocol list.
- **3** Select New.
- **4** Type a Name for the new custom TCP or UDP service. This name appears in the service list used when you add a policy. The name can contain numbers (0-9), uppercase and lowercase letters (A-Z, a-z), and

the special characters - and \_. Other special characters and spaces are not allowed.

- **5** Select the Protocol (either TCP or UDP) used by the service.
- **6** Specify a Source and Destination Port number range for the service by entering the low and high port numbers. If the service uses one port number, enter this number in both the low and high fields.
- **7** If the service has more than one port range, select Add to specify additional protocols and port ranges.
	- If there are too many port range rows, select Delete  $\frac{1}{\ln n}$  to remove each extra row.
- **8** Select OK to add the custom service. You can now add this custom service to a policy.

### **Adding custom ICMP services**

Add a custom ICMP service if you need to create a policy for a service that is not in the predefined service list.

### **To add a custom ICMP service**

- **1** Go to **Firewall > Service > Custom**.
- **2** Select ICMP from the Protocol list.
- **3** Select New.
- **4** Type a Name for the new custom ICMP service. This name appears in the service list used when you add a policy.

The name can contain numbers (0-9), uppercase and lowercase letters (A-Z, a-z), and the special characters - and \_. Other special characters and spaces are not allowed.

- **5** Specify the ICMP type and code for the service.
- **6** Select OK to add the custom service.

You can now add this custom service to a policy.

### **Adding custom IP services**

Add a custom IP service if you need to create a policy for a service that is not in the predefined service list.

### **To add a custom IP service**

- **1** Go to **Firewall > Service > Custom**.
- **2** Select IP from the Protocol list.
- **3** Select New.
- **4** Type a Name for the new custom IP service. This name appears in the service list used when you add a policy.

The name can contain numbers (0-9), uppercase and lowercase letters (A-Z, a-z), and the special characters - and \_. Other special characters and spaces are not allowed.

- **5** Specify the IP protocol number for the service.
- **6** Select OK to add the custom service.

You can now add this custom service to a policy.

# **Grouping services**

To make it easier to add policies, you can create groups of services and then add one policy to provide or block access for all the services in the group. A service group can contain predefined services and custom services in any combination. You cannot add service groups to another service group.

### **To group services**

- **1** Go to **Firewall > Service > Group**.
- **2** Select New.
- **3** Type a Group Name to identify the group.

This name appears in the service list when you add a policy and cannot be the same as a predefined service name.

The name can contain numbers (0-9), uppercase and lowercase letters (A-Z, a-z), and the special characters - and \_. Other special characters and spaces are not allowed.

- **4** To add services to the service group, select a service from the Available Services list and select the right arrow to copy it to the Members list.
- **5** To remove services from the service group, select a service from the Members list and select the left arrow to remove it from the group.
- **6** Select OK to add the service group.

#### **Figure 9: Adding a service group**

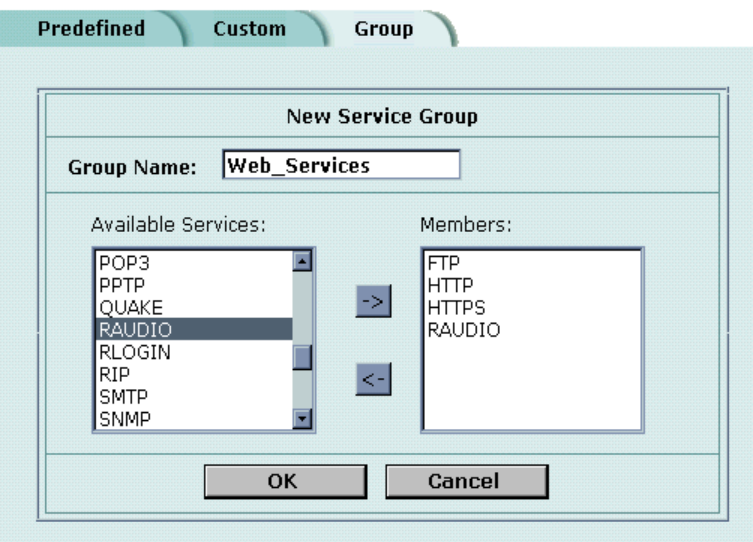
# **Schedules**

Use schedules to control when policies are active or inactive. You can create one-time schedules and recurring schedules.

You can use one-time schedules to create policies that are effective once for the period of time specified in the schedule. Recurring schedules repeat weekly. You can use recurring schedules to create policies that are effective only at specified times of the day or on specified days of the week.

This section describes:

- Creating one-time schedules
- Creating recurring schedules
- Adding schedules to policies

### **Creating one-time schedules**

You can create a one-time schedule that activates or deactivates a policy for a specified period of time. For example, your firewall might be configured with the default policy that allows access to all services on the Internet at all times. You can add a one-time schedule to block access to the Internet during a holiday period.

#### **To create a one-time schedule**

- **1** Go to **Firewall > Schedule > One-time**.
- **2** Select New.
- **3** Type a Name for the schedule. The name can contain numbers (0-9), uppercase and lowercase letters (A-Z, a-z), and the special characters - and \_. Other special characters and spaces are not allowed.
- **4** Set the Start date and time for the schedule. Set Start and Stop times to 00 for the schedule to be active for the entire day.
- **5** Set the Stop date and time for the schedule. One-time schedules use a 24-hour clock.
- **6** Select OK to add the one-time schedule.

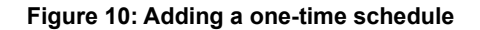

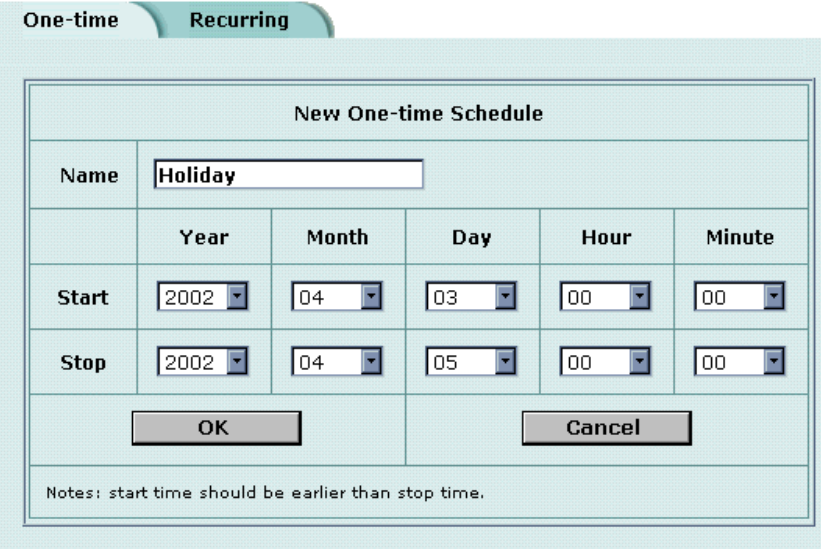

# **Creating recurring schedules**

You can create a recurring schedule that activates or deactivates policies at specified times of the day or on specified days of the week. For example, you might want to prevent Internet use outside working hours by creating a recurring schedule.

If you create a recurring schedule with a stop time that occurs before the start time, the schedule starts at the start time and finishes at the stop time on the next day. You can use this technique to create recurring schedules that run from one day to the next. You can also create a recurring schedule that runs for 24 hours by setting the start and stop times to the same time.

#### **To create a recurring schedule**

- **1** Go to **Firewall > Schedule > Recurring**.
- **2** Select New to create a new schedule.
- **3** Type a Name for the schedule. The name can contain numbers (0-9), uppercase and lowercase letters (A-Z, a-z), and the special characters - and \_. Other special characters and spaces are not allowed.
- **4** Select the days of the week that you want the schedule to be active on.
- **5** Set the Start and Stop hours in between which you want the schedule to be active. Recurring schedules use a 24-hour clock.
- **6** Select OK to save the recurring schedule.

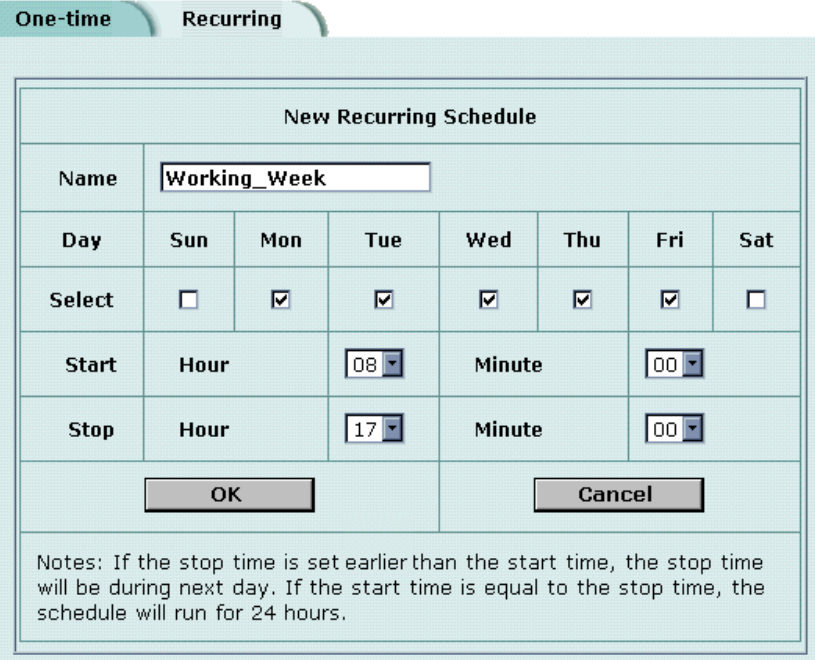

#### **Figure 11: Adding a recurring schedule**

# **Adding schedules to policies**

After you create schedules, you can add them to policies to schedule when the policies are active. You can add the new schedules to policies when you create the policy, or you can edit existing policies and add a new schedule to them.

#### **To add a schedule to a policy**

- **1** Go to **Firewall > Policy**.
- **2** Create a new policy or edit a policy to change its schedule.
- **3** Configure the policy as required.
- **4** Add a schedule by selecting it from the Schedule list.
- **5** Select OK to save the policy.
- **6** Arrange the policy in the policy list to have the effect that you expect.

For example, to use a one-time schedule to deny access to a policy, add a policy that matches the policy to be denied in every way. Choose the one-time schedule that you added and set Action to DENY. Then place the policy containing the one-time schedule in the policy list above the policy to be denied.

# **Virtual IPs**

Use virtual IPs to access IP addresses on a destination network that are hidden from the source network by NAT security policies. To allow connections between these networks, you must create a mapping between an address on the source network and the real address on the destination network. This mapping is called a virtual IP.

For example, if the computer hosting your web server is located on your DMZ network, it could have a private IP address such as 10.10.10.3. To get packets from the Internet to the web server, you must have an external address for the web server on the Internet. You must then add a virtual IP to the firewall that maps the external IP address of the web server to the actual address of the web server on the DMZ network. To allow connections from the Internet to the web server, you must then add a WAN1->DMZ or WAN2->DMZ firewall policy and set Destination to the virtual IP.

You can create two types of virtual IPs:

- **Static NAT** Used to translate an address on a source network to a hidden address on a destination network. Static NAT translates the source address of return packets to the address on the source network.
- **Port Forwarding** Used to translate an address and a port number on a source network to a hidden address and, optionally, a different port number on a destination network. Using port forwarding you can also route packets with a specific port number and a destination address that matches the IP address of the interface that receives the packets. This technique is called port forwarding or port address translation (PAT). You can also use port forwarding to change the destination port of the forwarded packets.

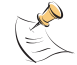

**Note:** If you use the setup wizard to configure internal server settings, the firewall adds port forwarding virtual IPs and policies for each server that you configure.

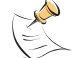

**Note:** Virtual IPs are not required in Transparent mode.

This section describes:

- Adding static NAT virtual IPs
- Adding port forwarding virtual IPs
- Adding policies with virtual IPs

# **Adding static NAT virtual IPs**

**To add a static NAT virtual IP**

- **1** Go to **Firewall > Virtual IP**.
- **2** Select New to add a virtual IP.
- **3** Type a Name for the virtual IP.

The name can contain numbers (0-9), uppercase and lowercase letters (A-Z, a-z), and the special characters - and \_. Other special characters and spaces are not allowed.

**4** Select the virtual IP External Interface from the list. The external interface is the interface connected to the source network that receives the packets to be forwarded to the destination network.

You can set the virtual IP external interface to any FortiWiFi interface. Table 19 contains example virtual IP external interface settings and describes the policies that you can add the resulting virtual IP to.

#### **Table 19: Virtual IP External Interface examples**

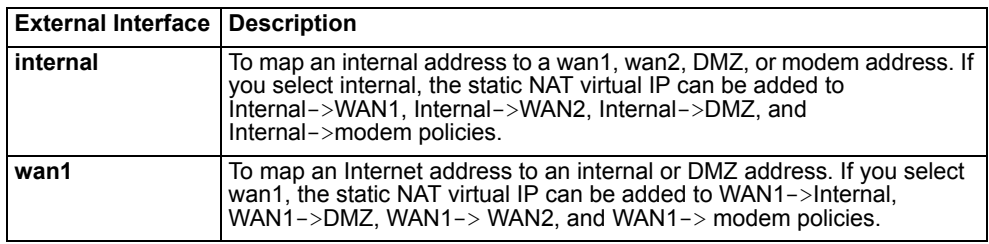

- **5** In the Type section, select Static NAT.
- **6** Enter the External IP Address that you want to map to an address on the destination network.

For example, if the virtual IP provides access from the Internet to a web server on a destination network, the external IP address must be a static IP address obtained from your ISP for your web server. This address must be a unique address that is not used by another host and cannot be the same as the IP address of the external interface selected in step 4. However, this address must be routed to this interface. The virtual IP address and the external IP address can be on different subnets.

If the IP address of the external interface selected in step 4 is set using PPPoE or DHCP, you can enter 0.0.0.0 for the external IP address. The FortiWiFi unit substitutes the IP address set for this external interface using PPPoE or DHCP.

**7** In Map to IP, type the real IP address on the destination network, for example, the IP address of a web server on an internal network.

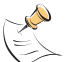

**Note:** The firewall translates the source address of outbound packets from the host with the Map to IP address to the virtual IP External IP Address, instead of the firewall external address.

**8** Select OK to save the virtual IP.

You can now add the virtual IP to firewall policies.

#### **Figure 12: Adding a static NAT virtual IP**

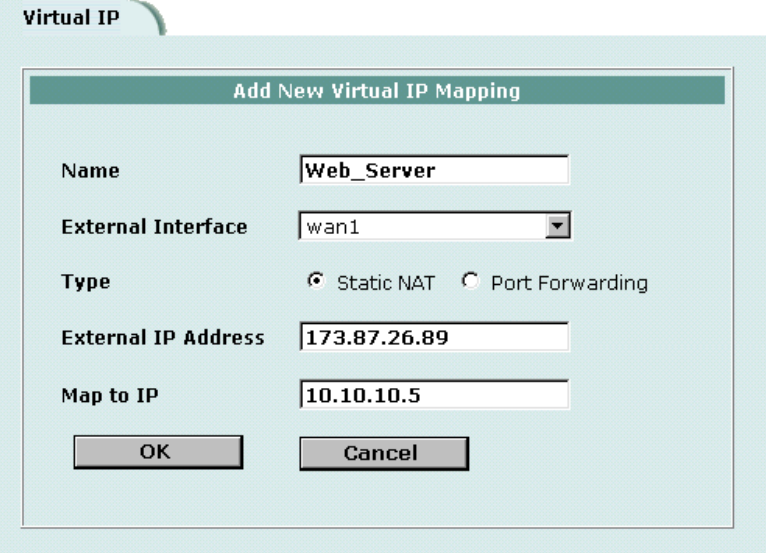

# **Adding port forwarding virtual IPs**

#### **To add port forwarding virtual IPs**

- **1** Go to **Firewall > Virtual IP**.
- **2** Select New to add a virtual IP.
- **3** Type a Name for the virtual IP. The name can contain numbers (0-9), uppercase and lowercase letters (A-Z, a-z), and the special characters - and \_. Other special characters and spaces are not allowed.
- **4** Select the virtual IP External Interface from the list. The external interface is the interface connected to the source network that receives the packets to be forwarded to the destination network.
- **5** In the Type section, select Port Forwarding.
- **6** Enter the External IP Address that you want to map to an address on the destination zone.

You can set the external IP address to the IP address of the external interface selected in step 4 or to any other address.

If the IP address of the external interface selected in step 4 is set using PPPoE or DHCP, you can enter 0.0.0.0 for the External IP Address. The FortiWiFi unit substitutes the IP address set for this external interface using PPPoE or DHCP. For example, if the virtual IP provides access from the Internet to a server on your internal network, the external IP address must be a static IP address obtained from your ISP for this server. This address must be a unique address that is not used by another host. However, this address must be routed to the external interface selected in step 4. The virtual IP address and the external IP address can be on different subnets.

- **7** Enter the External Service Port number that you want to configure port forwarding for. The external service port number must match the destination port of the packets to be forwarded. For example, if the virtual IP provides access from the Internet to a web server, the external service port number is 80 (the HTTP port).
- **8** In Map to IP, enter the real IP address on the destination network. For example, the real IP address could be the IP address of a web server on an internal network.
- **9** In Map to Port, enter the port number to be added to packets when they are forwarded.

If you do not want to translate the port, enter the same number as the External Service Port.

If you want to translate the port, enter the port number to which to translate the destination port of the packets when they are forwarded by the firewall.

- **10** Select the protocol (TCP or UDP) that you want the forwarded packets to use.
- **11** Select OK to save the port forwarding virtual IP.

#### **Figure 13: Adding a port forwarding virtual IP**

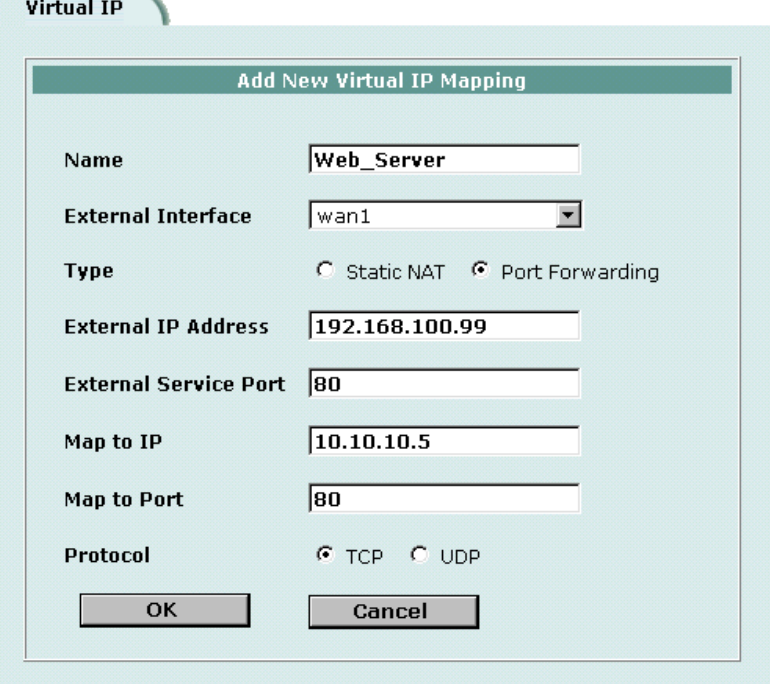

Use the following procedure to add a policy that uses a virtual IP to forward packets.

**To add a policy with a virtual IP**

- **1** Go to **Firewall > Policy**.
- **2** Select the type of policy that you want to add.
	- The source interface must match the interface selected in the External Interface list.
	- The destination interface must match the interface connected to the network with the Map to IP address.
- **3** Use the following information to configure the policy.

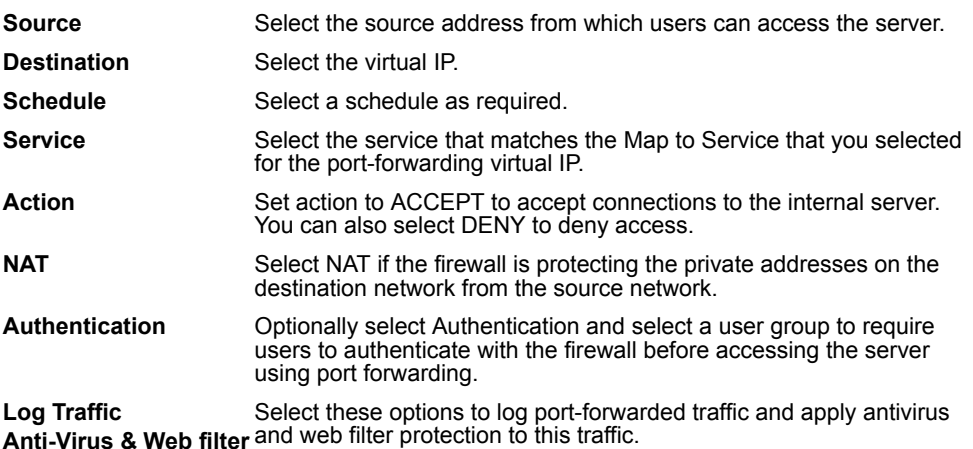

**4** Select OK to save the policy.

# **IP pools**

An IP pool (also called a dynamic IP pool) is a range of IP addresses added to a firewall interface. If you add IP pools to an interface, you can select Dynamic IP Pool when you configure a policy with the destination set to this interface. You can add an IP pool if you want to add NAT mode policies that translate source addresses to addresses randomly selected from the IP pool rather than being limited to the IP address of the destination interface.

For example, if you add an IP pool to the internal interface, you can select Dynamic IP pool for WAN1->Internal, WAN2->Internal and DMZ->Internal policies.

You can add multiple IP pools to any interface but only the first IP pool is used by the firewall.

This section describes:

- Adding an IP pool
- IP Pools for firewall policies that use fixed ports
- IP pools and dynamic NAT

# **Adding an IP pool**

#### **To add an IP pool**

- **1** Go to **Firewall > IP Pool**.
- **2** Select the interface to which to add the IP pool.
- **3** Select New to add a new IP pool to the selected interface.
- **4** Enter the Start IP and End IP addresses for the range of addresses in the IP pool. The start IP and end IP must define the start and end of an address range. The start IP must be lower than the end IP. The start IP and end IP must be on the same subnet as the IP address of the interface that you are adding the IP pool.
- **5** Select OK to save the IP pool.

#### **Figure 14: Adding an IP Pool**

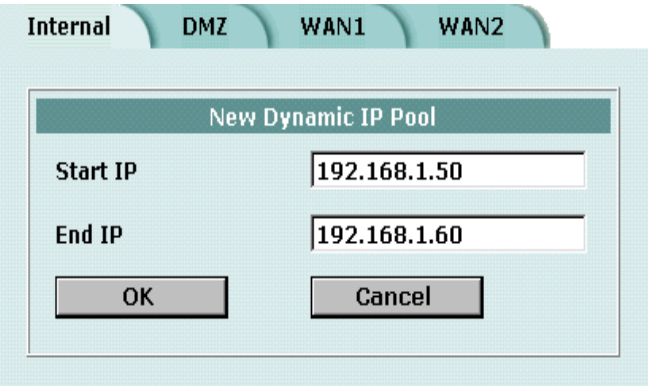

# **IP Pools for firewall policies that use fixed ports**

Some network configurations do not operate correctly if a NAT policy translates the source port of packets used by the connection. NAT translates source ports to keep track of connections for a particular service. You can select fixed port for NAT policies to prevent source port translation. However, selecting fixed port means that only one connection can be supported through the firewall for this service. To be able to support multiple connections, you can add an IP pool to the destination interface, and then select dynamic IP pool in the policy. The firewall randomly selects an IP address from the IP pool and assigns it to each connection. In this case the number of connections that the firewall can support is limited by the number of IP addresses in the IP pool.

# **IP pools and dynamic NAT**

You can use IP pools for dynamic NAT. For example, your organization might have purchased a range of Internet addresses but you might have only one Internet connection on the external interface of your FortiWiFi unit.

You can assign one of your organization's Internet IP addresses to the external interface of the FortiWiFi unit. If the FortiWiFi unit is operating in NAT/Route mode, all connections from your network to the Internet appear to come from this IP address.

If you want connections to originate from all your Internet IP addresses, you can add this address range to an IP pool for the external interface. Then you can select Dynamic IP Pool for all policies with the external interface as the destination. For each connection, the firewall dynamically selects an IP address from the IP pool to be the source address for the connection. As a result, connections to the Internet appear to be originating from any of the IP addresses in the IP pool.

# **IP/MAC binding**

IP/MAC binding protects the FortiWiFi unit and your network from IP spoofing attacks. IP spoofing attacks try to use the IP address of a trusted computer to connect to, or through, the FortiWiFi unit from a different computer. The IP address of a computer is easy to change to a trusted address, but MAC addresses are added to ethernet cards at the factory and are not easy to change.

You can enter the static IP addresses and corresponding MAC addresses of trusted computers in the static IP/MAC table.

If you have trusted computers with dynamic IP addresses that are set by the FortiWiFi DHCP server, the FortiWiFi unit adds these IP addresses and their corresponding MAC addresses to the dynamic IP/MAC table. For information about viewing the table, see "Viewing a DHCP server dynamic IP list" on page 129. The dynamic IP/MAC binding table is not available in Transparent mode.

You can enable IP/MAC binding for packets in sessions connecting to the firewall or passing through the firewall.

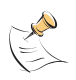

**Note:** If you enable IP/MAC binding and change the IP address of a computer with an IP or MAC address in the IP/MAC list, you must also change the entry in the IP/MAC list or the computer does not have access to or through the FortiWiFi unit. You must also add the IP/MAC address pair of any new computer that you add to your network or the new computer does not have access to or through the FortiWiFi unit.

This section describes:

- Configuring IP/MAC binding for packets going through the firewall
- Configuring IP/MAC binding for packets going to the firewall
- Adding IP/MAC addresses
- Viewing the dynamic IP/MAC list
- Enabling IP/MAC binding

# **Configuring IP/MAC binding for packets going through the firewall**

Use the following procedure to use IP/MAC binding to filter packets that a firewall policy would normally allow through the firewall.

#### **To configure IP/MAC binding for packets going through the firewall**

- **1** Go to **Firewall > IP/MAC Binding > Setting**.
- **2** Select the Enable IP/MAC binding going through the firewall check box.
- **3** Go to **Firewall > IP/MAC Binding > Static IP/MAC**.

**4** Select New to add IP/MAC binding pairs to the IP/MAC binding list.

All packets that would normally be allowed through the firewall by a firewall policy are first compared with the entries in the IP/MAC binding list. If a match is found, then the firewall attempts to match the packet with a policy.

For example, if the IP/MAC pair IP 1.1.1.1 and 12:34:56:78:90:ab:cd is added to the IP/MAC binding list:

- A packet with IP address 1.1.1.1 and MAC address 12:34:56:78:90:ab:cd is allowed to go on to be matched with a firewall policy.
- A packet with IP 1.1.1.1 but with a different MAC address is dropped immediately to prevent IP spoofing.
- A packet with a different IP address but with a MAC address of 12:34:56:78:90:ab:cd is dropped immediately to prevent IP spoofing.
- A packet with both the IP address and MAC address not defined in the IP/MAC binding table:
	- is allowed to go on to be matched with a firewall policy if IP/MAC binding is set to Allow traffic,
	- is blocked if IP/MAC binding is set to Block traffic.

# **Configuring IP/MAC binding for packets going to the firewall**

Use the following procedure to use IP/MAC binding to filter packets that would normally connect with the firewall (for example, when an administrator is connecting to the FortiWiFi unit for management).

# **To configure IP/MAC binding for packets going to the firewall**

- **1** Go to **Firewall > IP/MAC Binding > Setting**.
- **2** Select the Enable IP/MAC binding going to the firewall check box.
- **3** Go to **Firewall > IP/MAC Binding > Static IP/MAC**.
- **4** Select New to add IP/MAC binding pairs to the IP/MAC binding list.

All packets that would normally connect to the firewall are first compared with the entries in the IP/MAC binding table.

For example, if the IP/MAC pair IP 1.1.1.1 and 12:34:56:78:90:ab:cd is added to the IP/MAC binding list:

- A packet with IP address 1.1.1.1 and MAC address 12:34:56:78:90:ab:cd is allowed to connect to the firewall.
- A packet with IP 1.1.1.1 but with a different MAC address is dropped immediately to prevent IP spoofing.
- A packet with a different IP address but with a MAC address of 12:34:56:78:90:ab:cd is dropped immediately to prevent IP spoofing.
- A packet with both the IP address and MAC address not defined in the IP/MAC binding table:
	- is allowed to connect to the firewall if IP/MAC binding is set to Allow traffic,
	- is blocked if IP/MAC binding is set to Block traffic.

# **Adding IP/MAC addresses**

# **To add an IP/MAC address**

- **1** Go to **Firewall > IP/MAC Binding > Static IP/MAC**.
- **2** Select New to add an IP address/MAC address pair.
- **3** Enter the IP Address and the MAC Address. You can bind multiple IP addresses to the same MAC address. You cannot bind multiple MAC addresses to the same IP address. However, you can set the IP address to 0.0.0.0 for multiple MAC addresses. This means that all packets with these MAC addresses are matched with the IP/MAC binding list. Similarly, you can set the MAC address to 00:00:00:00:00:00 for multiple IP addresses. This means that all packets with these IP addresses are matched with the IP/MAC binding list.
- **4** Type a Name for the new IP/MAC address pair. The name can contain numbers (0-9), uppercase and lowercase letters (A-Z, a-z), and the special characters - and \_. Other special characters and spaces are not allowed.
- **5** Select the Enable check box to enable IP/MAC binding for the IP/MAC pair.
- **6** Select OK to save the IP/MAC binding pair.

# **Viewing the dynamic IP/MAC list**

**To view the dynamic IP/MAC list**

**1** Go to **Firewall > IP/MAC Binding > Dynamic IP/MAC**.

# **Enabling IP/MAC binding**

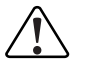

**! Caution:** Make sure that you have added the IP/MAC Address pair of your management computer before enabling IP/MAC binding.

# **To enable IP/MAC binding**

- **1** Go to **Firewall > IP/MAC Binding > Setting**.
- **2** Select the Enable IP/MAC binding going through the firewall check box if you want to turn on IP/MAC binding for packets that could be matched by policies.
- **3** Select the Enable IP/MAC binding going to the firewall check box if you want to turn on IP/MAC binding for packets connecting to the firewall.
- **4** Configure how IP/MAC binding handles packets with IP and MAC addresses that are not defined in the IP/MAC list. Select Allow traffic to allow all packets with IP and MAC address pairs that are not added to the IP/MAC binding list. Select Block traffic to block packets with IP and MAC address pairs that are not added to the IP/MAC binding list.
- **5** Select Apply to save the changes.

#### **Figure 15: IP/MAC settings**

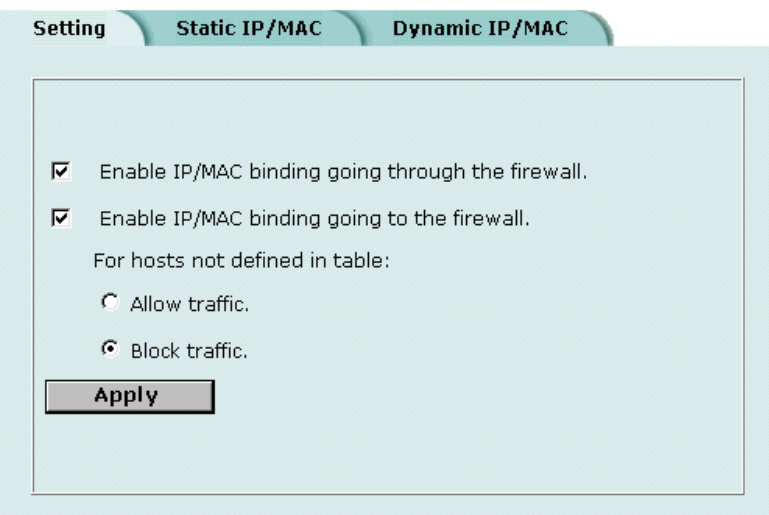

# **Content profiles**

Use content profiles to apply different protection settings for content traffic that is controlled by firewall policies. You can use content profiles to:

- Configure antivirus protection for HTTP, FTP, POP3, SMTP, and IMAP policies
- Configure web filtering for HTTP policies
- Configure email filtering for IMAP and POP3 policies
- Configure oversized file and email blocking for HTTP, FTP, POP3, SMTP, and IMAP policies
- Pass fragmented email for POP3, SMTP, and IMAP policies

Using content profiles, you can build protection configurations that can be applied to different types of firewall policies. This allows you to customize types and levels of protection for different firewall policies.

For example, while traffic between internal and external addresses might need strict protection, traffic between trusted internal addresses might need moderate protection. You can configure policies for different traffic services to use the same or different content profiles.

Content profiles can be added to NAT/Route mode and Transparent mode policies.

- Default content profiles
- **Adding content profiles**
- Adding content profiles to policies

# **Default content profiles**

The FortiWiFi unit has the following four default content profiles that are displayed on the Firewall Content Profile page. You can use the default content profiles or create your own.

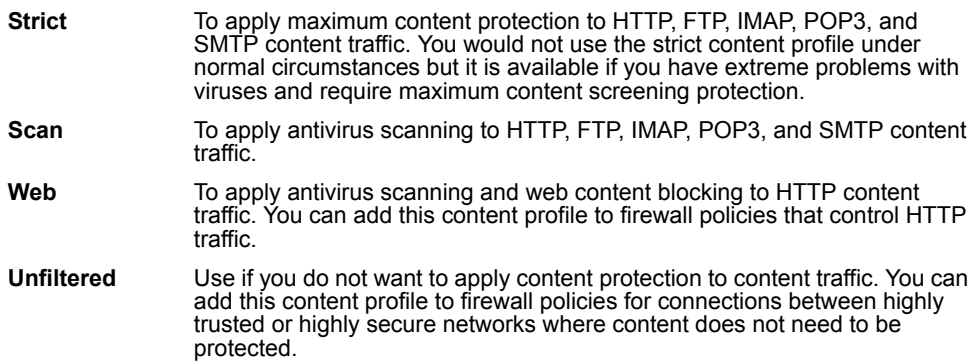

# **Adding content profiles**

If the default content profiles do not provide the protection that you require, you can create custom content profiles.

### **To add a content profile**

- **1** Go to **Firewall > Content Profile**.
- **2** Select New.
- **3** Type a Profile Name.
- **4** Enable the antivirus protection options that you want.

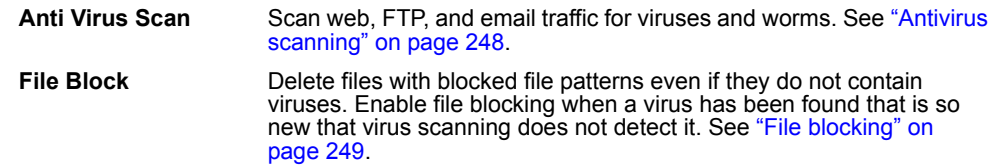

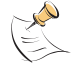

**Note:** If both Anti Virus Scan and File Block are enabled, the FortiWiFi unit blocks files that match enabled file patterns before they are scanned for viruses.

**5** Enable the web filtering options that you want.

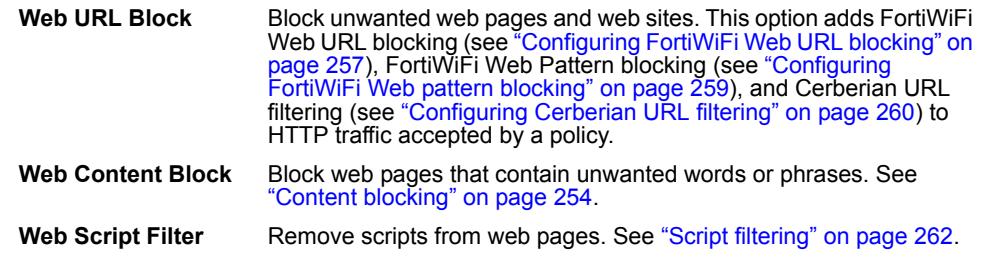

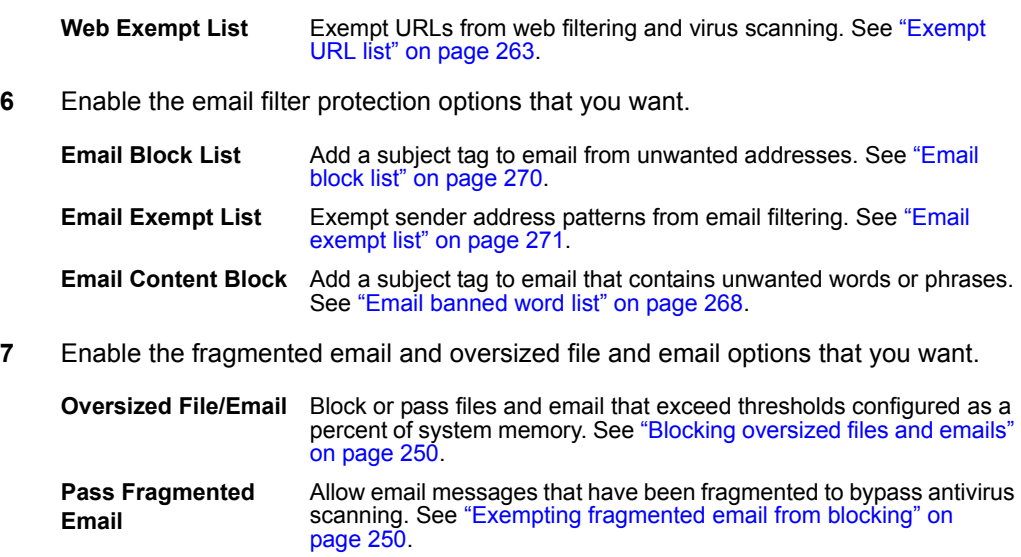

**8** Select OK.

**Figure 16: Example content profile**

**Content Profile** ١

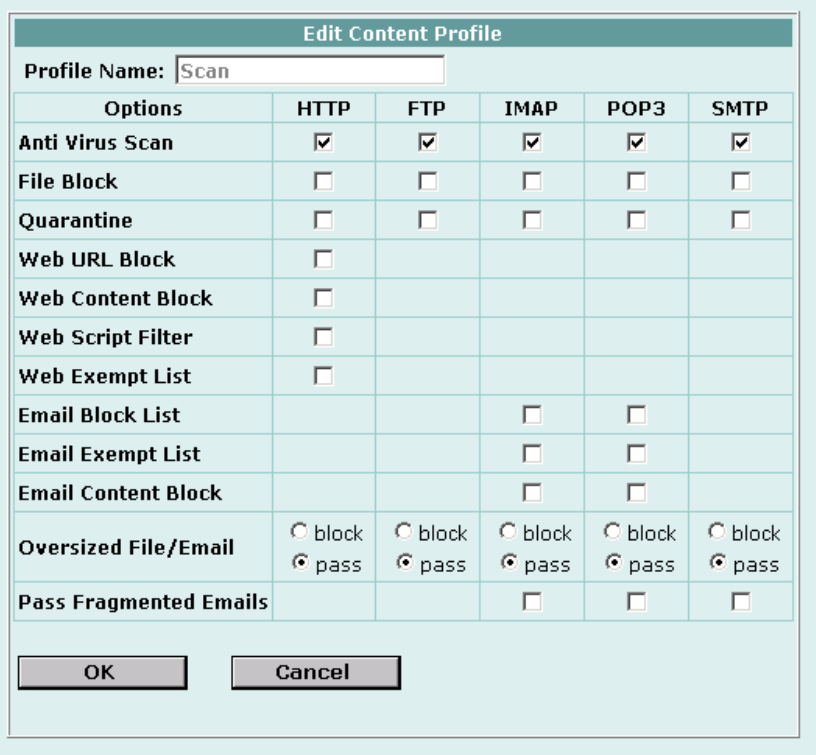

# **Adding content profiles to policies**

You can add content profiles to policies with action set to allow or encrypt and with service set to ANY, HTTP, FTP, IMAP, POP3, SMTP, or a service group that includes these services.

# **To add a content profile to a policy**

- **1** Go to **Firewall > Policy**.
- **2** Select a policy list that contains policies that you want to add a content profile to. For example, to enable network protection for files downloaded by internal network users from the web, select an internal to external policy list.
- **3** Select New to add a new policy, or choose a policy and select Edit  $\frac{1}{2}$ .
- **4** Select the Anti-Virus & Web filter check box.
- **5** Select a content profile from the list.
- **6** Configure the remaining policy settings, if required.
- **7** Select OK.
- **8** Repeat this procedure for any policies that you want to enable network protection for.

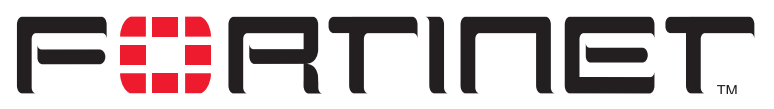

**FortiWiFi-60 Installation and Configuration Guide Version 2.50**

# **Users and authentication**

FortiWiFi units support user authentication to the FortiWiFi user database, a RADIUS server, and an LDAP server. You can add user names to the FortiWiFi user database and then add a password to allow the user to authenticate using the internal database. You can also add the names of RADIUS and LDAP servers. You can select RADIUS to allow the user to authenticate using the selected RADIUS server or LDAP to allow the user to authenticate using the selected LDAP server. You can disable a user name so that the user cannot authenticate.

To enable authentication, you must add user names to one or more user groups. You can also add RADIUS servers and LDAP servers to user groups. You can then select a user group when you require authentication.

You can select user groups to require authentication for:

- any firewall policy with Action set to ACCEPT
- IPSec dialup user phase 1 configurations
- XAuth functionality for phase 1 IPSec VPN configurations
- PPTP
- L2TP

When a user enters a user name and password, the FortiWiFi unit searches the internal user database for a matching user name. If Disable is selected for that user name, the user cannot authenticate and the connection is dropped. If Password is selected for that user and the password matches, the connection is allowed. If the password does not match, the connection is dropped.

If RADIUS is selected and RADIUS support is configured and the user name and password match a user name and password on the RADIUS server, the connection is allowed. If the user name and password do not match a user name and password on the RADIUS server, the connection is dropped.

If LDAP is selected and LDAP support is configured and the user name and password match a user name and password on the LDAP server, the connection is allowed. If the user name and password do not match a user name and password on the LDAP server, the connection is dropped.

If the user group contains user names, RADIUS servers, and LDAP servers, the FortiWiFi unit checks them in the order in which they have been added to the user group.

This chapter describes:

- Setting authentication timeout
- Adding user names and configuring authentication
- Configuring RADIUS support
- Configuring LDAP support
- Configuring user groups

# **Setting authentication timeout**

Authentication timeout controls how long authenticated firewall connections can remain idle before users must authenticate again to get access through the firewall.

### **To set authentication timeout**

- **1** Go to **System > Config > Options**.
- **2** In Auth Timeout, type a number, in minutes. The default authentication timeout is 15 minutes.

# **Adding user names and configuring authentication**

Use the following procedures to add user names and configure authentication. This section describes:

- Adding user names and configuring authentication
- Deleting user names from the internal database

# **Adding user names and configuring authentication**

#### **To add a user name and configure authentication**

- **1** Go to **User > Local**.
- **2** Select New to add a new user name.
- **3** Type the User Name.

The user name can contain numbers (0-9), uppercase and lowercase letters (A-Z, a-z), and the special characters - and \_. Other special characters and spaces are not allowed.

**4** Select one of the following authentication configurations:

**Disable** Prevent this user from authenticating.

**Password** Enter the password that this user must use to authenticate. The password should be at least six characters long. The password can contain numbers (0-9), uppercase and lowercase letters (A-Z, a-z), and the special characters - and \_. Other special characters and spaces are not allowed.

**LDAP** Require the user to authenticate to an LDAP server. Select the name of the LDAP server to which the user must authenticate. You can only select an LDAP server that has been added to the FortiWiFi LDAP configuration. See "Configuring LDAP support" on page 197. **Radius** Require the user to authenticate to a RADIUS server. Select the name of the RADIUS server to which the user must authenticate. You can only select a RADIUS server that has been added to the FortiWiFi RADIUS configuration.

**5** Select the Try other servers if connect to selected server fails check box if you have selected Radius and you want the FortiWiFi unit to try to connect to other RADIUS servers added to the FortiWiFi RADIUS configuration.

See "Configuring RADIUS support" on page 196.

**6** Select OK.

**Figure 17: Adding a user name**

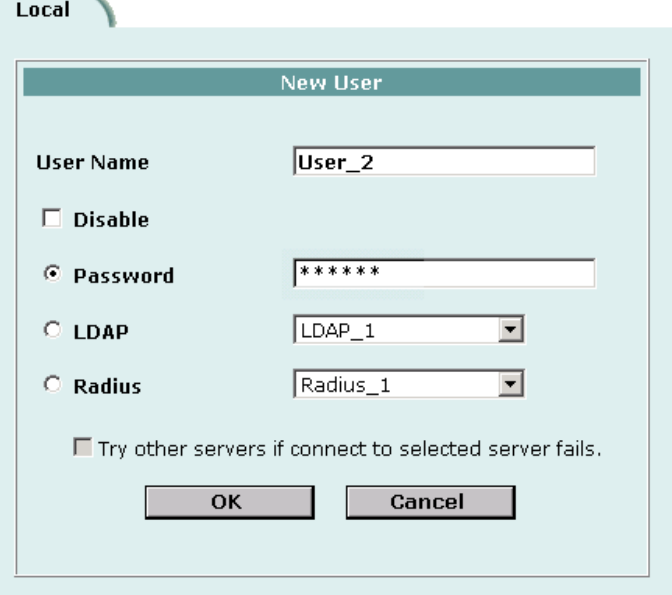

# **Deleting user names from the internal database**

You cannot delete user names that have been added to user groups. Remove user names from user groups before deleting them.

#### **To delete a user name from the internal database**

- **1** Go to **User > Local**.
- **2** Select Delete User **in** for the user name that you want to delete.
- **3** Select OK.

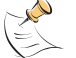

**Note:** Deleting the user name deletes the authentication configured for the user.

# **Configuring RADIUS support**

If you have configured RADIUS support and a user is required to authenticate using a RADIUS server, the FortiWiFi unit contacts the RADIUS server for authentication.

This section describes:

- Adding RADIUS servers
- Deleting RADIUS servers

### **Adding RADIUS servers**

#### **To add a RADIUS server**

- **1** Go to **User > RADIUS**.
- **2** Select New to add a new RADIUS server.
- **3** Type the Name of the RADIUS server.

You can type any name. The name can contain numbers (0-9), uppercase and lowercase letters (A-Z, a-z), and the special characters - and \_. Other special characters and spaces are not allowed.

- **4** Enter the Server Name or IP address of the RADIUS server.
- **5** Enter the RADIUS server secret.
- **6** Select OK.

#### **Figure 18: Example RADIUS configuration**

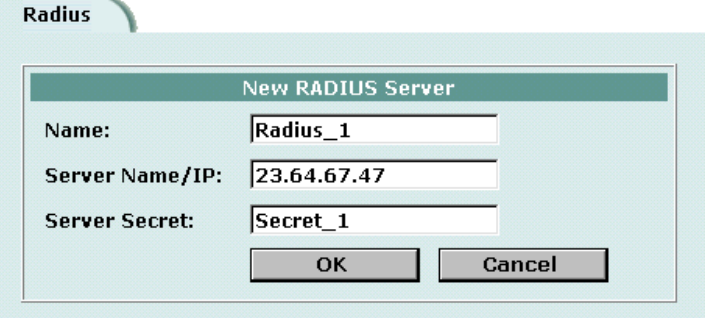

#### **Deleting RADIUS servers**

You cannot delete a RADIUS server that has been added to a user group.

#### **To delete a RADIUS server**

- **1** Go to **User > RADIUS**.
- **2** Select Delete **but Beside the RADIUS** server name that you want to delete.
- **3** Select OK.

# **Configuring LDAP support**

If you have configured LDAP support and a user is required to authenticate using an LDAP server, the FortiWiFi unit contacts the LDAP server for authentication. To authenticate with the FortiWiFi unit, the user enters a user name and password. The FortiWiFi unit sends this user name and password to the LDAP server. If the LDAP server can authenticate the user, the user is successfully authenticated with the FortiWiFi unit. If the LDAP server cannot authenticate the user, the connection is refused by the FortiWiFi unit.

The FortiWiFi unit supports LDAP protocol functionality defined in RFC2251 for looking up and validating user names and passwords. ForitGate LDAP supports all LDAP servers compliant with LDAP v3.

FortiWiFi LDAP support does not extend to proprietary functionality, such as notification of password expiration, that is available from some LDAP servers. FortiWiFi LDAP support does not supply information to the user about why authentication failed.

LDAP user authentication is supported for PPTP, L2TP, IPSec VPN, and firewall authentication. With PPTP, L2TP, and IPSec VPN, PAP (packet authentication protocol) is supported and CHAP (Challenge-Handshake Authentication Protocol) is not.

This section describes:

- Adding LDAP servers
- Deleting LDAP servers

# **Adding LDAP servers**

#### **To add an LDAP server**

- **1** Go to **User > LDAP**.
- **2** Select New to add a new LDAP server.
- **3** Type the Name of the LDAP server. You can type any name. The name can contain numbers (0-9), uppercase and lowercase letters (A-Z, a-z), and the special characters - and \_. Other special characters and spaces are not allowed.
- **4** Enter the Server Name or IP address of the LDAP server.
- **5** Enter the Server Port used to communicate with the LDAP server. By default LDAP uses port 389.
- **6** Enter the common name identifier for the LDAP server. The common name identifier for most LDAP servers is cn. However some servers use other common name identifiers such as uid.

**7** Enter the distinguished name used to look up entries on the LDAP server. Enter the base distinguished name for the server using the correct X.500 or LDAP format. The FortiWiFi unit passes this distinguished name unchanged to the server. For example, you could use the following base distinguished name: ou=marketing,dc=fortinet,dc=com where ou is organization unit and dc is domain component

You can also specify multiple instances of the same field in the distinguished name, for example, to specify multiple organization units: ou=accounts,ou=marketing,dc=fortinet,dc=com

**8** Select OK.

#### **Figure 19: Example LDAP configuration**

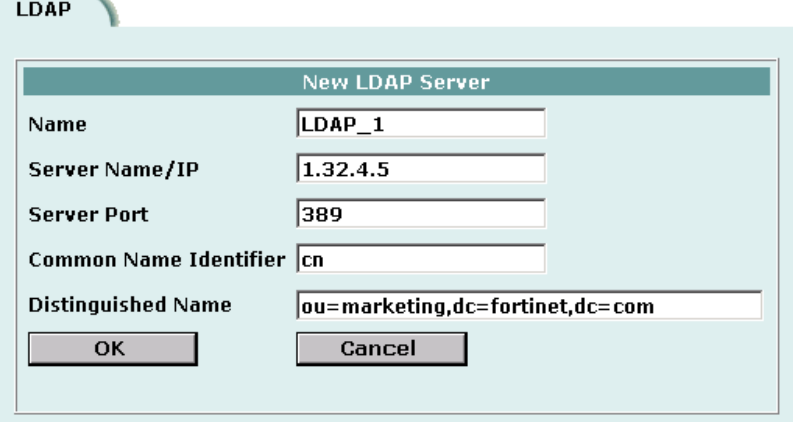

# **Deleting LDAP servers**

You cannot delete an LDAP server that has been added to a user group.

#### **To delete an LDAP server**

- **1** Go to **User > LDAP**.
- **2** Select Delete **in the Select Delete**.
- **3** Select OK.

# **Configuring user groups**

To enable authentication, you must add user names, RADIUS servers, and LDAP servers to one or more user groups. You can then select a user group when you require authentication. You can select a user group to configure authentication for:

- Policies that require authentication. Only users in the selected user group or users that can authenticate with the RADIUS servers added to the user group can authenticate with these policies.
- IPSec VPN Phase 1 configurations for dialup users. Only users in the selected user group can authenticate to use the VPN tunnel.
- XAuth for IPSec VPN Phase 1 configurations. Only users in the selected user group can be authenticated using XAuth.
- The FortiWiFi PPTP configuration. Only users in the selected user group can use PPTP.
- The FortiWiFi L2TP configuration. Only users in the selected user group can use L2TP.

When you add user names, RADIUS servers, and LDAP servers to a user group, the order in which they are added determines the order in which the FortiWiFi unit checks for authentication. If user names are first, then the FortiWiFi unit checks for a match with these local users. If a match is not found, the FortiWiFi unit checks the RADIUS or LDAP server. If a RADIUS or LDAP server is added first, the FortiWiFi unit checks the server and then the local users.

If the user group contains users, RADIUS servers, and LDAP servers, the FortiWiFi unit checks them in the order in which they have been added to the user group.

This section describes:

- Adding user groups
- Deleting user groups

#### **Adding user groups**

Use the following procedure to add user groups to the FortiWiFi configuration. You can add user names, RADIUS servers, and LDAP servers to user groups.

#### **To add a user group**

- **1** Go to **User > User Group**.
- **2** Select New to add a new user group.

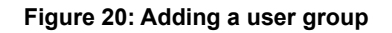

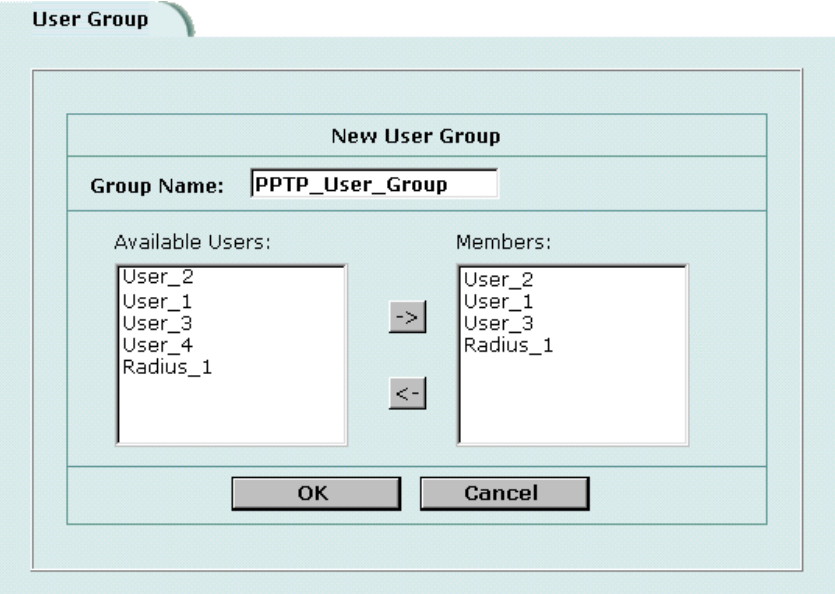

- **3** Enter a Group Name to identify the user group. The name can contain numbers (0-9), uppercase and lowercase letters (A-Z, a-z), and the special characters - and \_. Other special characters and spaces are not allowed.
- **4** To add users to the user group, select a user from the Available Users list and select the right arrow to add the name to the Members list.
- **5** To add a RADIUS server to the user group, select a RADIUS server from the Available Users list and select the right arrow to add the RADIUS server to the Members list.
- **6** To add an LDAP server to the user group, select an LDAP server from the Available Users list and select the right arrow to add the LDAP server to the Members list.
- **7** To remove users, RADIUS servers, or LDAP servers from the user group, select a user, RADIUS server, or LDAP server from the Members list and select the left arrow to remove the name, RADIUS server, or LDAP server from the group.
- **8** Select OK.

# **Deleting user groups**

You cannot delete user groups that have been selected in a policy, a dialup user phase 1 configuration, or a PPTP or L2TP configuration.

#### **To delete a user group**

- **1** Go to **User > User Group**
- **2** Select Delete **but Beside** the user group that you want to delete.
- **3** Select OK.

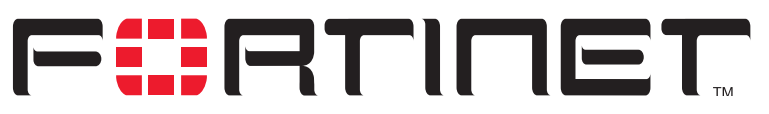

**FortiWiFi-60 Installation and Configuration Guide Version 2.50**

# **IPSec VPN**

A Virtual Private Network (VPN) is an extension of a private network that encompasses links across shared or public networks such as the Internet. For example, a company that has two offices in different cities, each with its own private network, can use a VPN to create a secure tunnel between the offices. Similarly, a teleworker can use a VPN client for remote access to a private office network. In both cases, the secure connection appears to the user as a private network communication, even though the communication is over a public network.

Secure VPN connections are enabled by a combination of tunneling, data encryption, and authentication. Tunneling encapsulates data so that it can be transferred over the public network. Instead of being sent in its original format, the data frames are encapsulated within an additional header and then routed between tunnel endpoints. Upon arrival at the destination endpoint, the data is decapsulated and forwarded to its destination within the private network.

Encryption changes a data stream from clear text (something that a human or a program can interpret) to cipher text (something that cannot be interpreted). The information is encrypted and decrypted using mathematical algorithms known as keys.

Authentication provides a means to verify the origin of a packet and the integrity of its contents. Authentication is done using checksums calculated with keyed hash function algorithms.

This chapter provides an overview about how to configure FortiWiFi IPSec VPN. For a complete description of FortiWiFi VPN, see the *FortiGate VPN Guide*.

- Key management
- Manual key IPSec VPNs
- AutoIKE IPSec VPNs
- Managing digital certificates
- Configuring encrypt policies
- IPSec VPN concentrators
- Monitoring and Troubleshooting VPNs

# **Key management**

There are three basic elements in any encryption system:

- an algorithm that changes information into code,
- a cryptographic key that serves as a secret starting point for the algorithm,
- a management system to control the key.

IPSec provides two ways to handle key exchange and management:

- Manual Keys
- Automatic Internet Key Exchange (AutoIKE) with pre-shared keys or certificates

# **Manual Keys**

When using manual keys, matching security settings must be entered at both ends of the tunnel. These settings, which include both the encryption and authentication keys, must be kept secret so that unauthorized parties cannot decrypt the data, even if they know which encryption algorithm is being used.

# **Automatic Internet Key Exchange (AutoIKE) with pre-shared keys or certificates**

For using multiple tunnels, an automated system of key management is required. IPSec supports the automated generation and negotiation of keys using the Internet Key Exchange protocol. This method of key management is referred to as AutoIKE. Fortinet supports AutoIKE with pre-shared keys and AutoIKE with certificates.

# **AutoIKE with pre-shared keys**

If both peers in a session are configured with the same pre-shared key, they can use it to authenticate themselves to each other. The peers do not send the key to each other. Instead, as part of the security negotiation process, they use it in combination with a Diffie-Hellman group to create a session key. The session key is used for encryption and authentication and is automatically regenerated by IKE during the communication session.

Pre-shared keys are similar to manual keys in that they require the network administrator to distribute and manage matching information at the VPN peer sites. Whenever a pre-shared key changes, the administrator must update both sites.

# **AutoIKE with certificates**

This method of key management involves a trusted third party, the certificate authority (CA). Each peer in a VPN is first required to generate a set of keys, known as a public/private key pair. The CA signs the public key for each peer, creating a signed digital certificate. The peer then contacts the CA to retrieve their own certificates, plus that of the CA. After the certificates are uploaded to the FortiWiFi units and appropriate IPSec tunnels and policies are configured, the peers are ready to communicate. As they do, IKE manages the exchange of certificates, sending signed digital certificates from one peer to another. The signed digital certificates are validated by the presence of the CA certificate at each end. With authentication complete, the IPSec tunnel is then established.

In some respects, certificates are simpler to manage than manual keys or pre-shared keys. For this reason, certificates are best suited to large network deployments.

# **Manual key IPSec VPNs**

When using manual keys, complementary security parameters must be entered at both ends of the tunnel. In addition to encryption and authentication algorithms and keys, the security parameter index (SPI) is required. The SPI is an arbitrary value that defines the structure of the communication between the peers. With other methods, the SPI is generated automatically but with the manual key configuration it must be entered as part of the VPN setup.

The encryption and authentication keys must match on the local and remote peers, that is, the SPI values must be mirror images of each other. After you enter these values, the VPN tunnel can start without a need for the authentication and encryption algorithms to be negotiated. Provided you entered correct, complementary values, the tunnels are established between the peers. This means that the tunnel already exists between the peers. As a result, when traffic matches a policy requiring the tunnel, it can be authenticated and encrypted immediately.

- General configuration steps for a manual key VPN
- Adding a manual key VPN tunnel

# **General configuration steps for a manual key VPN**

A manual key VPN configuration consists of a manual key VPN tunnel, the source and destination addresses for both ends of the tunnel, and an encrypt policy to control access to the VPN tunnel.

#### **To create a manual key VPN configuration**

- **1** Add a manual key VPN tunnel. See "Adding a manual key VPN tunnel" on page 203.
- **2** Configure an encrypt policy that includes the tunnel, source address, and destination address for both ends of the tunnel. See "Configuring encrypt policies" on page 215.

# **Adding a manual key VPN tunnel**

Configure a manual key tunnel to create an IPSec VPN tunnel between the FortiWiFi unit and a remote IPSec VPN client or gateway that is also using manual key.

#### **To add a manual key VPN tunnel**

- **1** Go to **VPN > IPSec > Manual Key**.
- **2** Select New to add a new manual key VPN tunnel.
- **3** Type a VPN Tunnel Name.

The name can contain numbers (0-9), uppercase and lowercase letters (A-Z, a-z), and the special characters - and \_. Other special characters and spaces are not allowed.

**4** Enter the Local SPI.

The Local Security Parameter Index is a hexadecimal number of up to eight digits (digits can be 0 to 9, a to f) in the range bb8 to FFFFFFF. This number must be added to the Remote SPI at the opposite end of the tunnel.

**5** Enter the Remote SPI.

The Remote Security Parameter Index is a hexadecimal number of up to eight digits (digits can be 0 to 9, a to f) in the range bb8 to FFFFFFF. This number must be added to the Local SPI at the opposite end of the tunnel.

- **6** Enter the Remote Gateway. This is the external IP address of the FortiWiFi unit or other IPSec gateway at the opposite end of the tunnel.
- **7** Select an Encryption Algorithm from the list. Use the same algorithm at both ends of the tunnel.
- **8** Enter the Encryption Key.

Each two-character combination entered in hexadecimal format represents one byte. Depending on the encryption algorithm that you select, you might be required to enter the key in multiple segments. Use the same encryption key at both ends of the tunnel.

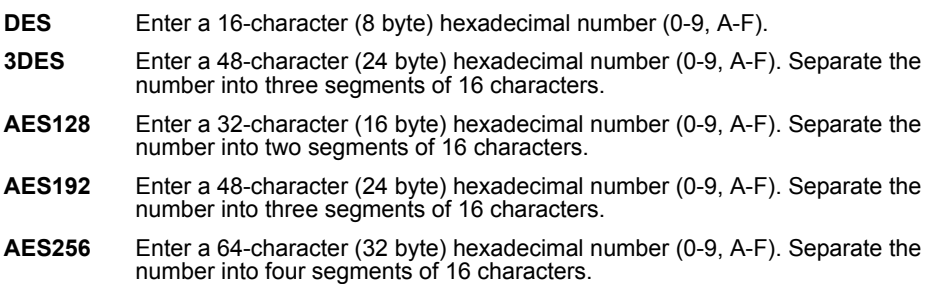

**9** Select an Authentication Algorithm from the list.

Use the same algorithm at both ends of the tunnel.

**10** Enter the Authentication Key.

Each two-character combination entered in hexadecimal format represents one byte. Use the same authentication key at both ends of the tunnel.

- **MD5** Enter a 32-character (16 byte) hexadecimal number (0-9, A-F). Separate the number into two segments of 16 characters.
- **SHA1** Enter a 40-character (20 byte) hexadecimal number (0-9, A-F). Separate the number into two segments—the first of 16 characters; the second of 24 characters.
- **11** Select a concentrator if you want the tunnel to be part of a hub and spoke VPN configuration. See "Adding a VPN concentrator" on page 220.
- **12** Select OK to save the manual key VPN tunnel.

# **AutoIKE IPSec VPNs**

FortiWiFi units support two methods of Automatic Internet Key Exchange (AutoIKE) for establishing IPSec VPN tunnels: AutoIKE with pre-shared keys and AutoIKE with digital certificates.

- General configuration steps for an AutoIKE VPN
- Adding a phase 1 configuration for an AutoIKE VPN
- Adding a phase 2 configuration for an AutoIKE VPN

# **General configuration steps for an AutoIKE VPN**

An AutoIKE VPN configuration consists of phase 1 and phase 2 configuration parameters, the source and destination addresses for both ends of the tunnel, and an encrypt policy to control access to the VPN tunnel.

#### **To create an AutoIKE VPN configuration**

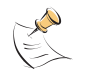

**Note:** Prior to configuring an AutoIKE VPN that uses digital certificates, you must add the CA and local certificates to the FortiWiFi unit. For information about digital certificates, see "Managing digital certificates" on page 212.

- **1** Add the phase 1 parameters. See "Adding a phase 1 configuration for an AutoIKE VPN" on page 205.
- **2** Add the phase 2 parameters. See "Adding a phase 2 configuration for an AutoIKE VPN" on page 210.
- **3** Configure an encrypt policy that includes the tunnel, source address, and destination address for both ends of the tunnel. See "Configuring encrypt policies" on page 215.

# **Adding a phase 1 configuration for an AutoIKE VPN**

When you add a phase 1 configuration, you define the terms by which the FortiWiFi unit and a remote VPN peer (gateway or client) authenticate themselves to each other prior to establishing an IPSec VPN tunnel.

The phase 1 configuration is related to the phase 2 configuration. In phase 1 the VPN peers are authenticated; in phase 2 the tunnel is established. You have the option to use the same phase 1 parameters to establish multiple tunnels. In other words, the same remote VPN peer (gateway or client) can have multiple tunnels to the local VPN peer (the FortiWiFi unit).

When the FortiWiFi unit receives an IPSec VPN connection request, it authenticates the VPN peers according to the phase 1 parameters. Then, depending on the source and destination addresses of the request, it starts an IPSec VPN tunnel and applies an encrypt policy.

#### **To add a phase 1 configuration**

- **1** Go to **VPN > IPSEC > Phase 1**.
- **2** Select New to add a new phase 1 configuration.

**3** Type a Gateway Name for the remote VPN peer. The remote VPN peer can be either a gateway to another network or an individual client on the Internet.

The name can contain numbers (0-9), uppercase and lowercase letters (A-Z, a-z), and the special characters - and \_. Other special characters and spaces are not allowed.

- **4** Select a Remote Gateway address type.
	- If the remote VPN peer has a static IP address, select Static IP Address.
	- If the remote VPN peer has a dynamically assigned IP address (DHCP or PPPoE), or if the remote VPN peer has a static IP address that is not required in the peer identification process, select Dialup User.

Depending on the Remote Gateway address type you selected, other fields become available.

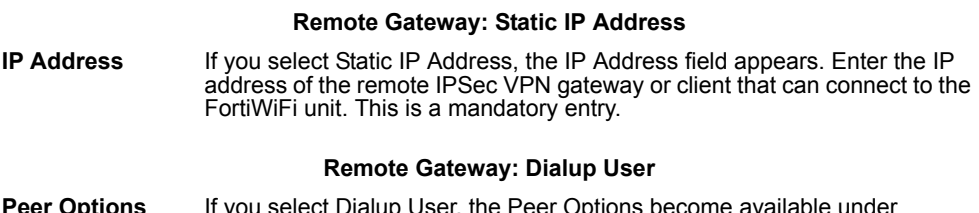

- **Peer Options** If you select Dialup User, the Peer Options become available under Advanced Options. Use the Peer Options to authenticate remote VPN peers with peer IDs during phase 1 negotiations.
- **5** Select Aggressive or Main (ID Protection) mode.

When using aggressive mode, the VPN peers exchange identifying information in the clear. When using main mode, identifying information is hidden. The VPN peers must use the same mode.

**6** Configure the P1 Proposal.

Select up to three encryption and authentication algorithm combinations to propose for phase 1.

The VPN peers must use the same P1 proposal settings.

**7** Select the DH Group(s).

Select one or more Diffie-Hellman groups to propose for phase 1. As a general rule, the VPN peers should use the same DH Group settings.

**8** Enter the Keylife.

The keylife is the amount of time in seconds before the phase 1 encryption key expires. When the key expires, a new key is generated without interrupting service. P1 proposal keylife can be from 120 to 172,800 seconds.

- **9** For Authentication Method, select Preshared Key or RSA Signature.
	- Preshared Key: Enter a key that is shared by the VPN peers. The key must contain at least 6 printable characters and should only be known by network administrators. For optimum protection against currently known attacks, make sure the key consists of a minimum of 16 randomly chosen alphanumeric characters.
	- RSA Signature: Select a local certificate that has been digitally signed by the certificate authority (CA). To add a local certificate to the FortiWiFi unit, see "Obtaining a signed local certificate" on page 212.
- **10** Configure the Local ID the that the FortiWiFi unit sends to the remote VPN peer.
	- Preshared key: If the FortiWiFi unit is functioning as a client and uses its ID to authenticate itself to the remote VPN peer, enter an ID. If no ID is specified, the FortiWiFi unit transmits its IP address.
	- RSA Signature: No entry is required because the Local ID field contains the Distinguished Name (DN) of the certificate associated with this phase 1 configuration. The DN identifies the owner of the certificate and includes, as a minimum, a Common Name (CN). The DN is transmitted in place of an ID or IP address.

# **Configuring advanced options**

### **To configure phase 1 advanced options**

- **1** Select Advanced Options.
- **2** Select a Peer Option if you want to authenticate remote VPN peers by the ID that they transmit during phase 1.

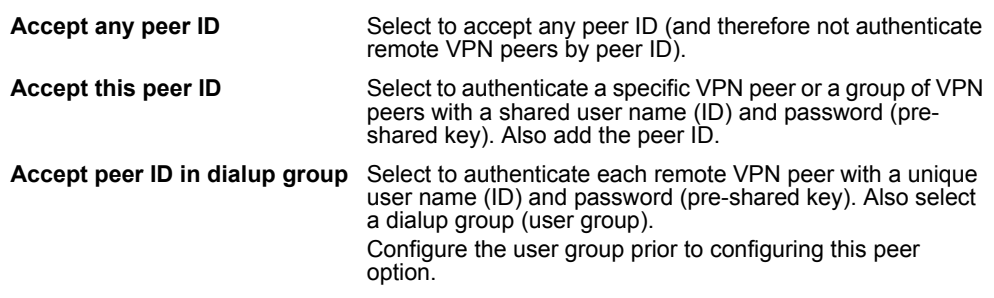

**3** Optionally, configure XAuth.

XAuth (IKE eXtended Authentication) authenticates VPN peers at the user level. If the the FortiWiFi unit (the local VPN peer) is configured as an XAuth server, it authenticates remote VPN peers by referring to a user group. The users contained in the user group can be configured locally on the FortiWiFi unit or on remotely located LDAP or RADIUS servers. If the FortiWiFi unit is configured as an XAuth client, it provides a user name and password when it is challenged.

#### **XAuth: Enable as a Client**

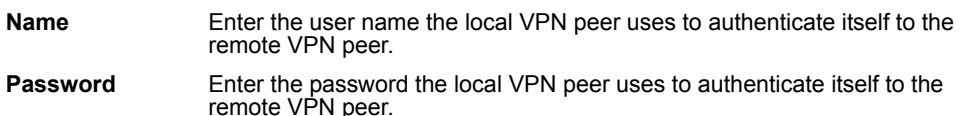

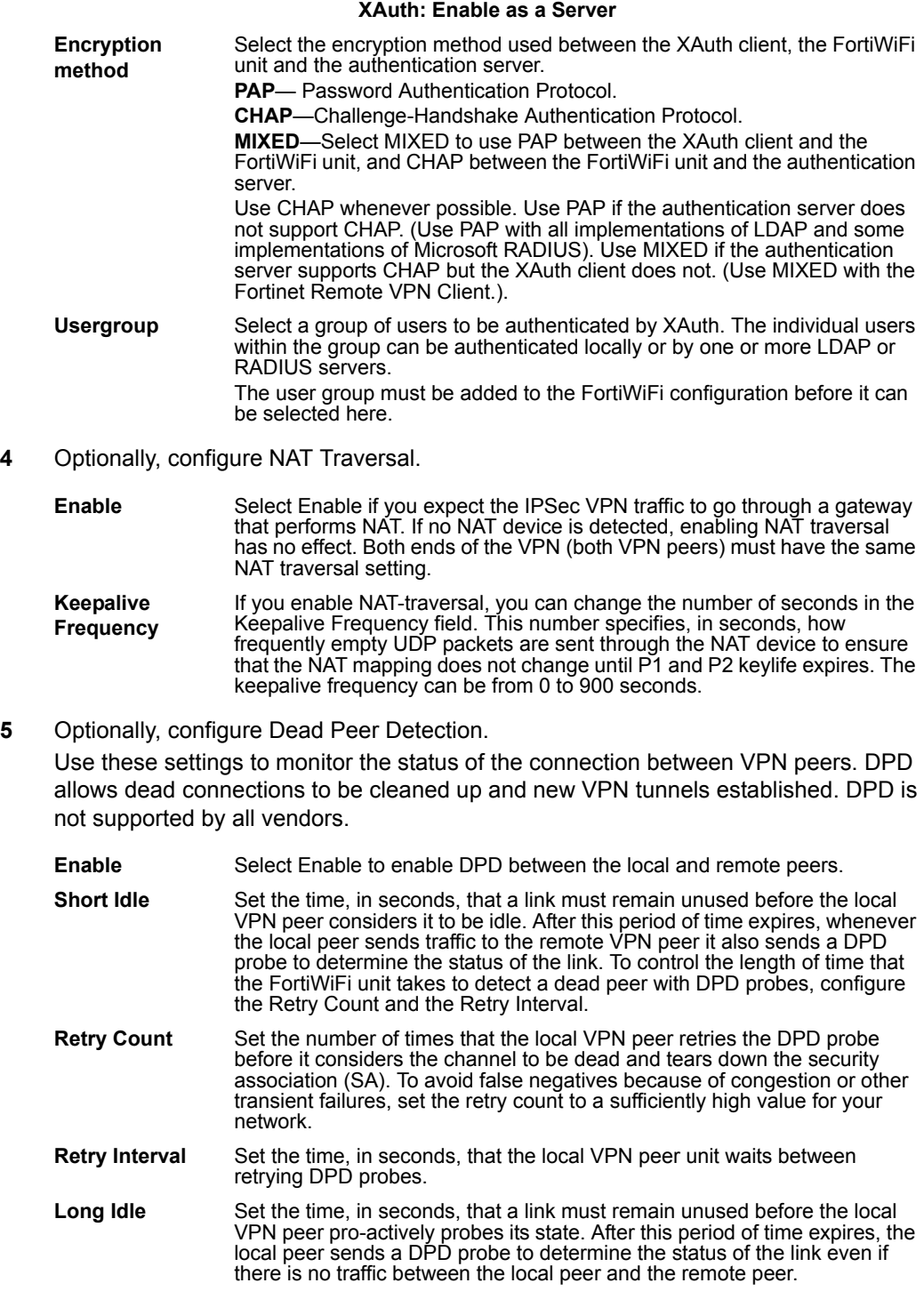

**6** Select OK to save the phase 1 parameters.

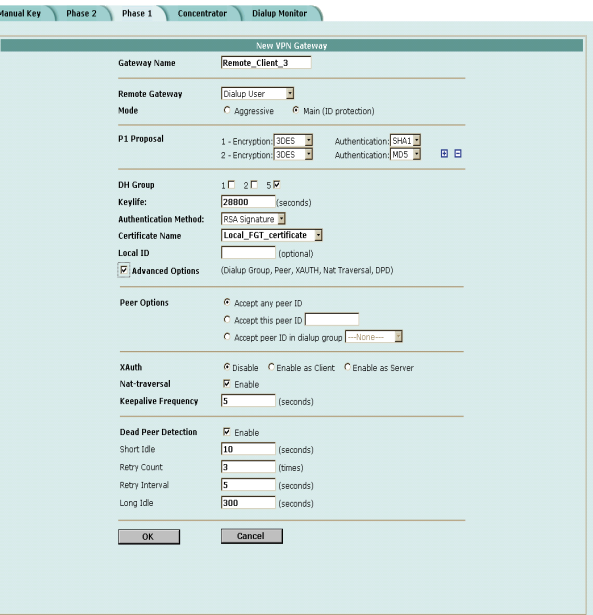

**Figure 21: Adding a phase 1 configuration (Standard options)**

**Figure 22: Adding a phase 1 configuration (Advanced options)**

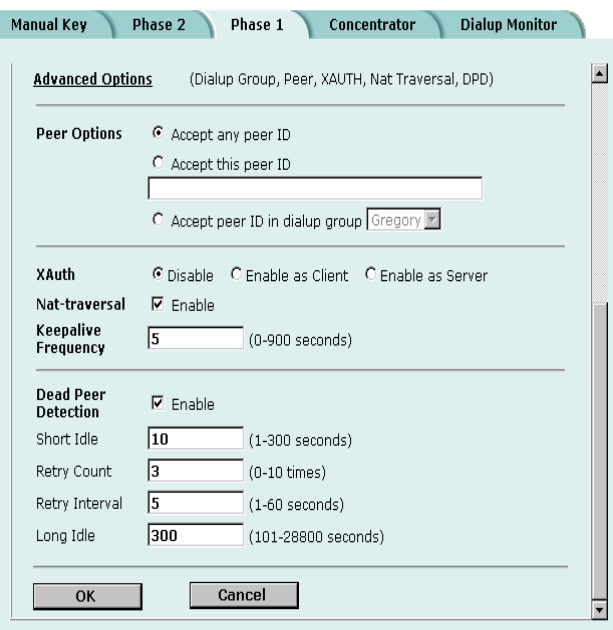

# **Adding a phase 2 configuration for an AutoIKE VPN**

Add a phase 2 configuration to specify the parameters used to create and maintain a VPN tunnel between the local VPN peer (the FortiWiFi unit) and the remote VPN peer (the VPN gateway or client).

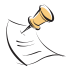

**Note:** Adding a Phase 2 configuration is the same for pre-shared key and certification VPNs.

### **To add a phase 2 configuration**

- **1** Go to **VPN > IPSEC > Phase 2**.
- **2** Select New to add a new phase 2 configuration.
- **3** Enter a Tunnel Name.

The name can contain numbers (0-9), uppercase and lowercase letters (A-Z, a-z), and the special characters - and \_. Other special characters and spaces are not allowed.

**4** Select a Remote Gateway to associate with the VPN tunnel.

A remote gateway can be either a gateway to another network or an individual client on the Internet. Remote gateways are added as part of the phase 1 configuration. For details, see "Adding a phase 1 configuration for an AutoIKE VPN" on page 205.

Choose either a single DIALUP remote gateway, or up to three STATIC remote gateways. Multiple STATIC remote gateways are necessary if you are configuring IPSec redundancy.

**5** Configure the P2 Proposal.

Select up to three encryption and authentication algorithm combinations to propose for phase 2.

The VPN peers must use the same P2 proposal settings.

**6** Optionally, enable Replay Detection. Replay detection protects the VPN tunnel from replay attacks.

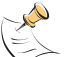

**Note:** Do not select replay detection if you have also selected Null Authentication for the P2 Proposal.

- **7** Optionally, enable Perfect Forward Secrecy (PFS). PFS improves security by forcing a new Diffie-Hellman exchange whenever keylife expires.
- **8** Select the DH Group(s).

The VPN peers must use the same DH Group settings.

**9** Enter the Keylife.

The keylife causes the phase 2 key to expire after a specified time, after a specified number of Kbytes of data have been processed by the VPN tunnel, or both. If you select both, the key does not expire until both the time has passed and the number of Kbytes have been processed.

When the key expires, a new key is generated without interrupting service. P2 proposal keylife can be from 120 to 172800 seconds or from 5120 to 99999 Kbytes.

- **10** Enable Autokey Keep Alive if you want to keep the VPN tunnel running even if no data is being processed.
- **11** Select a concentrator if you want the tunnel to be part of a hub and spoke VPN configuration.

If you use the procedure, "Adding a VPN concentrator" on page 220 to add the tunnel to a concentrator, the next time you open the tunnel, the Concentrator field displays the name of the concentrator to which you added the tunnel.

**12** Select a Quick Mode Identity.

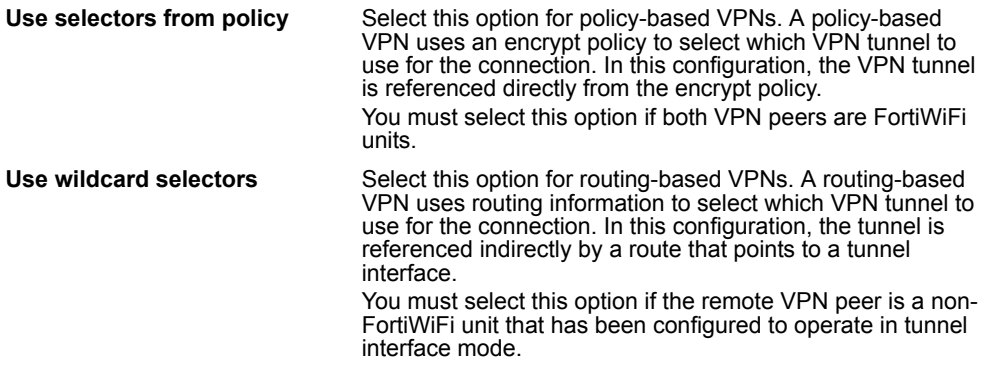

**13** Select OK to save the AutoIKE key VPN tunnel.

#### **Figure 23: Adding a phase 2 configuration**

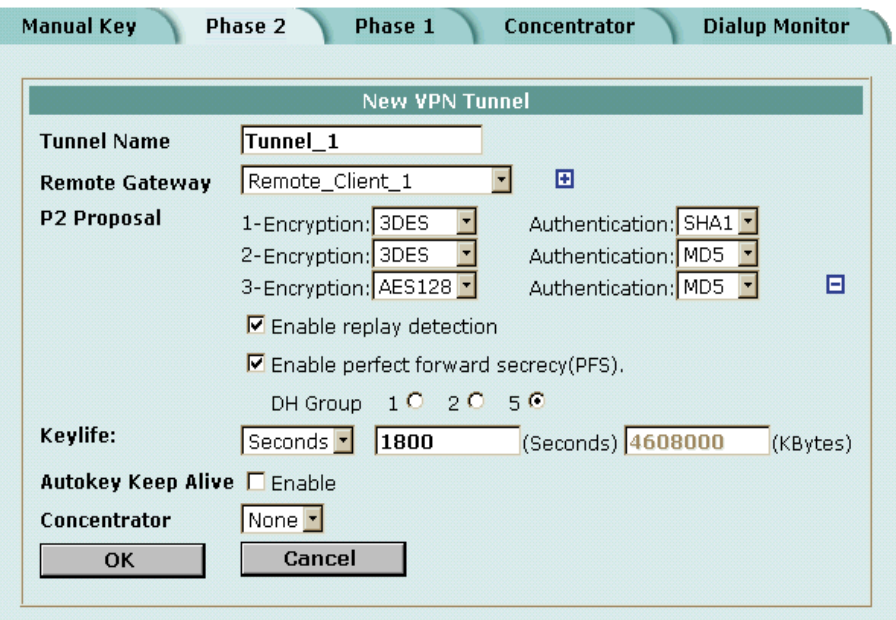

# **Managing digital certificates**

Use digital certificates to make sure that both participants in an IPSec communication session are trustworthy, prior to setting up an encrypted VPN tunnel between the participants.

Fortinet uses a manual procedure to obtain certificates. This involves copying and pasting text files from your local computer to the certificate authority, and from the certificate authority to your local computer.

- Obtaining a signed local certificate
- Obtaining CA certificates

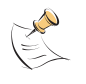

**Note:** Digital certificates are not required for configuring FortiWiFi VPNs. Digital certificates are an advanced feature provided for the convenience of system administrators. This manual assumes the user has prior knowledge of how to configure digital certificates for their implementation.

# **Obtaining a signed local certificate**

The signed local certificate provides the FortiWiFi unit with a means to authenticate itself to other devices.

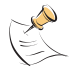

**Note:** The VPN peers must use digital certificates that adhere to the X.509 standard.

# **Generating the certificate request**

With this procedure, you generate a private and public key pair. The public key is the base component of the certificate request.

#### **To generate the certificate request**

- **1** Go to **VPN > Certificates > Local Certificates**.
- **2** Select Generate.
- **3** Type a Certificate Name.

The name can contain numbers (0-9), uppercase and lowercase letters (A-Z, a-z), and the special characters - and \_. Other special characters and spaces are not allowed.

**4** Configure the Subject Information that identifies the object being certified. Preferably use an IP address or domain name. If this is impossible (such as with a dialup client), use an email address.

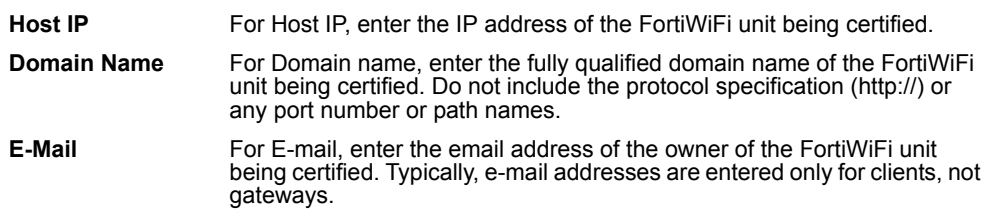

**5** Configure the Optional Information to further identify the object being certified.
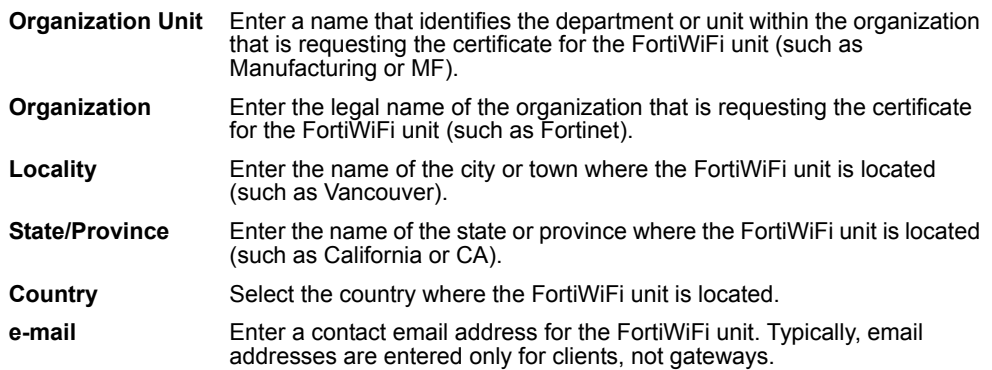

**6** Configure the key.

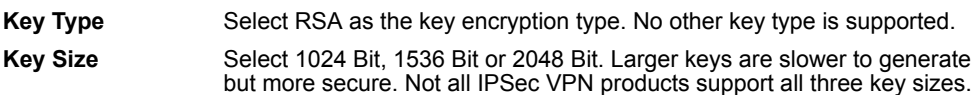

**7** Select OK to generate the private and public key pair and the certificate request.

The private/public key pair are generated and the certificate request is displayed on the Local Certificates list with a status of Pending.

#### **Figure 24: Adding a Local Certificate**

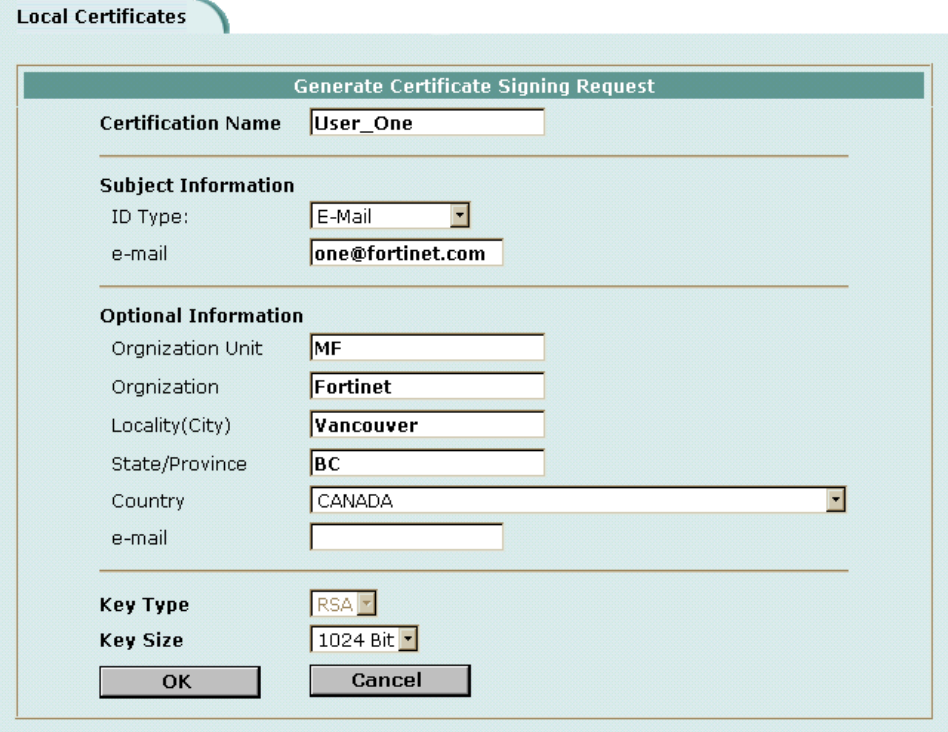

#### **Downloading the certificate request**

Use the following procedure to download a certificate request from the FortiWiFi unit to the management computer.

#### **To download the certificate request**

- **1** Go to **VPN > Certificates > Local Certificates**.
- **2** Select Download  $\mathbb{F}$  to download the local certificate to the management computer.
- **3** Select Save.
- **4** Name the file and save it in a directory on the management computer.

After downloading the certificate request, you can submit it tor your CA so that your CA can sign the certificate.

#### **Importing the signed local certificate**

With this procedure, you import the signed local certificate from the management computer to the FortiWiFi unit.

#### **To import the signed local certificate**

- **1** Go to **VPN > Certificates > Local Certificates**.
- **2** Select Import.
- **3** Enter the path or browse to locate the signed local certificate on the management computer.
- **4** Select OK.

The signed local certificate is displayed on the Local Certificates list with a status of OK.

#### **Backing up and restoring the local certificate and private key**

When you back up a FortiWiFi configuration that includes IPSec VPN tunnels using certificates, you must also back up the local certificate and private key in a passwordprotected PKCS12 file. Before restoring the configuration, you must import the PKCS12 file and set the local certificate name to the same that was in the original configuration.

Public Key Cryptography Standard 12 (PKCS12) describes the syntax for securely exchanging personal information.

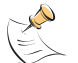

**Note:** Use the execute vpn certificates key CLI command to back up and restore the local certificate and private key. For more information, see the *FortiGate CLI Reference Guide*.

#### **Obtaining CA certificates**

For the VPN peers to authenticate themselves to each other, they must both obtain a CA certificate from the same certificate authority. The CA certificate provides the VPN peers with a means to validate the digital certificates that they receive from other devices.

The FortiWiFi unit obtains the CA certificate to validate the digital certificate that it receives from the remote VPN peer. The remote VPN peer obtains the CA certificate to validate the digital certificate that it receives from the FortiWiFi unit.

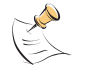

**Note:** The CA certificate must adhere to the X.509 standard.

#### **Importing CA certificates**

Import the CA certificate from the management computer to the FortiWiFi unit.

#### **To import the CA certificate**

- **1** Go to **VPN > Certificates > CA Certificates**.
- **2** Select Import.
- **3** Enter the path or browse to locate the CA certificate on the management computer.
- **4** Select OK.

The CA is displayed on the CA Certificates list.

The system assigns a unique name to each CA certificate. The names are numbered consecutively (CA\_Cert\_1, CA\_Cert\_2, CA\_Cert\_3, and so on).

## **Configuring encrypt policies**

A VPN connects the local, internal network to a remote, external network. The principal role of the encrypt policy is to define (and limit) which addresses on these networks can use the VPN.

A VPN requires only one encrypt policy to control both inbound and outbound connections. Depending on how you configure it, the policy controls whether users on your internal network can establish a tunnel to the remote network (the outbound connection), and whether users on the remote network can establish a tunnel to your internal network (the inbound connection). This flexibility allows one encrypt policy to do the same function as two regular firewall policies.

Although the encrypt policy controls both incoming and outgoing connections, it must always be configured as an outgoing policy. An outgoing policy has a source address on an internal network and a destination address on an external network. The source address identifies the addresses on the internal network that are part of the VPN. The destination address identifies the addresses on the remote network that are part of the VPN.

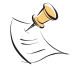

**Note:** The destination address can be a VPN client address on the Internet or the address of a network behind a remote VPN gateway.

In addition to defining membership in the VPN by address, you can configure the encrypt policy for services such as DNS, FTP, and POP3, and to allow connections according to a predefined schedule (by the time of the day or the day of the week, month, or year). You can also configure the encrypt policy for:

- Inbound NAT to translate the source of incoming packets.
- Outbound NAT to translate the source address of outgoing packets.
- Traffic shaping to control the bandwidth available to the VPN and the priority of the VPN.
- Content profiles to apply antivirus protection, web filtering, and email filtering to web, file transfer, and email services in the VPN.
- Logging so that the FortiWiFi unit logs all connections that use the VPN.

The policy must also include the VPN tunnel that you created to communicate with the remote FortiWiFi VPN gateway. When users on your internal network attempt to connect to the network behind the remote VPN gateway, the encrypt policy intercepts the connection attempt and starts the VPN tunnel added to the policy. The tunnel uses the remote gateway added to its configuration to connect to the remote VPN gateway. When the remote VPN gateway receives the connection attempt, it checks its own policy, gateway, and tunnel configuration. If the configuration is allowed, an IPSec VPN tunnel is negotiated between the two VPN peers.

- Adding a source address
- Adding a destination address
- Adding an encrypt policy

#### **Adding a source address**

The source address is located within the internal network of the local VPN peer. It can be a single computer address or the address of a network.

#### **To add a source address**

- **1** Go to **Firewall > Address**.
- **2** Select an internal interface.
- **3** Select New to add an address.
- **4** Enter the Address Name, IP Address, and NetMask for a single computer or for an entire subnetwork on an internal interface of the local VPN peer.
- **5** Select OK to save the source address.

#### **Adding a destination address**

The destination address can be a VPN client address on the Internet or the address of a network behind a remote VPN gateway.

#### **To add a destination address**

- **1** Go to **Firewall > Address**.
- **2** Select an external interface.
- **3** Select New to add an address.
- **4** Enter the Address Name, IP Address, and NetMask for a single computer or for an entire subnetwork on an internal interface of the remote VPN peer.
- **5** Select OK to save the destination address.

#### **Adding an encrypt policy**

#### **To add an encrypt policy**

- **1** Go to **Firewall > Policy**.
- **2** Select New to add a new policy.
- **3** Set Source to the source address.
- **4** Set Destination to the destination address.
- **5** Set Service to control the services allowed over the VPN connection.

You can select ANY to allow all supported services over the VPN connection or select a specific service or service group to limit the services allowed over the VPN connection.

- **6** Set Action to ENCRYPT.
- **7** Configure the ENCRYPT parameters.

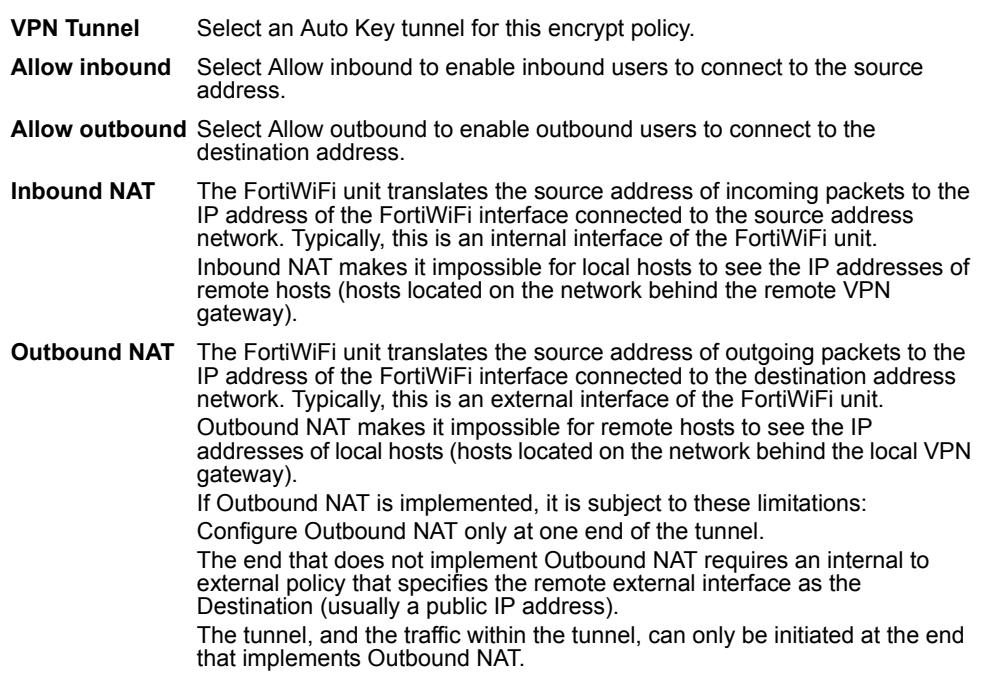

For information about configuring the remaining policy settings, see "Adding firewall policies" on page 162.

**8** Select OK to save the encrypt policy.

To make sure that the encrypt policy is matched for VPN connections, arrange the encrypt policy above other policies with similar source and destination addresses and services in the policy list.

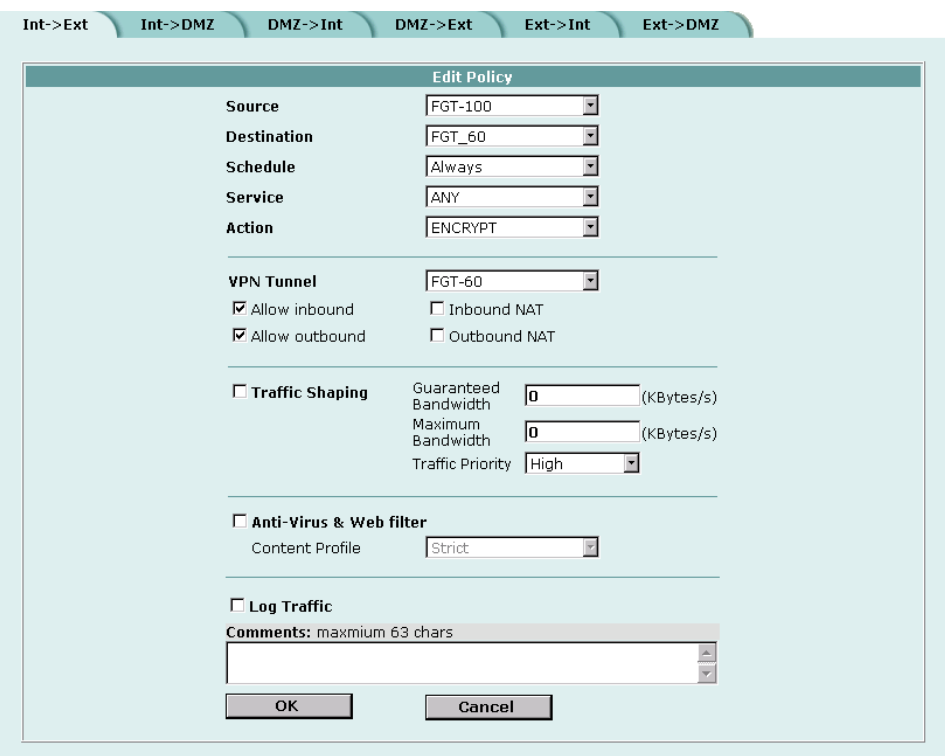

#### **Figure 25: Adding an encrypt policy**

### **IPSec VPN concentrators**

In a hub-and-spoke network, all VPN tunnels terminate at a single VPN peer called a hub. The peers that connect to the hub are known as spokes. The hub functions as a concentrator on the network, managing the VPN connections between the spokes.

The advantage of a hub-and-spoke network is that the spokes are simpler to configure because they require fewer policy rules. Also, a hub-and-spoke network provides some processing efficiencies, particularly on the spokes. The disadvantage of a huband-spoke network is its reliance on a single peer to handle management of all VPNs. If this peer fails, encrypted communication in the network is impossible.

A hub-and-spoke VPN network requires a special configuration. Setup varies depending on the role of the VPN peer.

If the VPN peer is a FortiWiFi unit functioning as the hub, or concentrator, it requires a VPN configuration connecting it to each spoke (AutoIKE phase 1 and 2 settings or manual key settings, plus encrypt policies). It also requires a concentrator configuration that groups the hub-and-spoke tunnels together. The concentrator configuration defines the FortiWiFi unit as the hub in a hub-and-spoke network.

If the VPN peer is one of the spokes, it requires a tunnel connecting it to the hub (but not to the other spokes). It also requires policies that control its encrypted connections to the other spokes and its non-encrypted connections to other networks, such as the Internet.

- VPN concentrator (hub) general configuration steps
- Adding a VPN concentrator
- VPN spoke general configuration steps

#### **VPN concentrator (hub) general configuration steps**

A central FortiWiFi that is functioning as a hub requires the following configuration:

- A tunnel (AutoIKE phase 1 and phase 2 configuration or manual key configuration) for each spoke.
- Destination addresses for each spoke.
- A concentrator configuration.
- An encrypt policy for each spoke.

#### **To create a VPN concentrator configuration**

- **1** Configure one of the following tunnels for each spoke:
	- A manual key tunnel consists of a name for the tunnel, the IP address of the spoke (client or gateway) at the opposite end of the tunnel, and the encryption and authentication algorithms to use for the tunnel. See "Manual key IPSec VPNs" on page 203.
	- An AutoIKE tunnel consists of phase 1 and phase 2 parameters. The phase 1 parameters include the name of the spoke (client or gateway), designation of how the spoke receives its IP address (static or dialup), encryption and authentication algorithms, and the authentication method (either pre-shared keys or PKI certificates). The phase 2 parameters include the name of the tunnel, selection of the spoke (client or gateway) configured in phase 1, encryption and authentication algorithms, and a number of security parameters.
		- See "AutoIKE IPSec VPNs" on page 205.
- **2** Add a destination address for each spoke. The destination address is the address of the spoke (either a client on the Internet or a network located behind a gateway). See "Adding a source address" on page 216.
- **3** Add the concentrator configuration. This step groups the tunnels together on the FortiWiFi unit. The tunnels link the hub to the spokes. The tunnels are added as part of the AutoIKE phase 2 configuration or the manual key configuration. See "Adding a VPN concentrator" on page 220.

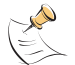

**Note:** Add the concentrator configuration to the central FortiWiFi unit (the hub) after adding the tunnels for all spokes.

**4** Add an encrypt policy for each spoke. Encrypt policies control the direction of traffic through the hub and allow inbound and outbound VPN connections between the hub and the spokes. The encrypt policy for each spoke must include the tunnel name of the spoke. The source address must be Internal All. Use the following configuration for the encrypt policies:

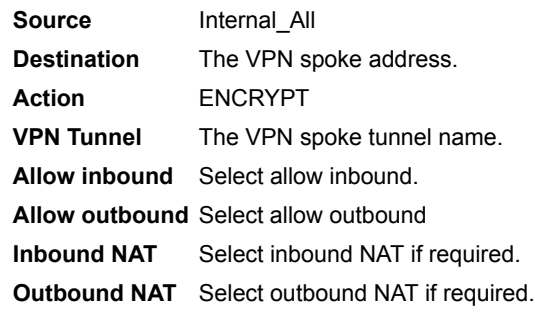

See "Adding an encrypt policy" on page 217.

- **5** Arrange the policies in the following order:
	- encrypt policies
	- default non-encrypt policy (Internal\_All -> External\_All)

#### **Adding a VPN concentrator**

#### **To add a VPN concentrator configuration**

- **1** Go to **VPN > IPSec > Concentrator**.
- **2** Select New to add a VPN concentrator.
- **3** Enter the name of the new concentrator in the Concentrator Name field.
- **4** To add tunnels to the VPN concentrator, select a VPN tunnel from the Available Tunnels list and select the right arrow.
- **5** To remove tunnels from the VPN concentrator, select the tunnel in the Members list and select the left arrow.
- **6** Select OK to add the VPN concentrator.

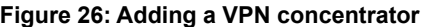

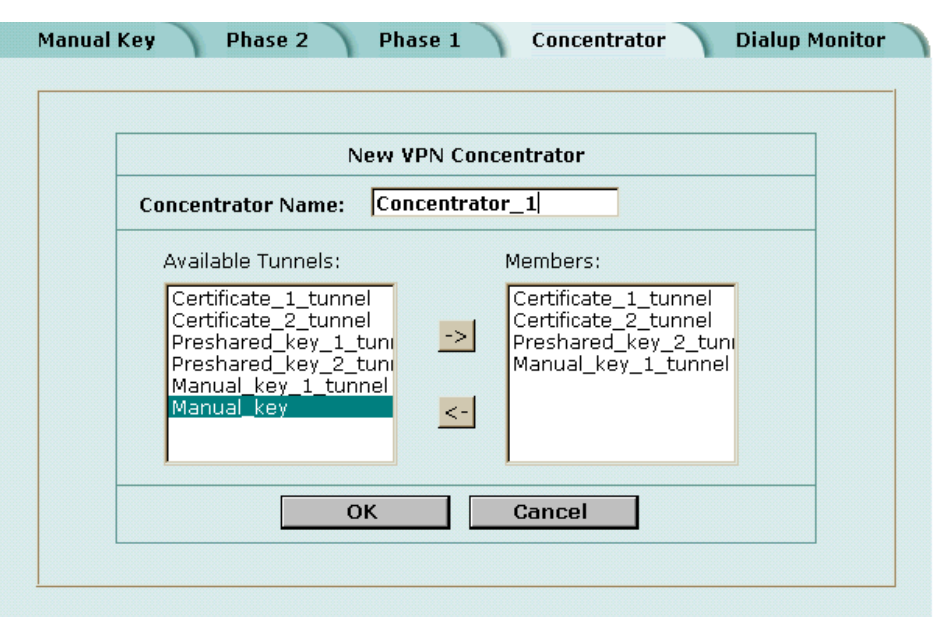

#### **VPN spoke general configuration steps**

A remote VPN peer that functions as a spoke requires the following configuration:

- A tunnel (AutoIKE phase 1 and phase 2 configuration or manual key configuration) for the hub.
- The source address of the local VPN spoke.
- The destination address of each remote VPN spoke.
- A separate outbound encrypt policy for each remote VPN spoke. These policies allow the local VPN spoke to initiate encrypted connections.
- A single inbound encrypt policy. This policy allows the local VPN spoke to accept encrypted connections.

#### **To create a VPN spoke configuration**

**1** Configure a tunnel between the spoke and the hub.

Choose between a manual key tunnel or an AutoIKE tunnel.

- To add a manual key tunnel, see "Manual key IPSec VPNs" on page 203.
- To add an AutoIKE tunnel, see "AutoIKE IPSec VPNs" on page 205.
- **2** Add the source address. One source address is required for the local VPN spoke. See "Adding a source address" on page 216.
- **3** Add a destination address for each remote VPN spoke. The destination address is the address of the spoke (either a client on the Internet or a network located behind a gateway).

See "Adding a destination address" on page 216

**4** Add a separate outbound encrypt policy for each remote VPN spoke. These policies control the encrypted connections initiated by the local VPN spoke. The encrypt policy must include the appropriate source and destination addresses and the tunnel added in step 1. Use the following configuration:

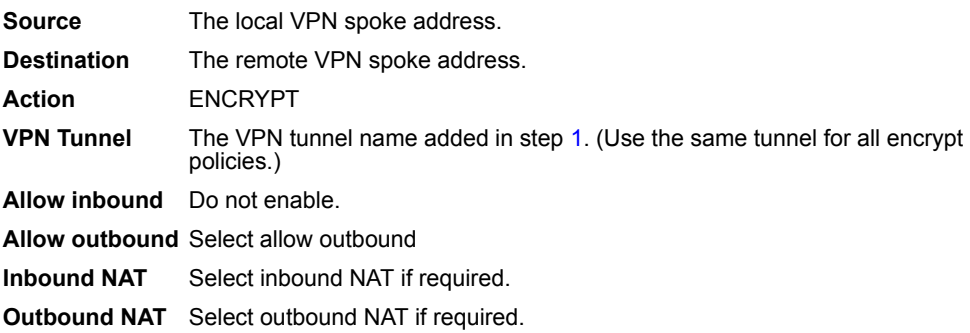

See "Adding an encrypt policy" on page 217.

**5** Add an inbound encrypt policy. This policy controls the encrypted connections initiated by the remote VPN spokes.

The encrypt policy for the hub must include the appropriate source and destination addresses and the tunnel added in step 1. Use the following configuration:

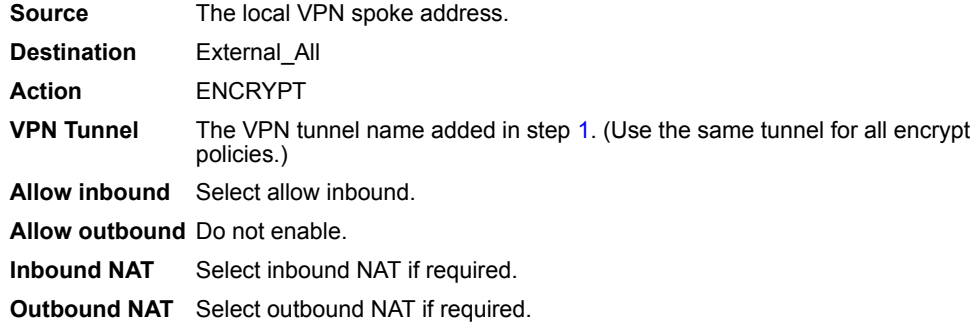

See "Adding an encrypt policy" on page 217.

- **6** Arrange the policies in the following order:
	- outbound encrypt policies
	- inbound encrypt policy
	- default non-encrypt policy (Internal All -> External All)

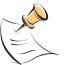

**Note:** The default non-encrypt policy is required to allow the VPN spoke to access other networks, such as the Internet.

## **Monitoring and Troubleshooting VPNs**

- Viewing VPN tunnel status
- Viewing dialup VPN connection status
- Testing a VPN

#### **Viewing VPN tunnel status**

You can use the IPSec VPN tunnel list to view the status of all IPSec AutoIKE key VPN tunnels. For each tunnel, the list shows the status and the tunnel time out.

#### **To view VPN tunnel status**

- **1** Go to **VPN > IPSEC > Phase 2**.
- **2** View the status and timeout for each VPN tunnel.

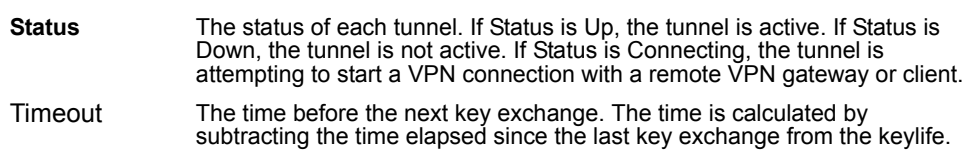

#### **Figure 27: AutoIKE key tunnel status**

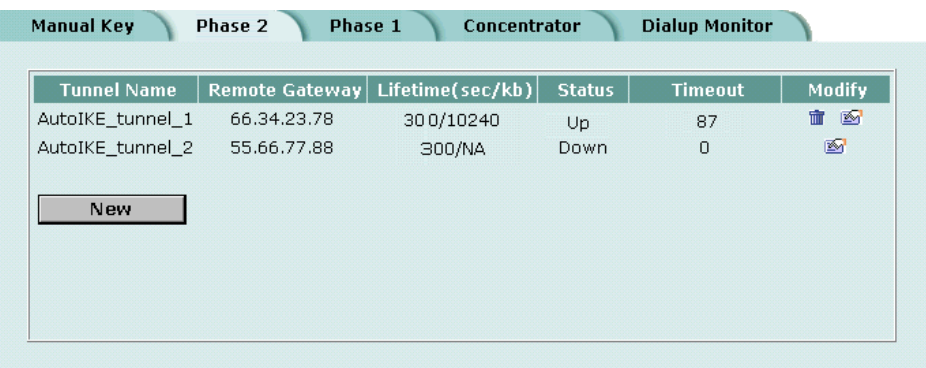

#### **Viewing dialup VPN connection status**

You can use the dialup monitor to view the status of dialup VPNs. The dialup monitor lists the remote gateways and the active VPN tunnels for each gateway. The monitor also lists the tunnel lifetime, timeout, proxy ID source, and proxy ID destination for each tunnel.

**To view dialup connection status**

- **1** Go to **VPN > IPSec > Dialup Monitor**.
- **2** View the dialup connection status information for the FortiWiFi unit:

**Remote gateway** The IP address of the remote dialup remote gateway on the FortiWiFi unit. Lifetime The amount of time that the dialup VPN connection has been active. **Timeout** The time before the next key exchange. The time is calculated by subtracting the time elapsed since the last key exchange from the keylife.

**Proxy ID Source** The actual IP address or subnet address of the remote peer. **Proxy ID Destination** The actual IP address or subnet address of the local peer.

#### **Figure 28: Dialup Monitor**

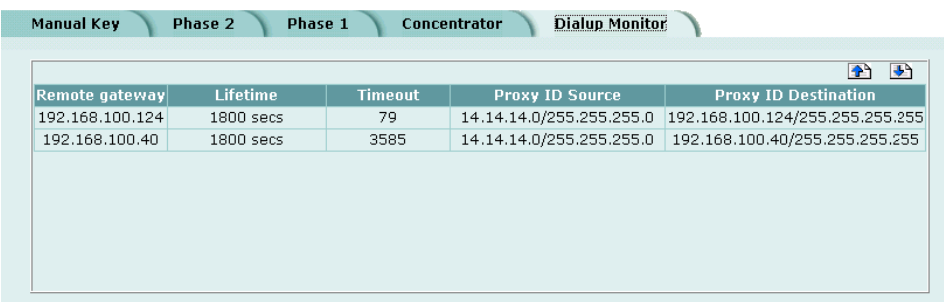

#### **Testing a VPN**

To confirm that a VPN between two networks has been configured correctly, use the ping command from one internal network to connect to a computer on the other internal network. The IPSec VPN tunnel starts automatically when the first data packet destined for the VPN is intercepted by the FortiWiFi unit.

To confirm that a VPN between a network and one or more clients has been configured correctly, start a VPN client and use the ping command to connect to a computer on the internal network. The VPN tunnel initializes automatically when the client makes a connection attempt. You can start the tunnel and test it at the same time by pinging from the client to an address on the internal network.

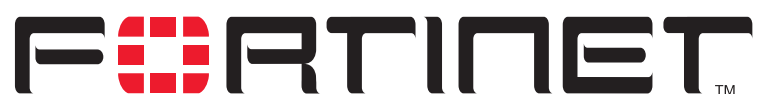

**FortiWiFi-60 Installation and Configuration Guide Version 2.50**

## **PPTP and L2TP VPN**

You can use PPTP and L2TP to create a virtual private network (VPN) between a remote client computer that is running Windows and your internal network. Because PPTP and L2TP are supported by Windows you do not require third-party software on the client computer. Provided your ISP supports PPTP and L2TP connections, you can create a secure connection by making some configuration changes to the client computer and the FortiWiFi unit.

This chapter provides an overview of how to configure FortiWiFi PPTP and L2TP VPN. For a complete description of FortiWiFi PPTP and L2TP, see the *FortiGate VPN Guide*.

This chapter describes:

- Configuring PPTP
- Configuring L2TP

## **Configuring PPTP**

Point-to-Point protocol (PPTP) packages data within PPP packets and then encapsulates the PPP packets within IP packets for transmission through a VPN tunnel.

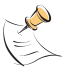

**Note:** PPTP VPNs are supported only in NAT/Route mode.

This section describes:

- Configuring the FortiWiFi unit as a PPTP gateway
- Configuring a Windows 98 client for PPTP
- Configuring a Windows 2000 client for PPTP
- Configuring a Windows XP client for PPTP

#### **Configuring the FortiWiFi unit as a PPTP gateway**

Use the following procedures to configure the FortiWiFi unit as a PPTP gateway:

**To add users and user groups**

Add a user for each PPTP client.

**1** Go to **User > Local**.

- **2** Add and configure PPTP users. For information about adding and configuring users, see "Adding user names and configuring authentication" on page 194.
- **3** Go to **User > User Group**.
- **4** Add and configure PPTP user groups. For information about adding and configuring user groups, see "Configuring user groups" on page 199.

#### **To enable PPTP and specify an address range**

- **1** Go to **VPN > PPTP > PPTP Range**.
- **2** Select Enable PPTP.
- **3** Enter the Starting IP and the Ending IP for the PPTP address range.
- **4** Select the User Group that you added in "To add users and user groups" on page 225.
- **5** Select Apply to enable PPTP through the FortiWiFi unit.

#### **Figure 29: Example PPTP Range configuration**

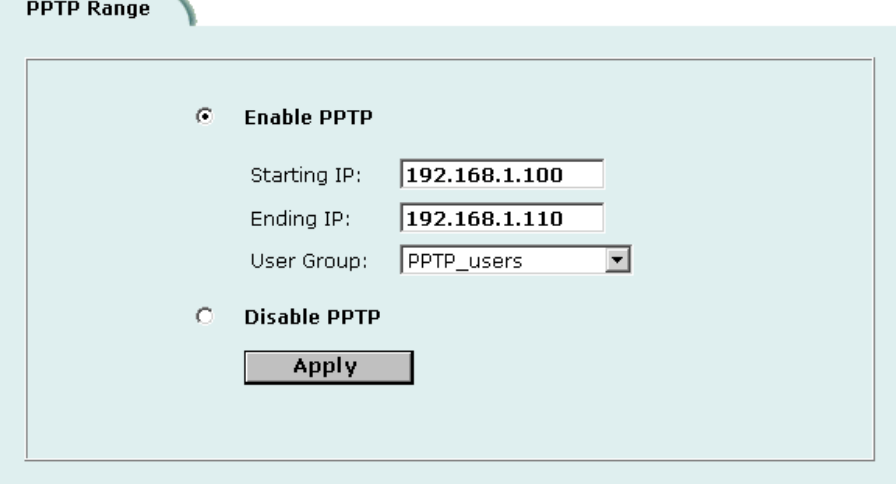

#### **To add a source address**

Add a source address for every address in the PPTP address range.

- **1** Go to **Firewall > Address**.
- **2** Select the interface to which PPTP clients connect.
- **3** Select New to add an address.
- **4** Enter the Address Name, IP Address, and NetMask for an address in the PPTP address range.
- **5** Select OK to save the source address.
- **6** Repeat for all addresses in the PPTP address range.

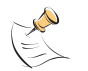

**Note:** If the PPTP address range is comprised of an entire subnet, add an address for this subnet. Do not add an address group.

#### **To add a source address group**

Organize the source addresses into an address group.

- **1** Go to **Firewall > Address > Group**.
- **2** Add a new address group to the interface to which PPTP clients connect.
- **3** Enter a Group Name to identify the address group. The name can contain numbers (0-9), uppercase and lowercase letters (A-Z, a-z), and the special characters - and \_. Other special characters and spaces are not allowed.
- **4** To add addresses to the address group, select an address from the Available Addresses list and select the right arrow to add it to the Members list.
- **5** To remove addresses from the address group, select an address from the Members list and select the left arrow to remove it from the group.
- **6** Select OK to add the address group.

#### **To add a destination address**

Add an address to which PPTP users can connect.

- **1** Go to **Firewall > Address**.
- **2** Select the internal interface or the DMZ interface.
- **3** Select New to add an address.
- **4** Enter the Address Name, IP Address, and NetMask for a single computer or for an entire subnetwork on an internal interface of the local VPN peer.
- **5** Select OK to save the destination address.

#### **To add a firewall policy**

Add a policy which specifies the source and destination addresses and sets the service for the policy to the traffic type inside the PPTP VPN tunnel.

- **1** Go to **Firewall > Policy**.
- **2** Select New to add a new policy.
- **3** Set Source to the group that matches the PPTP address range.
- **4** Set Destination to the address to which PPTP users can connect.
- **5** Set Service to match the traffic type inside the PPTP VPN tunnel. For example, if PPTP users can access a web server, select HTTP.
- **6** Set Action to ACCEPT.
- **7** Select NAT if address translation is required. You can also configure traffic shaping, logging, and antivirus and web filter settings for PPTP policies.
- **8** Select OK to save the firewall policy.

#### **Configuring a Windows 98 client for PPTP**

Use the following procedure to configure a client computer running Windows 98 so that it can connect to a FortiWiFi PPTP VPN. To configure the Windows 98 client, you must install and configure Windows dialup networking and virtual private networking support.

#### **To install PPTP support**

- Go to **Start > Settings > Control Panel > Network**.
- Select Add.
- Select Adapter.
- Select Add.
- Select Microsoft as the manufacturer.
- Select Microsoft Virtual Private Networking Adapter.
- Select OK twice.
- Insert diskettes or CDs as required.
- Restart the computer.

#### **To configure a PPTP dialup connection**

- Go to **My Computer > Dial-Up Networking > Configuration**.
- Double-click Make New Connection.
- Name the connection and select Next.
- Enter the IP address or host name of the FortiWiFi unit to connect to and select Next.
- Select Finish. An icon for the new connection appears in the Dial-Up Networking folder.
- Right-click the new icon and select Properties.
- Go to Server Types.
- Uncheck IPX/SPX Compatible.
- Select TCP/IP Settings.
- Uncheck Use IP header compression.
- Uncheck Use default gateway on remote network.
- Select OK twice.

#### **To connect to the PPTP VPN**

- Start the dialup connection that you configured in the previous procedure.
- Enter your PPTP VPN User Name and Password.
- Select Connect.

#### **Configuring a Windows 2000 client for PPTP**

Use the following procedure to configure a client computer running Windows 2000 so that it can connect to a FortiWiFi PPTP VPN.

#### **To configure a PPTP dialup connection**

- **1** Go to **Start > Settings > Network and Dial-up Connections**.
- **2** Double-click Make New Connection to start the Network Connection Wizard and select Next.
- **3** For Network Connection Type, select Connect to a private network through the Internet and select Next.
- **4** For Destination Address, enter the IP address or host name of the FortiWiFi unit to connect to and select Next.
- **5** Set Connection Availability to Only for myself and select Next.
- **6** Select Finish.
- **7** In the Connect window, select Properties.
- **8** Select the Security tab.
- **9** Uncheck Require data encryption.
- **10** Select OK.

#### **To connect to the PPTP VPN**

- **1** Start the dialup connection that you configured in the previous procedure.
- **2** Enter your PPTP VPN User Name and Password.
- **3** Select Connect.
- **4** In the connect window, enter the User Name and Password that you use to connect to your dialup network connection.

This user name and password is not the same as your VPN user name and password.

#### **Configuring a Windows XP client for PPTP**

Use the following procedure to configure a client computer running Windows XP so that it can connect to a FortiWiFi PPTP VPN.

#### **To configure a PPTP dialup connection**

- **1** Go to **Start > Settings > Control Panel**.
- **2** Select Network and Internet Connections.
- **3** Select Create a Connection to the network of your workplace and select Next.
- **4** Select Virtual Private Network Connection and select Next.
- **5** Name the connection and select Next.
- **6** If the Public Network dialog box appears, choose the appropriate initial connection and select Next.
- **7** In the VPN Server Selection dialog, enter the IP address or host name of the FortiWiFi unit to connect to and select Next.

Select Finish.

#### **To configure the VPN connection**

- Right-click the Connection icon that you created in the previous procedure.
- Select **Properties > Security**.
- Select Typical to configure typical settings.
- Select Require data encryption.

**Note:** If a RADIUS server is used for authentication do not select Require data encryption. PPTP encryption is not supported for RADIUS server authentication.</del>

- Select Advanced to configure advanced settings.
- Select Settings.
- Select Challenge Handshake Authentication Protocol (CHAP).
- Make sure that none of the other settings are selected.
- Select the Networking tab.
- Make sure that the following options are selected:
	- TCP/IP
	- QoS Packet Scheduler
- Make sure that the following options are not selected:
	- File and Printer Sharing for Microsoft Networks
		- Client for Microsoft Networks
- Select OK.

#### **To connect to the PPTP VPN**

- Connect to your ISP.
- Start the VPN connection that you configured in the previous procedure.
- Enter your PPTP VPN User Name and Password.
- Select Connect.
- In the connect window, enter the User Name and Password that you use for your dialup network connection.

This user name and password is not the same as your VPN user name and password.

## **Configuring L2TP**

Some implementations of L2TP support elements of IPSec. These elements must be disabled when L2TP is used with a FortiWiFi unit.

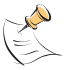

**Note:** L2TP VPNs are only supported in NAT/Route mode.

This section describes:

- Configuring the FortiWiFi unit as an L2TP gateway
- Configuring a Windows 2000 client for L2TP
- Configuring a Windows XP client for L2TP

#### **Configuring the FortiWiFi unit as an L2TP gateway**

Use the following procedures to configure the FortiWiFi unit as an L2TP gateway:

#### **To add users and user groups**

Add a user for each L2TP client.

- **1** Go to **User > Local**.
- **2** Add and configure L2TP users. See "Adding user names and configuring authentication" on page 194.
- **3** Go to **User > User Group**.
- **4** Add and configure L2TP user groups. See "Configuring user groups" on page 199.

#### **To enable L2TP and specify an address range**

- **1** Go to **VPN > L2TP > L2TP Range**.
- **2** Select Enable L2TP.
- **3** Enter the Starting IP and the Ending IP for the L2TP address range.
- **4** Select the User Group that you added in "To add users and user groups" on page 231.
- **5** Select Apply to enable L2TP through the FortiWiFi unit.

**Figure 30: Sample L2TP address range configuration**

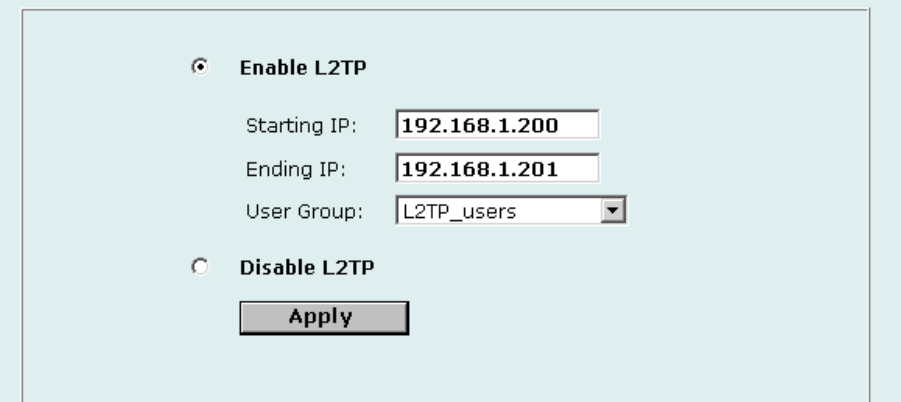

#### **To add source addresses**

Add a source address for every address in the L2TP address range.

- **1** Go to **Firewall > Address**.
- **2** Select the interface to which L2TP clients connect.
- **3** Select New to add an address.
- **1** Enter the Address Name, IP Address, and NetMask for an address in the L2TP address range.
- **2** Select OK to save the source address.
- **3** Repeat for all addresses in the L2TP address range.

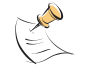

**Note:** If the L2TP address range is comprised of an entire subnet, add an address for this subnet. Do not add an address group.

#### **To add a source address group**

Organize the source addresses into an address group.

- **1** Go to **Firewall > Address > Group**.
- **2** Add a new address group to the interface to which L2TP clients connect.
- **3** Enter a Group Name to identify the address group.

The name can contain numbers (0-9), uppercase and lowercase letters (A-Z, a-z), and the special characters - and \_. Other special characters and spaces are not allowed.

- **4** To add addresses to the address group, select an address from the Available Addresses list and select the right arrow to add it to the Members list.
- **5** To remove addresses from the address group, select an address from the Members list and select the left arrow to remove it from the group.
- **6** Select OK to add the address group.

**To add a destination address**

Add an address to which L2TP users can connect.

- **1** Go to **Firewall > Address**.
- **2** Select the internal interface or the DMZ interface.
- **3** Select New to add an address.
- **4** Enter the Address Name, IP Address, and NetMask for a single computer or for an entire subnetwork on an internal interface of the local VPN peer.
- **5** Select OK to save the source address.

#### **To add a firewall policy**

Add a policy that specifies the source and destination addresses and sets the service for the policy to the traffic type inside the L2TP VPN tunnel.

- **1** Go to **Firewall > Policy**.
- **2** Select New to add a policy.
- **3** Set Source to the group that matches the L2TP address range.
- **4** Set Destination to the address to which L2TP users can connect.
- **5** Set Service to match the traffic type inside the L2TP VPN tunnel. For example, if L2TP users can access a web server, select HTTP.
- **6** Set Action to ACCEPT.
- **7** Select NAT if address translation is required. You can also configure traffic shaping, logging, and antivirus and web filter settings for L2TP policies.
- **8** Select OK to save the firewall policy.

#### **Configuring a Windows 2000 client for L2TP**

Use the following procedure to configure a client computer running Windows 2000 so that it can connect to a FortiWiFi L2TP VPN.

#### **To configure an L2TP dialup connection**

- **1** Go to **Start > Settings > Network and Dial-up Connections**.
- **2** Double-click Make New Connection to start the Network Connection Wizard and select Next.
- **3** For Network Connection Type, select Connect to a private network through the Internet and select Next.
- **4** For Destination Address, enter the address of the FortiWiFi unit to connect to and select Next.
- **5** Set Connection Availability to Only for myself and select Next.
- **6** Select Finish.
- **7** In the Connect window, select Properties.
- **8** Select the Security tab.
- **9** Make sure that Require data encryption is selected.

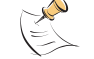

**Note:** If a RADIUS server is used for authentication do not select Require data encryption. L2TP encryption is not supported for RADIUS server authentication.

- **10** Select the Networking tab.
- **11** Set VPN server type to Layer-2 Tunneling Protocol (L2TP).
- **12** Save the changes and continue with the following procedure.

#### **To disable IPSec**

- **1** Select the Networking tab.
- **2** Select Internet Protocol (TCP/IP) properties.
- **3** Double-click the Advanced tab.
- **4** Go to the Options tab and select IP security properties.
- **5** Make sure that Do not use IPSEC is selected.
- **6** Select OK and close the connection properties window.

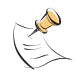

**Note:** The default Windows 2000 L2TP traffic policy does not allow L2TP traffic without IPSec encryption. You can disable default behavior by editing the Windows 2000 Registry as described in the following steps. See the Microsoft documentation for editing the Windows Registry.

- **7** Use the registry editor (regedit) to locate the following key in the registry: HKEY\_LOCAL\_MACHINE\System\CurrentControlSet\Services\Rasman\ Parameters
- **8** Add the following registry value to this key:

Value Name: ProhibitIpSec Data Type: REG\_DWORD Value: 1

**9** Save the changes and restart the computer for the changes to take effect. You must add the ProhibitIpSec registry value to each Windows 2000-based endpoint computer of an L2TP or IPSec connection to prevent the automatic filter for L2TP and IPSec traffic from being created. When the ProhibitIpSec registry value is set to 1, your Windows 2000-based computer does not create the automatic filter that uses CA authentication. Instead, it checks for a local or active directory IPSec policy.

#### **To connect to the L2TP VPN**

- **1** Start the dialup connection that you configured in the previous procedure.
- **2** Enter your L2TP VPN User Name and Password.
- **3** Select Connect.
- **4** In the connect window, enter the User Name and Password that you use to connect to your dialup network connection.

This user name and password is not the same as your VPN user name and password.

#### **Configuring a Windows XP client for L2TP**

Use the following procedure to configure a client computer running Windows XP so that it can connect to a FortiWiFi L2TP VPN.

#### **To configure an L2TP VPN dialup connection**

- **1** Go to **Start > Settings**.
- **2** Select Network and Internet Connections.
- **3** Select Create a connection to the network of your workplace and select Next.
- **4** Select Virtual Private Network Connection and select Next.
- **5** Name the connection and select Next.
- **6** If the Public Network dialog box appears, choose the appropriate initial connection and select Next.
- **7** In the VPN Server Selection dialog, enter the IP address or host name of the FortiWiFi unit to connect to and select Next.
- **8** Select Finish.

#### **To configure the VPN connection**

- **1** Right-click the icon that you created.
- **2** Select **Properties > Security**.
- **3** Select Typical to configure typical settings.
- **4** Select Require data encryption.

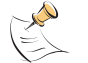

**Note:** If a RADIUS server is used for authentication do not select Require data encryption. L2TP encryption is not supported for RADIUS server authentication.

- **5** Select Advanced to configure advanced settings.
- **6** Select Settings.
- **7** Select Challenge Handshake Authentication Protocol (CHAP).
- **8** Make sure that none of the other settings are selected.
- **9** Select the Networking tab.
- **10** Make sure that the following options are selected:
	- TCP/IP
	- QoS Packet Scheduler
- **11** Make sure that the following options are not selected:
	- File and Printer Sharing for Microsoft Networks
	- Client for Microsoft Networks

#### **To disable IPSec**

- **1** Select the Networking tab.
- **2** Select Internet Protocol (TCP/IP) properties.
- **3** Double-click the Advanced tab.
- **4** Go to the Options tab and select IP security properties.
- **5** Make sure that Do not use IPSEC is selected.
- **6** Select OK and close the connection properties window.

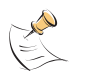

**Note:** The default Windows XP L2TP traffic policy does not allow L2TP traffic without IPSec encryption. You can disable default behavior by editing the Windows XP Registry as described in the following steps. See the Microsoft documentation for editing the Windows Registry.

- **7** Use the registry editor (regedit) to locate the following key in the registry: HKEY\_LOCAL\_MACHINE\System\CurrentControlSet\Services\Rasman\ Parameters
- **8** Add the following registry value to this key:

```
Value Name: ProhibitIpSec
Data Type: REG_DWORD
Value: 1
```
**9** Save the changes and restart the computer for the changes to take effect.

You must add the ProhibitIpSec registry value to each Windows XP-based endpoint computer of an L2TP or IPSec connection to prevent the automatic filter for L2TP and IPSec traffic from being created. When the ProhibitIpSec registry value is set to 1, your Windows XP-based computer does not create the automatic filter that uses CA authentication. Instead, it checks for a local or active directory IPSec policy.

#### **To connect to the L2TP VPN**

- **1** Connect to your ISP.
- **2** Start the VPN connection that you configured in the previous procedure.
- **3** Enter your L2TP VPN User Name and Password.
- **4** Select Connect.
- **5** In the connect window, enter the User Name and Password that you use to connect to your dialup network connection.

This user name and password is not the same as your VPN user name and password.

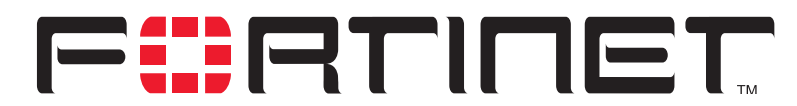

**FortiWiFi-60 Installation and Configuration Guide Version 2.50**

# **Network Intrusion Detection System (NIDS)**

The FortiWiFi NIDS is a real-time network intrusion detection sensor that uses attack signature definitions to both detect and prevent a wide variety of suspicious network traffic and direct network-based attacks. Also, whenever an attack occurs, the FortiWiFi NIDS can record the event in a log and send an alert email to the system administrator.

This chapter describes:

- Detecting attacks
- Preventing attacks
- Logging attacks

## **Detecting attacks**

The NIDS Detection module detects a wide variety of suspicious network traffic and network-based attacks. Use the following procedures to configure the general NIDS settings and the NIDS Detection module Signature List.

For the general NIDS settings, you must select which interfaces you want to be monitored for network-based attacks. You also need to decide whether to enable checksum verification. Checksum verification tests the integrity of packets received at the monitored interfaces.

This section describes:

- Selecting the interfaces to monitor
- Disabling monitoring interfaces
- Configuring checksum verification
- Viewing the signature list
- Viewing attack descriptions
- Disabling NIDS attack signatures
- Adding user-defined signatures

#### **Selecting the interfaces to monitor**

#### **To select the interfaces to monitor for attacks**

- **1** Go to **NIDS > Detection > General**.
- **2** Select the interfaces to monitor for network attacks. You can select one or more interfaces.
- **3** Select Apply.

#### **Disabling monitoring interfaces**

#### **To disable monitoring interfaces for attacks**

- **1** Go to **NIDS > Detection > General**.
- **2** Clear the check box for all the interfaces that you do not want monitored.
- **3** Select Apply.

#### **Configuring checksum verification**

Checksum verification tests the files that pass through the FortiWiFi unit to make sure that they have not been changed in transit. The NIDS can run checksum verification on IP, TCP, UDP, and ICMP traffic. For maximum detection, you can turn on checksum verification for all types of traffic. However, if the FortiWiFi unit does not need to run checksum verification, you can turn it off for some or all types of traffic to improve system performance. For example, you might not need to run checksum verification if the FortiWiFi unit is installed behind a router that also does checksum verification.

#### **To configure checksum verification**

- **1** Go to **NIDS > Detection > General**.
- **2** Select the type of traffic that you want to run Checksum Verifications on.
- **3** Select Apply.

#### **Figure 31: Example NIDS detection configuration**

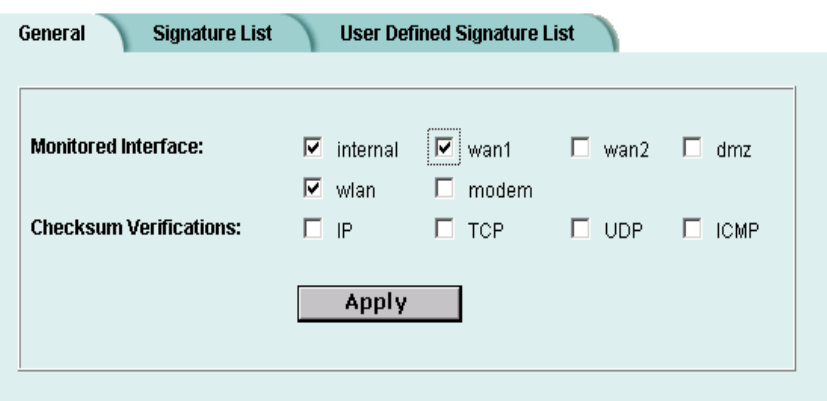

#### **Viewing the signature list**

You can display the current list of NIDS signature groups and the members of a signature group.

#### **To view the signature list**

- **1** Go to **NIDS > Detection > Signature List**.
- **2** View the names and action status of the signature groups in the list. The NIDS detects attacks listed in all the signature groups that have check marks in the Enable column.

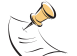

**Note:** The user-defined signature group is the last item in the signature list. See "Adding userdefined signatures" on page 240.

**3** Select View Details  $\Box$  to display the members of a signature group. The Signature Group Members list displays the attack ID, Rule Name, and Revision number for each group member.

#### **Viewing attack descriptions**

Fortinet provides online information for all NIDS attacks. You can view the FortiResponse Attack Analysis web page for an attack listed on the signature list.

#### **To view attack descriptions**

- **1** Go to **NIDS > Detection > Signature List**.
- **2** Select View Details **QE** to display the members of a signature group.
- **3** Select a signature and copy its attack ID.
- **4** Open a web browser and enter the following URL:

http://www.fortinet.com/ids/ID<attack-ID>

Make sure that you include the attack ID.

For example, to view the Fortinet Attack Analysis web page for the ssh CRC32 overflow /bin/sh attack (ID 101646338), use the following URL: http://www.fortinet.com/ids/ID101646338

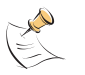

**Note:** Each attack log message includes a URL that links directly to the FortiResponse Attack Analysis web page for that attack. This URL is available in the Attack Log messages and Alert email messages. For information about log message content and formats, and about log locations, see the *FortiGate Logging and Message Reference Guide.* For information about logging attack messages, see "Logging attacks" on page 244.

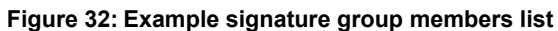

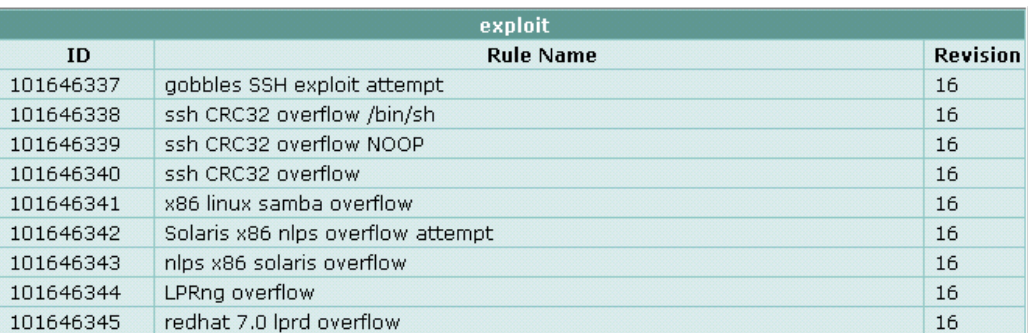

#### **Disabling NIDS attack signatures**

By default, all NIDS attack signatures are enabled. You can use the NIDS signature list to disable detection of some attacks. Disabling unnecessary NIDS attack signatures can improve system performance and reduce the number of IDS log messages and alert emails that the NIDS generates. For example, the NIDS detects a large number of web server attacks. If you do not provide access to a web server behind your firewall, you might want to disable all web server attack signatures.

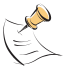

**Note:** To save your NIDS attack signature settings, Fortinet recommends that you back up your FortiWiFi configuration before you update the firmware and restore the saved configuration after the update.

#### **To disable NIDS attack signatures**

- **1** Go to **NIDS > Detection > Signature List**.
- **2** Scroll through the signature list to find the signature group that you want to disable. Attack ID numbers and rule names in attack log messages and alert email match those in the signature group members list. You can scroll through a signature group members list to locate specific attack signatures by ID number and name.
- **3** Clear the Enable check box.
- **4** Select OK.
- **5** Repeat steps 2 to 4 for each NIDS attack signature group that you want to disable. Select Check All  $\mathbf{w}$  to enable all NIDS attack signature groups in the signature list. Select Uncheck All **the disable all NIDS** attack signature groups in the signature list.

#### **Adding user-defined signatures**

You can create a user-defined signature list in a text file and upload it from the management computer to the FortiWiFi unit.

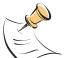

**Note:** You cannot upload individual signatures. You must include, in a single text file, all the user-defined signatures that you want to upload. The file can contain one or more signatures.

For information about how to write user-defined signatures, see the *FortiGate NIDS Guide*.

#### **To add user-defined signatures**

- **1** Go to **NIDS > Detection > User Defined Signature List**.
- **2** Select Upload  $\mathbf{H}$   $\mathbf{A}$

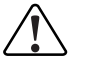

**! Caution:** Uploading the user-defined signature list overwrites the existing file.

- **3** Type the path and filename of the text file for the user-defined signature list or select Browse and locate the file.
- **4** Select OK to upload the text file for the user-defined signature list.
- **5** Select Return to display the uploaded user-defined signature list.

#### **Figure 33: Example user-defined signature list**

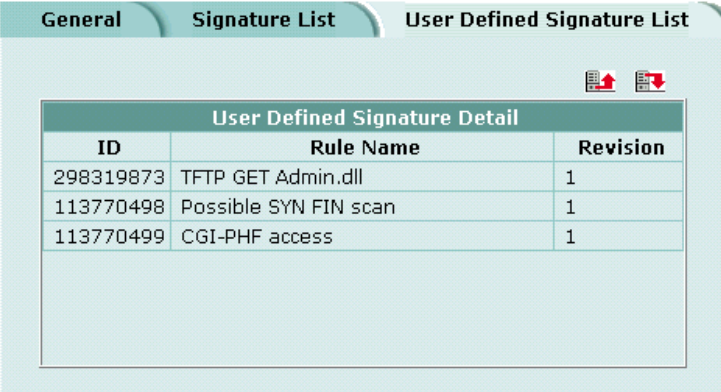

#### **Downloading the user-defined signature list**

You can back up the user-defined signature list by downloading it to a text file on the management computer.

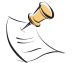

**Note:** You cannot download individual signatures. You must download the entire user-defined signature list.

#### **To download the user-defined signature list**

- **1** Go to **NIDS > Detection > User Defined Signature List**.
- **2** Select Download.

The FortiWiFi unit downloads the user-defined signature list to a text file on the management computer. You can specify a location to which to download the text file as well as a name for the text file.

## **Preventing attacks**

NIDS attack prevention protects the FortiWiFi unit and the networks connected to it from common TCP, ICMP, UDP, and IP attacks. You can enable NIDS attack prevention to prevent a set of default attacks with default threshold values. You can also enable or disable and set the threshold values for individual attack prevention signatures.

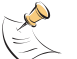

**Note:** After the FortiWiFi unit reboots, NIDS attack prevention and synflood prevention are always disabled.

- Enabling NIDS attack prevention
- Enabling NIDS attack prevention signatures
- Setting signature threshold values

#### **Enabling NIDS attack prevention**

#### **To enable NIDS attack prevention**

- **1** Go to **NIDS > Prevention**.
- **2** Select the Enable Prevention check box, in the top left corner.

#### **Enabling NIDS attack prevention signatures**

The NIDS Prevention module contains signatures that are designed to protect your network against attacks. Some signatures are enabled by default, others must be enabled. For a complete list of NIDS Prevention signatures and descriptions, see the *FortiGate NIDS Guide*.

#### **To enable attack prevention signatures**

- **1** Go to **NIDS > Prevention**.
- **2** Select the Enable check box beside each signature that you want to enable.
- **3** Select Check All **the enable all signatures in the NIDS attack prevention signature** list.
- **4** Select Uncheck All **T** to disable all signatures in the NIDS attack prevention signature list.
- **5** Select Reset to Default Values **the set of enable only the default NIDS attack prevention** signatures and return to the default threshold values.

#### **Setting signature threshold values**

You can change the default threshold values for the NIDS Prevention signatures listed in Table 20. The threshold depends on the type of attack. For flooding attacks, the threshold is the maximum number of packets received per second. For overflow attacks, the threshold is the buffer size for the command. For large ICMP attacks, the threshold is the ICMP packet size limit to pass through.

For example, setting the icmpflood signature threshold to 500 allows 500 echo requests from a source address, to which the system sends echo replies. The FortiWiFi unit drops any requests over the threshold of 500.

If you enter a threshold value of 0 or a number out of the allowable range, the FortiWiFi unit uses the default value.

| <b>Signature</b><br>abbreviation | <b>Threshold value units</b>                                                                                  | <b>Default</b><br>threshold<br>value | <b>Minimum</b><br>threshold<br>value | <b>Maximum</b><br>threshold<br>value |
|----------------------------------|----------------------------------------------------------------------------------------------------|--------------------------------------|--------------------------------------|--------------------------------------|
| synflood                         | Threshold: Maximum number of SYN<br>segments received per second.                                             | 2048                                 | 1                                    | 1000000                              |
|                                  | Queue Size: Maximum proxied<br>connections.                                                                   | 4096                                 | 100                                  | 1000000                              |
|                                  | Timeout: Number of seconds for the<br>SYN cookie to keep a proxied<br>connection alive.                       | 15                                   | 1                                    | 3600                                 |
| portscan                         | Maximum number of SYN segments<br>received per second                                                         | 512                                  | 1                                    | 1000000                              |
| srcsession                       | Total number of TCP sessions initiated<br>from the same source                                                | 2048                                 | 1                                    | 1000000                              |
| ftpovfl                          | Maximum buffer size for an FTP<br>command (bytes)                                                             | 256                                  | 32                                   | 1408                                 |
| smtpovfl                         | Maximum buffer size for an SMTP<br>command (bytes)                                                            | 512                                  | 32                                   | 1408                                 |
| pop3ovfl                         | Maximum buffer size for a POP3<br>command (bytes)                                                             | 512                                  | 32                                   | 1408                                 |
| udpflood                         | Maximum number of UDP packets<br>received from the same source or sent<br>to the same destination per second  | 2048                                 | 1                                    | 1000000                              |
| udpsrcsession                    | Total number of UDP sessions initiated<br>from the same source                                                | 2048                                 | 1                                    | 1000000                              |
| icmpflood                        | Maximum number of ICMP packets<br>received from the same source or sent<br>to the same destination per second | 256                                  | 1                                    | 1000000                              |
| icmpsrcsession                   | Total number of ICMP sessions<br>initiated from the same source                                               | 128                                  | 1                                    | 1000000                              |
| icmpsweep                        | Maximum number of ICMP packets<br>received from the same source per<br>second                                 | 128                                  | 1                                    | 1000000                              |
| icmplarge                        | Maximum ICMP packet size (bytes)                                                                              | 32000                                | 64                                   | 64000                                |

**Table 20: NIDS Prevention signatures with threshold values**

#### **To set Prevention signature threshold values**

- **1** Go to **NIDS > Prevention**.
- **2** Select Modify  $\mathbb{R}$  beside the signature for which you want to set the Threshold value. Signatures that do not have threshold values do not have Modify  $\mathbb{R}$  icons.
- **3** Type the Threshold value.
- **4** Select the Enable check box.
- **5** Select OK.

## **Logging attacks**

Whenever the NIDS detects or prevents an attack, it generates an attack message. You can configure the system to add the message to the attack log.

- Logging attack messages to the attack log
- Reducing the number of NIDS attack log and email messages

#### **Logging attack messages to the attack log**

#### **To log attack messages to the attack log**

- **1** Go to **Log&Report > Log Setting**.
- **2** Select Config Policy for the log locations you have set.
- **3** Select Attack Log.
- **4** Select Attack Detection and Attack Prevention.
- **5** Select OK.

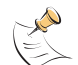

**Note:** For information about log message content and formats, and about log locations, see the *FortiGate Logging and Message Reference Guide.*

#### **Reducing the number of NIDS attack log and email messages**

Intrusion attempts might generate an excessive number of attack messages. Based on the frequency that messages are generated, the FortiWiFi unit automatically deletes duplicates. If you still receive an excessive number of unnecessary messages, you can manually disable message generation for unneeded signature groups.

#### **Automatic message reduction**

The attack log and alert email messages that the NIDS produces include the ID number and name of the attack that generated the message. The attack ID number and name in the message are identical to the ID number and rule name that appear on the NIDS Signature Group Members list.

The FortiWiFi unit uses an alert email queue in which each new message is compared with the previous messages. If the new message is not a duplicate, the FortiWiFi unit sends it immediately and puts a copy in the queue. If the new message is a duplicate, the FortiWiFi unit deletes it and increases an internal counter for the number of message copies in the queue.

The FortiWiFi unit holds duplicate alert email messages for 60 seconds. If a duplicate message has been in the queue for more than 60 seconds, the FortiWiFi unit deletes the message and increases the copy number. If the copy number is greater than 1, the FortiWiFi unit sends a summary email that includes "Repeated *x* times" in the subject header, the statement "The following email has been repeated *x* times in the last *y* seconds", and the original message.

#### **Manual message reduction**

If you want to reduce the number of alerts that the NIDS generates, you can review the content of attack log messages and alert email. If a large number of the alerts are nuisance alerts (for example, web attacks when you are not running a web server), you can disable the signature group for that attack type. Use the ID number in the attack log or alert email to locate the attack in the signature group list. See "Disabling NIDS attack signatures" on page 240.

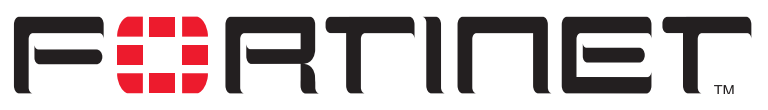

**FortiWiFi-60 Installation and Configuration Guide Version 2.50**

# **Antivirus protection**

You can enable antivirus protection in firewall policies. You can select a content profile that controls how the antivirus protection behaves. Content profiles control the type of traffic protected (HTTP, FTP, IMAP, POP3, SMTP), the type of antivirus protection and the treatment of fragmented email and oversized files or email.

This chapter describes:

- General configuration steps
- Antivirus scanning
- File blocking
- Blocking oversized files and emails
- Exempting fragmented email from blocking
- Viewing the virus list

## **General configuration steps**

Configuring antivirus protection involves the following general steps.

- **1** Select antivirus protection options in a new or existing content profile. See "Adding content profiles" on page 190.
- **2** Select the Anti-Virus & Web filter option in firewall policies that allow web (HTTP), FTP, and email (IMAP, POP3, and SMTP) connections through the FortiWiFi unit. Select a content profile that provides the antivirus protection options that you want to apply to a policy. See "Adding content profiles to policies" on page 192.
- **3** Configure antivirus protection settings to control how the FortiWiFi unit applies antivirus protection to the web, FTP, and email traffic allowed by policies. See:
	- "Antivirus scanning" on page 248,
	- "File blocking" on page 249,
	- "Blocking oversized files and emails" on page 250,
	- "Exempting fragmented email from blocking" on page 250.
- **4** Configure the messages that users receive when the FortiWiFi unit blocks or deletes an infected file. See "Replacement messages" on page 155.
- **5** Configure the FortiWiFi unit to send an alert email when it blocks or deletes an infected file. See "Configuring alert email" in the *Logging and Message Reference Guide.*

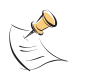

**Note:** For information about receiving virus log messages, see "Configuring logging", and for information about log message content and format, see "Virus log messages" in the *Logging Configuration and Reference Guide*

## **Antivirus scanning**

Virus scanning intercepts most files (including files compressed with up to 12 layers of compression using zip, rar, gzip, tar, upx, and OLE) in the content streams for which you enable antivirus protection. Each file is tested to determine the file type and the most effective method of scanning the file for viruses. For example, binary files are scanned using binary virus scanning and Microsoft Office files containing macros are scanned for macro viruses.

FortiWiFi virus scanning does not scan the following file types:

- cdimage
- floppy image
- .ace
- .bzip2
- .Tar+Gzip+Bzip2

If a file is found to contain a virus, the FortiWiFi unit removes the file from the content stream and replaces it with a replacement message.

#### **To scan FortiWiFi firewall traffic for viruses**

- **1** Select antivirus scanning in a content profile. For information about content profiles, see "Adding content profiles" on page 190.
- **2** Add this content profile to firewall policies to apply virus scanning to the traffic controlled by the firewall policy.

See "Adding content profiles to policies" on page 192.

#### **Figure 34: Example content profile for virus scanning**

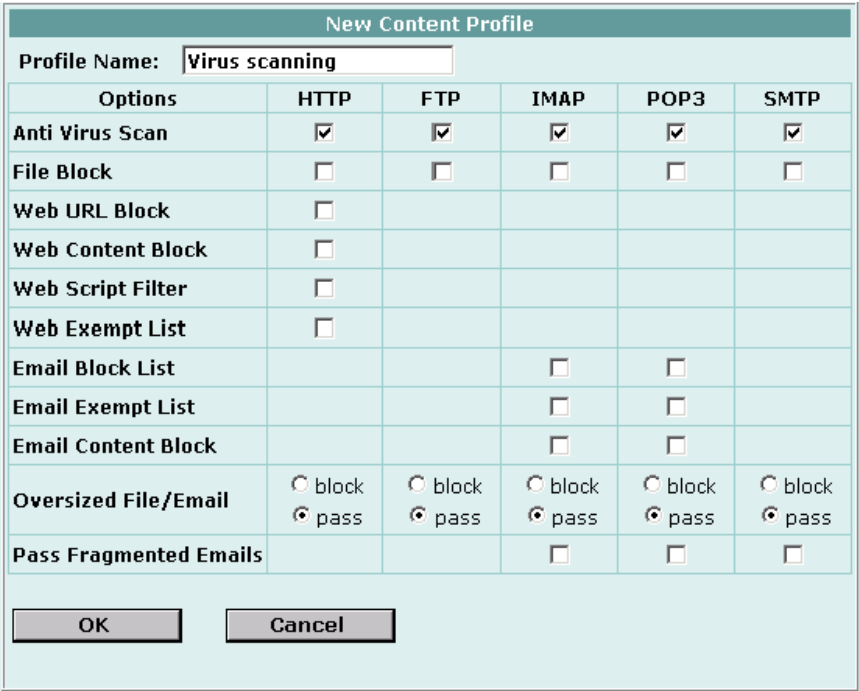
# **File blocking**

Enable file blocking to remove all files that are a potential threat and to provide the best protection from active computer virus attacks. Blocking files is the only protection from a virus that is so new that antivirus scanning cannot detect it. You would not normally operate the FortiWiFi unit with blocking enabled. However, it is available for extremely high-risk situations in which there is no other way to prevent viruses from entering your network.

File blocking deletes all files that match a list of enabled file patterns. The FortiWiFi unit replaces the file with an alert message that is forwarded to the user. The FortiWiFi unit also writes a message to the virus log and sends an alert email if it is configured to do so.

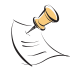

**Note:** If both blocking and scanning are enabled, the FortiWiFi unit blocks files that match enabled file patterns and does not scan these files for viruses.

By default, when blocking is enabled, the FortiWiFi unit blocks the following file patterns:

- executable files (\*.bat, \*.com, and \*.exe)
- compressed or archive files (\*.gz, \*.rar, \*.tar, \*.tgz, and \*.zip)
- dynamic link libraries (\*.dll)
- HTML application (\*.hta)
- Microsoft Office files (\*.doc, \*.ppt, \*.xl?)
- Microsoft Works files (\*.wps)
- Visual Basic files (\*.vb?)
- screen saver files (\*.scr)

#### **Blocking files in firewall traffic**

Use content profiles to apply file blocking to HTTP, FTP, POP3, IMAP, and SMTP traffic controlled by firewall policies.

#### **To block files in firewall traffic**

- **1** Select file blocking in a content profile. See "Adding content profiles" on page 190.
- **2** Add this content profile to firewall policies to apply content blocking to the traffic controlled by the firewall policy. See "Adding content profiles to policies" on page 192.

#### **Adding file patterns to block**

#### **To add file patterns to block**

- **1** Go to **Anti-Virus > File Block**.
- **2** Select New.
- **3** Type the new pattern in the File Pattern field. You can use an asterisk (\*) to represent any characters and a question mark (?) to represent any single character. For example, \*.dot blocks Microsoft Word template files and \*.do? blocks both Microsoft Word template files and document files.
- **4** Select the check box beside the traffic protocols for which you want to enable blocking of this file pattern.
- **5** Select OK.

# **Blocking oversized files and emails**

You can configure the FortiWiFi unit to buffer 1 to 15 percent of available memory to store oversized files and email. The FortiWiFi unit then blocks a file or email that exceeds this limit instead of bypassing antivirus scanning and sending the file or email directly to the server or receiver. The FortiWiFi unit sends a replacement message for an oversized file or email attachment to the HTTP or email proxy client.

## **Configuring limits for oversized files and email**

**To configure limits for oversized files and email**

- **1** Go to **Anti-Virus > Config > Config**.
- **2** Type the size limit, in MB.
- **3** Select Apply.

# **Exempting fragmented email from blocking**

A fragmented email is a large email message that has been split into smaller messages that are sent individually and recombined when they are received. By default, when antivirus protection is enabled, the FortiWiFi unit blocks fragmented emails and replaces them with an email block message that is forwarded to the receiver. It is recommended that you disable the fragmenting of email messages in the client email software.

#### **To exempt fragmented emails from automatic antivirus blocking**

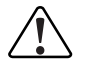

**! Caution:** The FortiWiFi unit cannot scan fragmented emails for viruses or use file pattern blocking to remove files from these email messages.

- **1** Enable Pass Fragmented Emails for IMAP, POP3, and SMTP traffic in a content profile.
- **2** Select Anti-Virus & Web filter in a firewall policy. For example, to pass fragmented emails that internal users send to the external network, select an internal to external policy.

**3** Select a content profile that has Pass Fragmented Emails enabled for the traffic that you want the FortiWiFi unit to scan.

# **Viewing the virus list**

You can view the names of the viruses and worms in the current virus definition list.

**To view the virus list**

- **1** Go to **Anti-Virus > Config > Virus List**.
- **2** Scroll through the virus and worm list to view the names of all viruses and worms in the list.

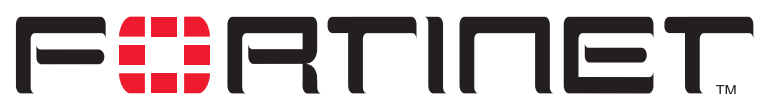

**FortiWiFi-60 Installation and Configuration Guide Version 2.50**

# **Web filtering**

When you enable Anti-Virus & Web filter in a firewall policy, you select a content profile that controls how web filtering behaves for HTTP traffic. Content profiles control the following types of content filtering:

- blocking unwanted URLs,
- blocking unwanted content,
- removing scripts from web pages,
- exempting URLs from blocking.

You can also use the Cerberian URL filtering to block unwanted URLs. For more information, see "Configuring Cerberian URL filtering" on page 260.

This chapter describes:

- General configuration steps
- Content blocking
- URL blocking
- Configuring Cerberian URL filtering
- Script filtering
- Exempt URL list

# **General configuration steps**

Configuring web filtering involves the following general steps:

- **1** Select web filtering options in a new or existing content profile. See "Adding content profiles" on page 190.
- **2** Select the Anti-Virus & Web filter option in firewall policies that allow HTTP connections through the FortiWiFi unit.
	- Select a content profile that provides the web filtering options that you want to apply to a policy. See "Adding content profiles to policies" on page 192.
- **3** Configure web filtering settings to control how the FortiWiFi unit applies web filtering to the HTTP traffic allowed by policies. See:
	- "URL blocking" on page 257,
	- "Configuring Cerberian URL filtering" on page 260,
	- "Content blocking" on page 254,
	- "Script filtering" on page 262,
	- "Exempt URL list" on page 263.
- **4** Configure the messages that users receive when the FortiWiFi unit blocks unwanted content or unwanted URLs. See "Replacement messages" on page 155.
- **5** Configure the FortiWiFi unit to record log messages when it blocks unwanted content or unwanted URLs. See "Recording logs" on page 273.
- **6** Configure the FortiWiFi unit to send an alert email when it blocks unwanted content or unwanted URLs. See "Configuring alert email" on page 281.

# **Content blocking**

When the FortiWiFi unit blocks a web page, the user who requested the blocked page receives a block message and the FortiWiFi unit writes a message to the web filtering log.

You can add banned words to the list in many languages using Western, Simplified Chinese, Traditional Chinese, Japanese, or Korean character sets.

- Adding words and phrases to the Banned Word list
- Clearing the Banned Word list
- Backing up the Banned Word list
- Restoring the Banned Word list

## **Adding words and phrases to the Banned Word list**

- **1** Go to **Web Filter > Content Block**.
- **2** Select New to add a word or phrase to the Banned Word list.
- **3** Choose a language or character set for the banned word or phrase. You can choose Western, Chinese Simplified, Chinese Traditional, Japanese, or Korean.

Your computer and web browser must be configured to enter characters in the character set that you choose.

**4** Type a banned word or phrase.

If you type a single word (for example, banned), the FortiWiFi unit blocks all web pages that contain that word.

If you type a phrase (for example, banned phrase), the FortiWiFi unit blocks web pages that contain both words. When this phrase appears on the banned word list, the FortiWiFi unit inserts plus signs (+) in place of spaces (for example, banned+phrase).

If you type a phrase in quotes (for example, "banned word"), the FortiWiFi unit blocks all web pages in which the words are found together as a phrase. Content filtering is not case-sensitive. You cannot include special characters in banned words.

- **5** To enable the banned word, ensure that the Enable checkbox is selected.
- **6** Select OK.

The word or phrase is added to the Banned Word list.

You can enable all the words on the banned word list by selecting Check All  $\blacksquare$ You can disable all the words on the banned word list by selecting Uncheck All

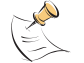

**Note:** Banned Word must be selected in the content profile for web pages containing banned words to be blocked.

#### **Figure 35: Example banned word list**

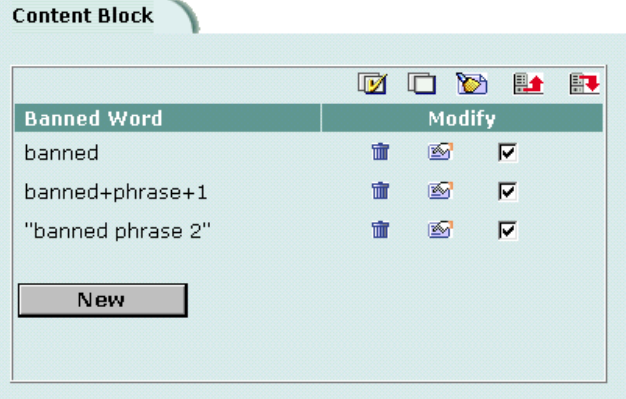

## **Clearing the Banned Word list**

- **1** Go to **Web Filter > Content Block**.
- **2** Select Clear List to remove all banned words and phrases from the banned word list.

## **Backing up the Banned Word list**

You can back up the banned word list by downloading it to a text file on the management computer.

**To back up the banned word list**

**1** Go to **Web Filter > Content Block**.

## **2** Select Backup Banned Word List

The FortiWiFi unit downloads the list to a text file on the management computer. You can specify a location to which to download the text file as well as a name for the text file.

## **Restoring the Banned Word list**

You can create a Banned Word list in a text editor and then upload the text file to the FortiWiFi unit. Add one banned word or phrase to each line of the text file. The word or phrase should be followed by two parameters separated by spaces. The first parameter specifies the status of the entry. The second parameter specifies the language of the entry.

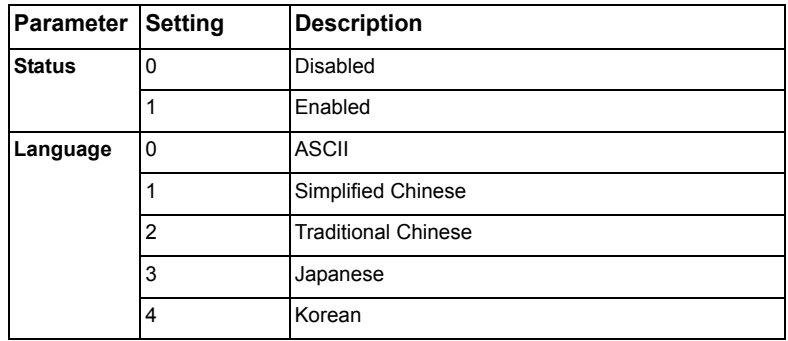

#### **Table 21: Banned Word list configuration parameters**

#### **Figure 36: Example Banned Word List text file**

```
banned 1 0
banned+phrase+1 1 3
"banned+phrase+2" 1 1
```
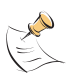

**Note:** All changes made to the banned word list using the web-based manager are lost when you upload a new list. However, you can download your current banned word list, add more items to it using a text editor, and then upload the edited list to the FortiWiFi unit.

#### **To restore the banned word list**

- **1** Go to **Web Filter > Content Block**.
- **2** Select Restore Banned Word List  $\mathbf{H} \triangleq \mathbf{H}$
- **3** Type the path and filename of the banned word list text file, or select Browse and locate the file.
- **4** Select OK to upload the file to the FortiWiFi unit.
- **5** Select Return to display the updated Banned Word List.
- **6** You can continue to maintain the Banned Word List by making changes to the text file and uploading it again as necessary.

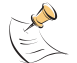

**Note:** Banned Word must be selected in the content profile for web pages containing banned words to be blocked.

# **URL blocking**

You can block the unwanted web URLs using FortiWiFi Web URL blocking, FortiWiFi Web pattern blocking, and Cerberian web filtering.

- Configuring FortiWiFi Web URL blocking
- Configuring FortiWiFi Web pattern blocking
- Configuring Cerberian URL filtering

# **Configuring FortiWiFi Web URL blocking**

You can configure FortiWiFi Web URL blocking to block all pages on a website by adding the top-level URL or IP address. You can also block individual pages on a website by including the full path and filename of the web page to block.

- Adding URLs to the Web URL block list
- Clearing the Web URL block list
- Downloading the Web URL block list
- Uploading a URL block list

# **Adding URLs to the Web URL block list**

- **1** Go to **Web Filter > Web URL Block**.
- **2** Select New to add a URL to the Web URL block list.
- **3** Type the URL the you want to block.

Type a top-level URL or IP address to block access to all pages on a website. For example, www.badsite.com or 122.133.144.155 blocks access to all pages at this website.

Type a top-level URL followed by the path and filename to block access to a single page on a website. For example, www.badsite.com/news.html or 122.133.144.155/news.html blocks the news page on this website.

To block all pages with a URL that ends with badsite.com, add badsite.com to the block list. For example, adding badsite.com blocks access to www.badsite.com, mail.badsite.com, www.finance.badsite.com, and so

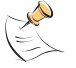

on.

**Note:** Do not include http:// in the URL that you want to block.

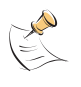

**Note:** Do not use regular expressions in the Web URL block list. You can use regular expressions in the Web Pattern Block list to create URL patterns to block. See "Configuring FortiWiFi Web pattern blocking" on page 259.

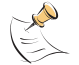

**Note:** You can type a top-level domain suffix (for example, "com" without the leading period) to block access to all URLs with this suffix.

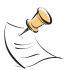

**Note:** URL blocking does not block access to other services that users can access with a web browser. For example, URL blocking does not block access to ftp://ftp.badsite.com. Instead, you can use firewall policies to deny FTP connections.

**4** Ensure that the Enable checkbox has been selected and then select OK.

**5** Select OK to add the URL to the Web URL block list. You can enter multiple URLs and then select Check All  $\mathbb{W}$  to enable all items in the Web URL block list.

You can disable all of the URLs on the list by selecting Uncheck All  $\Box$ . Each page of the Web URL block list displays 100 URLs.

**6** Use Page Up **a** and Page Down **b** to navigate through the Web URL block list.

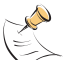

**Note:** You must select the Web URL Block option in the content profile to enable the URL blocking.

#### **Figure 37: Example URL block list**

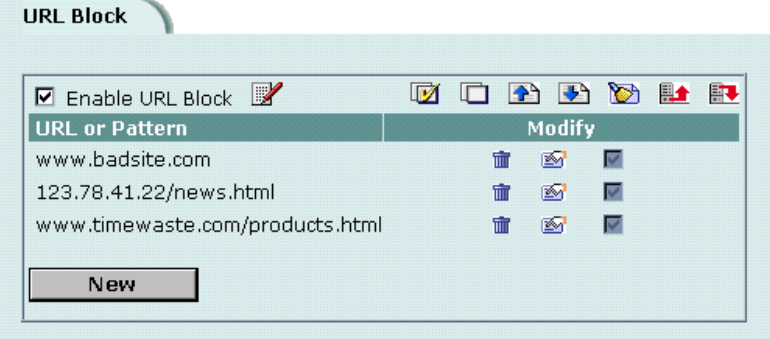

## **Clearing the Web URL block list**

- **1** Go to **Web Filter > Web URL Block**.
- **2** Select Clear URL Block List to remove all URLs and patterns from the Web URL block list.

## **Downloading the Web URL block list**

You can back up the Web URL block list by downloading it to a text file on the management computer.

#### **To download a Web URL block list**

- **1** Go to **Web Filter > Web URL Block**.
- **2** Select Download URL Block List  $\begin{array}{c} 1 \ \end{array}$ .

The FortiWiFi unit downloads the list to a text file on the management computer. You can specify a location to which to download the text file as well as a name for the text file.

# **Uploading a URL block list**

You can create a URL block list in a text editor and then upload the text file to the FortiWiFi unit. Add one URL or pattern to each line of the text file. You can follow the item with a space and then a 1 to enable or a zero (0) to disable the URL. If you do not add this information to the text file, the FortiWiFi unit automatically enables all URLs and patterns that are followed by a 1 or no number when you upload the text file.

#### **Figure 38: Example URL block list text file**

```
www.badsite.com/index 1
www.badsite.com/products 1
182.63.44.67/index 1
```
You can either create the URL block list or add a URL list created by a third-party URL block or blacklist service. For example, you can download the squidGuard blacklists available at http://www.squidguard.org/blacklist/ as a starting point for creating a URL block list. Three times per week, the squidGuard robot searches the web for new URLs to add to the blacklists. You can upload the squidGuard blacklists to the FortiWiFi unit as a text file, with only minimal editing to remove comments at the top of each list and to combine the lists that you want into a single file.

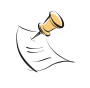

**Note:** All changes made to the URL block list using the web-based manager are lost when you upload a new list. However, you can download your current URL block list, add more items to it using a text editor, and then upload the edited list to the FortiWiFi unit.

#### **To upload a URL block list**

- **1** In a text editor, create the list of URLs and patterns that you want to block.
- **2** Using the web-based manager, go to **Web Filter > Web URL Block**.
- **3** Select Upload URL Block List  $\mathbb{H}$ <sup>+</sup>.
- **4** Type the path and filename of the URL block list text file, or select Browse and locate the file.
- **5** Select OK to upload the file to the FortiWiFi unit.
- **6** Select Return to display the updated Web URL block list. Each page of the Web URL block list displays 100 URLs.
- **7** Use Page Down **b** and Page Up **the limit of the U**nder through the Web URL block list.
- **8** You can continue to maintain the Web URL block list by making changes to the text file and uploading it again.

# **Configuring FortiWiFi Web pattern blocking**

You can configure FortiWiFi web pattern blocking to block web pages that match a URL pattern. Create URL patterns using regular expressions (for example, badsite.\* matches badsite.com, badsite.org, badsite.net and so on).

FortiWiFi web pattern blocking supports standard regular expressions. You can add up to 20 patterns to the web pattern block list.

**To add patterns to the Web pattern block list**

- **1** Go to **Web Filter > URL Block > Web Pattern Block**.
- **2** Select New to add an item to the Web pattern block list.
- **3** Type the web pattern that you want to block. You can use standard regular expressions for web patterns.

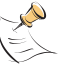

**Note:** URL blocking does not block access to other services that users can access with a web browser. For example, URL blocking does not block access to ftp://ftp.badsite.com. Instead, you can use firewall policies to deny FTP connections.

- **4** Select Enable to block the pattern.
- **5** Select OK to add the pattern to the Web pattern block list.

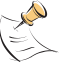

**Note:** You must select the Web URL Block option in the content profile to enable the URL blocking.

# **Configuring Cerberian URL filtering**

The FortiWiFi unit supports Cerberian URL filtering. For information about Cerberian URL filtering, see www.cerberian.com.

If you have purchased the Cerberian web filtering functionality with your FortiWiFi unit, use the following configuration procedures to configure FortiWiFi support for Cerberian web filtering.

- Installing a Cerberian license key
- Adding a Cerberian user
- Configuring Cerberian web filter
- Enabling Cerberian URL filtering

## **Installing a Cerberian license key**

Before you can use the Cerberian web filter, you must install a license key. The license key determines the number of end users allowed to use Cerberian web filtering through the FortiWiFi unit.

#### **To install a Cerberian licence key**

- **1** Go to **Web Filter > URL Block**.
- **2** Select Cerberian URL Filtering.
- **3** Enter the license number.
- **4** Select Apply.

## **Adding a Cerberian user**

The Cerberian web policies can be applied only to user groups. You can add users on the FortiWiFi unit and then add the users to user groups on the Cerberian administration web site.

When the end user tries to access a URL, the FortiWiFi unit checks whether the user's IP address is in the IP address list on the FortiWiFi unit. If the user's IP address is in the list, the request is sent to the Cerberian server. Otherwise, an error message is sent to the user saying that the user does not have authorized access to the Cerberian web filter.

#### **To add a Cerberian user**

- **1** Go to **Web Filter > URL Block**.
- **2** Select Cerberian URL Filtering.
- **3** Select New.
- **4** Enter the IP address and netmask of the user computers. You can enter the IP address of a single user. For example, 192.168.100.19 255.255.255.255. You can also enter a subnet of a group of users. For example, 192.168.100.0 255.255.255.0.
- **5** Enter an alias for the user.

The alias is used as the user name when you add the user to a user group on the Cerberian server. If you do not enter an alias, the user's IP is used and added to the default group on the Cerberian server.

**6** Select OK.

# **Configuring Cerberian web filter**

After you add the Cerberian web filter users on the FortiWiFi unit, you can add these users to the user groups on the Cerberian web filter server. Then you can create policies and apply these policies to the user groups.

# **About the default group and policy**

There is a default user group, which is associated with a default policy, that exists on the Cerberian web filter server.

You can add users to the default group and apply any policies to the group.

Use the default group to add:

- All the users who are not assigned alias names on the FortiWiFi unit.
- All the users who are not assigned to other user groups.

The Cerberian web filter groups URLs into 53 categories. The default policy blocks the URLs of 12 categories. You can modify the default policy and apply it to any user groups.

#### **To configure Cerberian web filtering**

**1** Add the user name, which is the alias you added on the FortiWiFi unit, to a user group on the Cerberian server.

Web policies can be applied only to user groups. If you did not enter an alias for a user's IP address on the FortiWiFi unit, the user's IP address is automatically added to the default Cerberian group.

- **2** Create policies by selecting the web categories that you want to block.
- **3** Apply the policy to a user group that contains the user. For detailed procedures, see the online help on the Cerberian Web Filter web page.

# **Enabling Cerberian URL filtering**

After you add the Cerberian users and groups and configure the Cerberian web filter, you can enable Cerberian URL filtering.

## **To enable cerberian URL filtering**

- **1** Go to **Web Filter > URL Block > Cerberian URL Filtering**.
- **2** Select the Cerberian URL Filtering option.
- **3** Go to **Firewall > Content Profile**.
- **4** Create a new or select an existing content profile and enable Web URL Block.
- **5** Go to **Firewall > Policy**.
- **6** Create a new or select an existing policy.
- **7** Select Anti-Virus & Web filter.
- **8** Select the content profile from the Content Profile list.
- **9** Select OK.

# **Script filtering**

You can configure the FortiWiFi unit to remove Java applets, cookies, and ActiveX scripts from the HTML web pages.

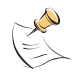

**Note:** Blocking any of these items might prevent some web pages from working properly.

- Enabling script filtering
- Selecting script filter options

## **Enabling script filtering**

- **1** Go to **Firewall > Content Profile**.
- **2** Select the content profile for which you want to enable script filtering.
- **3** Select Script Filter.
- **4** Select OK.

# **Selecting script filter options**

- **1** Go to **Web Filter > Script Filter.**
- **2** Select the script filter options that you want to enable. You can block Java applets, cookies, and ActiveX.
- **3** Select Apply.

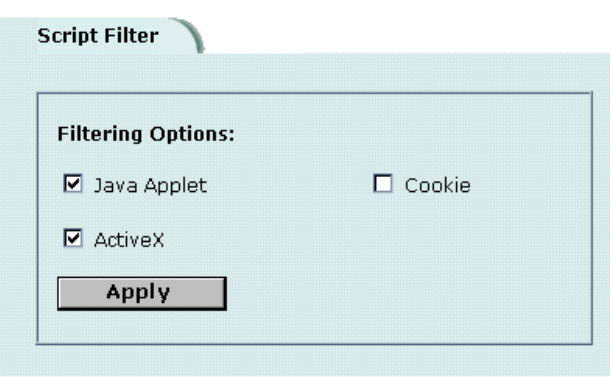

#### **Figure 39: Example script filter settings to block Java applets and ActiveX**

# **Exempt URL list**

Add URLs to the exempt URL list to allow legitimate traffic that might otherwise be blocked by content or URL blocking. For example, if content blocking is set to block pornography-related words and a reputable website runs a story on pornography, web pages from the reputable website are blocked. Adding the address of the reputable website to the exempt URL list allows the content of the website to bypass content blocking.

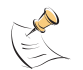

**Note:** Content downloaded from exempt web pages is not blocked or scanned by antivirus protection.

- Adding URLs to the URL Exempt list
- Downloading the URL Exempt List
- Uploading a URL Exempt List

## **Adding URLs to the URL Exempt list**

- **1** Go to **Web Filter > URL Exempt**.
- **2** Select New to add an item to the URL Exempt list.
- **3** Type the URL to exempt.

Type a complete URL, including path and filename, to exempt access to a page on a website. For example, www.goodsite.com/index.html exempts access to the main page of this example website. You can also add IP addresses; for example, 122.63.44.67/index.html exempts access to the main web page at this address. Do not include http:// in the URL to exempt.

Exempting a top-level URL, such as www.goodsite.com, exempts all requested subpages (for example, www.goodsite.com/badpage) from all content and URL filtering rules.

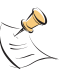

**Note:** Exempting a top-level URL does not exempt pages such as  $\text{mail}.\text{goodsite.com}$  from all content and URL filtering rules unless goodsite.com (without the www) is added to the exempt URL list.

- **4** Ensure that the Enable checkbox has been selected.
- **5** Select OK to add the URL to the exempt URL list. You can enter multiple URLs and then select Check All  $\mathbb{R}$  to activate all items in the

exempt URL list. You can disable all the URLs in the list by selecting Uncheck All  $\Box$ .

Each page of the exempt URL list displays 100 URLs.

**6** Use Page Down **b** and Page Up **a** to navigate the exempt URL list.

#### **Figure 40: Example URL Exempt list**

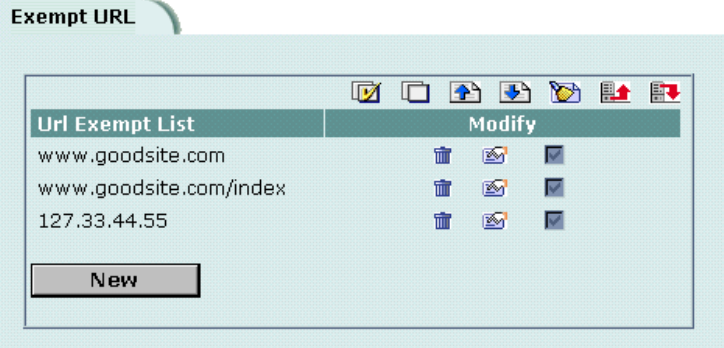

# **Downloading the URL Exempt List**

You can back up the URL Exempt List by downloading it to a text file on the management computer.

- **1** Go to **Web Filter > URL Exempt**.
- **2** Select Download URL Exempt List  $\begin{array}{c} 1 \ \end{array}$ .

The FortiWiFi unit downloads the list to a text file on the management computer. You can specify a location to which to download the text file as well as a name for the text file.

## **Uploading a URL Exempt List**

You can create a URL Exempt list in a text editor and then upload the text file to the FortiWiFi unit. Add one URL or pattern to each line of the text file. The word or phrase should be followed by a parameter specifying the status of the entry. If you do not add this information to the text file, the FortiWiFi unit automatically enables all URLs and patterns that are followed with a 1 or no number when you upload the text file.

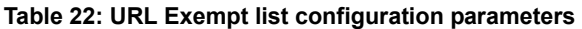

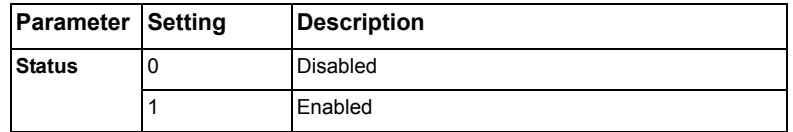

#### **Figure 41: Example URL Exempt list text file**

```
www.goodsite.com 1
www.goodsite.com/index 1
127.33.44.55 1
```
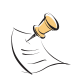

**Note:** All changes made to the URL block list using the web-based manager are lost when you upload a new list. However, you can download your current URL block list, add more items to it using a text editor, and then upload the edited list to the FortiWiFi unit.

- **1** In a text editor, create the list of URLs to exempt.
- **2** Using the web-based manager, go to **Web Filter > URL Exempt**.
- **3** Select Upload URL Exempt List  $\mathbb{H}$ <sup> $\triangle$ </sup>.
- **4** Type the path and filename of your URL Exempt List text file, or select Browse and locate the file.
- **5** Select OK to upload the file to the FortiWiFi unit.
- **6** Select Return to display the updated URL Exempt List.
- **7** You can continue to maintain the URL Exempt List by making changes to the text file and uploading it again as necessary.

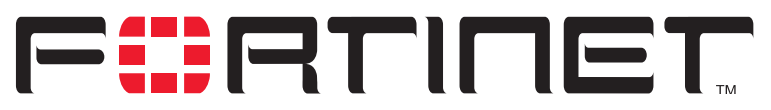

**FortiWiFi-60 Installation and Configuration Guide Version 2.50**

# **Email filter**

Email filtering is enabled in firewall policies. When you enable Anti-Virus & Web filter in a firewall policy, you select a content profile that controls how email filtering behaves for email (IMAP and POP3) traffic. Content profiles control the following types of protection to identify unwanted email:

- filtering unwanted sender address patterns.
- filtering unwanted content,
- exempting sender address patterns from blocking.

This chapter describes:

- General configuration steps
- Email banned word list
- Email block list
- Email exempt list
- Adding a subject tag

# **General configuration steps**

Configuring email filtering involves the following general steps:

- **1** Select email filter options in a new or existing content profile. See "Adding content profiles" on page 190.
- **2** Select the Anti-Virus & Web filter option in firewall policies that allow IMAP and POP3 connections through the FortiWiFi unit. Select a content profile that provides the email filtering options that you want to apply to a policy. See "Adding content profiles to policies" on page 192.
- **3** Add a subject tag to the unwanted email so that receivers can use their mail client software to filter messages based on the tag. See "Adding a subject tag" on page 272.

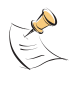

**Note:** For information about receiving email filter log messages, see "Configuring logging" in the *FortiGate Logging Configuration and Reference Guide*. For information about email filter log message categories and formats, see "Log messages" in the *FortiGate Logging Configuration and Reference Guide.*

# **Email banned word list**

When the FortiWiFi unit detects an email that contains a word or phrase in the banned word list, the FortiWiFi unit adds a tag to the subject line of the email and writes a message to the event log. Receivers can then use their mail client software to filter messages based on the subject tag.

You can add banned words to the list in many languages using Western, Simplified Chinese, Traditional Chinese, Japanese, or Korean character sets.

- Adding words and phrases to the email banned word list
- Downloading the email banned word list
- Uploading the email banned word list

## **Adding words and phrases to the email banned word list**

#### **To add a word or phrase to the banned word list**

- **1** Go to **Email Filter > Content Block**.
- **2** Select New.
- **3** Type a banned word or phrase.
	- If you type a single word (for example, banned), the FortiWiFi unit tags all IMAP and POP3 email that contains that word.
	- If you type a phrase (for example, banned phrase), the FortiWiFi unit tags email that contains both words. When this phrase appears on the banned word list, the FortiWiFi unit inserts plus signs (+) in place of spaces (for example, banned+phrase).
	- If you type a phrase in quotes (for example, "banned word"), the FortiWiFi unit tags all email in which the words are found together as a phrase.

Content filtering is not case-sensitive. You cannot include special characters in banned words.

**1** Select the Language for the banned word or phrase.

You can choose Western, Chinese Simplified, Chinese Traditional, Japanese, or Korean.

Your computer and web browser must be configured to enter characters in the language that you select.

**2** Select OK.

The word or phrase is added to the banned word list.

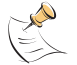

**Note:** Email Content Block must be selected in the content profile for IMAP or POP3 email containing banned words to be tagged.

## **Downloading the email banned word list**

You can back up the banned word list by downloading it to a text file on the management computer:

#### **To download the banned word list**

- **1** Go to **Email Filter > Content Block**.
- **2** Select Download.

The FortiWiFi unit downloads the banned word list to a text file on the management computer. You can specify a location to which to download the text file as well as a name for the text file.

## **Uploading the email banned word list**

You can create or edit a banned word list in a text file and upload it from your management computer to the FortiWiFi unit.

Each banned word or phrase must appear on a separate line in the text file. Use ASCII, Western, Chinese Simplified, Chinese Traditional, Japanese, or Korean characters. Your computer and web browser must be configured to enter characters in the character set that you use.

All words are enabled by default. Optionally, you can enter a space and a 1 after the word to enable it, and another space and a number to indicate the language.

- 0 Western
- 1 Chinese Simplified
- 2 Chinese Traditional
- 3 Japanese
- 4 Korean

If you do not add this information to all items in the text file, the FortiWiFi unit automatically enables all banned words and phrases that are followed with a 1 or no number in the Western language when you upload the text file.

#### **Figure 42: Example Western email banned word list text file**

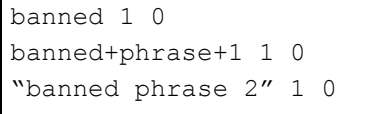

#### **To upload the banned word list**

- **1** Go to **Email Filter > Content Block**.
- **2** Select Upload.
- **3** Type the path and filename of the banned word list text file or select Browse and locate the file.
- **4** Select OK to upload the banned word list text file.

Select Return to display the banned word list.

# **Email block list**

You can configure the FortiWiFi unit to tag all IMAP and POP3 protocol traffic sent from unwanted email addresses. When the FortiWiFi unit detects an email sent from an unwanted address pattern, the FortiWiFi unit adds a tag to the subject line of the email and writes a message to the email filter log. Receivers can then use their mail client software to filter messages based on the subject tag.

You can tag email from a specific sender address or from all address subdomains by adding the top-level domain name. Alternatively, you can tag email sent from individual subdomains by including the subdomain to block.

- Adding address patterns to the email block list
- Downloading the email block list
- Uploading an email block list

# **Adding address patterns to the email block list**

#### **To add an address pattern to the email block list**

- **1** Go to **Email Filter > Block List**.
- **2** Select New.
- **3** Type a Block Pattern.
	- To tag email from a specific email address, type the email address. For example, sender@abccompany.com.
	- To tag email from a specific domain, type the domain name. For example, abccompany.com.
	- To tag email from a specific subdomain, type the subdomain name. For example, mail.abccompany.com.
	- To tag email from an entire organization category, type the top-level domain name. For example, type com to tag email sent from all organizations that use .com as the top-level domain.

The pattern can contain numbers (0-9), uppercase and lowercase letters (A-Z, a-z), and the special characters - (hyphen), (underscore), and @. Spaces and other special characters are not allowed.

**4** Select OK to add the address pattern to the Email Block list.

# **Downloading the email block list**

You can back up the email block list by downloading it to a text file on the management computer.

#### **To download the email block list**

- **1** Go to **Email Filter > Block List**.
- **2** Select Download.

The FortiWiFi unit downloads the list to a text file on the management computer. You can specify a location to which to download the text file as well as a name for the text file.

# **Uploading an email block list**

You can create a email block list in a text editor and then upload the text file to the FortiWiFi unit. Add one pattern to each line of the text file. You can follow the pattern with a space and then a 1 to enable or a zero (0) to disable the pattern. If you do not add this information to the text file, the FortiWiFi unit automatically enables all patterns that are followed with a 1 or no number when you upload the text file.

#### **Figure 43: Example email block list text file**

```
mail.badsite.com 1
suredeal.org 1
user1@badsite.com 1
```
You can either create the email block list yourself, or add a block list created by a third-party email blacklist service. For example, you can subscribe to the Realtime Blackhole List service available at http://mail-abuse.org/rbl/ as a starting point for creating your own email block list. You can upload blacklists to the FortiWiFi unit as text files, with only minimal editing to remove comments at the top of each list and to combine the lists that you want into a single file.

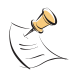

**Note:** All changes made to the email block list using the web-based manager are lost when you upload a new list. However, you can download your current email block list, add more patterns to it using a text editor, and then upload the edited list to the FortiWiFi unit.

#### **To upload the email block list**

- **1** In a text editor, create the list of patterns to block.
- **2** Using the web-based manager, go to **Email Filter > Block List**.
- **3** Select Upload.
- **4** Type the path and filename of your email block list text file, or select Browse and locate the file.
- **5** Select OK to upload the file to the FortiWiFi unit.
- **6** Select Return to display the updated email block list.
- **7** You can continue to maintain the email block list by making changes to the text file and uploading it again.

# **Email exempt list**

Add address patterns to the exempt list to allow legitimate IMAP and POP3 traffic that might otherwise be tagged by email or content blocking. For example, if the email banned word list is set to block email that contains pornography-related words and a reputable company sends email that contains these words, the FortiWiFi unit would normally add a subject tag to the email. Adding the domain name of the reputable company to the exempt list allows IMAP and POP3 traffic from the company to bypass email and content blocking.

## **Adding address patterns to the email exempt list**

#### **To add an address pattern to the email exempt list**

- **1** Go to **Email Filter > Exempt List**.
- **2** Select New.
- **3** Type the address pattern that you want to exempt.
	- To exempt email sent from a specific email address, type the email address. For example, sender@abccompany.com.
	- To exempt email sent from a specific domain, type the domain name. For example, abccompany.com.
	- To exempt email sent from a specific subdomain, type the subdomain name. For example, mail.abccompany.com.
	- To exempt email sent from an entire organization category, type the top-level domain name. For example, type net to exempt email sent from all organizations that use .net as the top-level domain.

The pattern can contain numbers (0-9), uppercase and lowercase letters (A-Z, a-z), and the special characters - (hyphen), (underscore), and @. Spaces and other special characters are not allowed.

**4** Select OK to add the address pattern to the email exempt list.

# **Adding a subject tag**

When the FortiWiFi unit receives email from an unwanted address or email that contains an item in the email banned word list, the FortiWiFi unit adds a tag to the subject line and sends the message to the destination email address. Email users can use their mail client software to filter the messages based on the subject tag.

#### **To add a subject tag**

- **1** Go to **Email Filter > Config**.
- **2** Type the Subject Tag that you want to display in the subject line of email received from unwanted addresses or that contains banned words. For example, type Unwanted Mail.

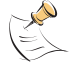

**Note:** Do not use quotation marks in the subject tags.

**3** Select Apply.

The FortiWiFi unit adds the tag to the subject line of all unwanted email.

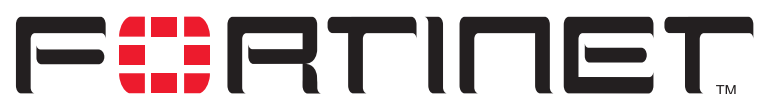

**FortiWiFi-60 Installation and Configuration Guide Version 2.50**

# **Logging and reporting**

You can configure the FortiWiFi unit to log network activity from routine configuration changes and traffic sessions to emergency events. You can also configure the FortiWiFi unit to send alert email messages to inform system administrators about events such as network attacks, virus incidents, and firewall and VPN events.

This chapter describes:

- Recording logs
- Filtering log messages
- Configuring traffic logging
- Viewing logs saved to memory
- Configuring alert email

# **Recording logs**

You can configure logging to record logs to one or more of:

- a computer running a syslog server,
- a computer running a WebTrends firewall reporting server,
- the console.

You can also configure logging to record event, attack, antivirus, web filter, and email filter logs to the FortiWiFi system memory, if your FortiWiFi unit does not contain a hard disk. Logging to memory allows quick access to only the most recent log entries. If the FortiWiFi unit restarts, the log entries are lost.

You can select the same or different severity levels for each log location. For example, you might want to record only emergency and alert level messages to the FortiWiFi memory and record all levels of messages on a remote computer.

For information about filtering the log types and activities that the FortiWiFi unit records, see "Filtering log messages" on page 276. For information about traffic logs, see "Configuring traffic logging" on page 277.

This section describes:

- Recording logs on a remote computer
- Recording logs on a NetIQ WebTrends server
- Recording logs in system memory
- Log message levels

# **Recording logs on a remote computer**

You can configure the FortiWiFi unit to record log messages on a remote computer. The remote computer must be configured with a syslog server.

#### **To record logs on a remote computer**

- **1** Go to **Log&Report > Log Setting**.
- **2** Select the Log to Remote Host check box to send the logs to a syslog server.
- **3** Type the IP address of the remote computer running syslog server software.
- **4** Type the port number of the syslog server.
- **5** Select the severity level for which you want to record log messages. The FortiWiFi unit logs all levels of severity down to, but not lower than, the level you choose. For example, if you want to record emergency, alert, critical, and error messages, select Error.

See "Log message levels" on page 275.

- **6** Select Config Policy.
	- Select the Log type for which you want the FortiWiFi unit to record logs.
	- For each Log type, select the activities for which you want the FortiWiFi unit to record log messages.

For information about log types and activities, see "Filtering log messages" on page 276 and "Configuring traffic logging" on page 277.

- **7** Select OK.
- **8** Select Apply.

# **Recording logs on a NetIQ WebTrends server**

Use the following procedure to configure the FortiWiFi unit to record logs on a remote NetIQ WebTrends firewall reporting server for storage and analysis. FortiWiFi log formats comply with WebTrends Enhanced Log Format (WELF) and are compatible with WebTrends NetIQ Security Reporting Center 2.0 and Firewall Suite 4.1. For more information, see the Security Reporting Center and Firewall Suite documentation.

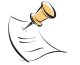

**Note:** FortiWiFi traffic log messages include sent and received fields, which are optional but required for drawing a WebTrends graph.

#### **To record logs on a NetIQ WebTrends server**

- **1** Go to **Log&Report > Log Setting**.
- **2** Select the Log in WebTrends Enhanced Log Format check box.
- **3** Type the IP address of the NetIQ WebTrends firewall reporting server.
- **4** Select the severity level for which you want to record log messages. The FortiWiFi logs all levels of severity down to, but not lower than, the level you choose. For example, if you want to record emergency, alert, critical, and error messages, select Error.

See "Log message levels" on page 275.

**5** Select Config Policy.

To configure the FortiWiFi unit to filter the types of logs and events to record, use the procedures in "Filtering log messages" on page 276 and "Configuring traffic logging" on page 277.

- **6** Select OK.
- **7** Select Apply.

## **Recording logs in system memory**

If your FortiWiFi unit does not contain a hard disk, you can configure the FortiWiFi unit to reserve some system memory for storing current event, attack, antivirus, web filter, and email filter log messages. Logging to memory allows quick access to only the most recent log entries. The FortiWiFi unit can store a limited number of messages in system memory. After all available memory is used, the FortiWiFi unit deletes the oldest messages. If the FortiWiFi unit restarts, the log entries are lost.

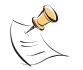

**Note:** The FortiWiFi unit can record only the event and attack log messages in system memory.

#### **To record logs in system memory**

- **1** Go to **Log&Report > Log Setting**.
- **2** Select the Log to memory check box.
- **3** Select the severity level for which you want to record log messages. The FortiWiFi logs all levels of severity down to, but not lower than, the level you choose. For example, if you want to record emergency, alert, critical, and error messages, select Error.

See "Log message levels" on page 275.

- **4** Select Config Policy. To configure the FortiWiFi to filter the types of logs and events to record, use the procedures in "Filtering log messages" on page 276.
- **5** Select Apply.

#### **Log message levels**

Table 23 lists and describes FortiWiFi log message levels.

#### **Table 23: FortiWiFi log message levels**

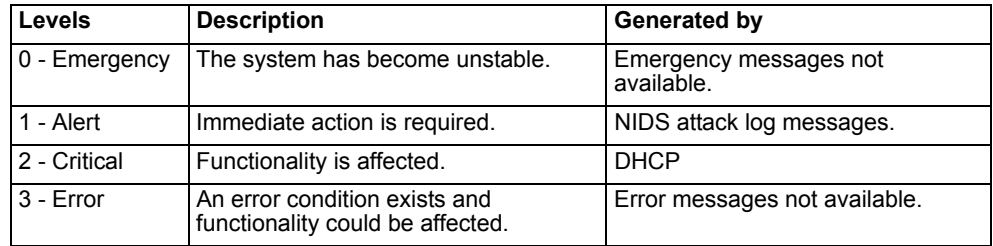

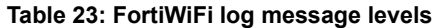

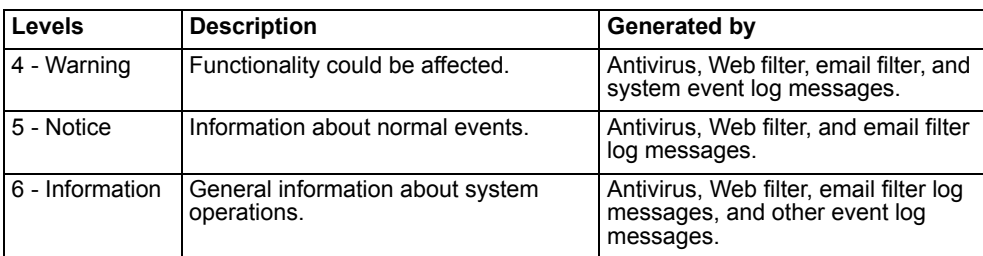

# **Filtering log messages**

You can configure the logs that you want to record and the message categories that you want to record in each log.

#### **To filter log entries**

- **1** Go to **Log&Report > Log Setting**.
- **2** Select Config Policy for the log location that you selected in "Recording logs" on page 273.
- **3** Select the log types that you want the FortiWiFi unit to record.

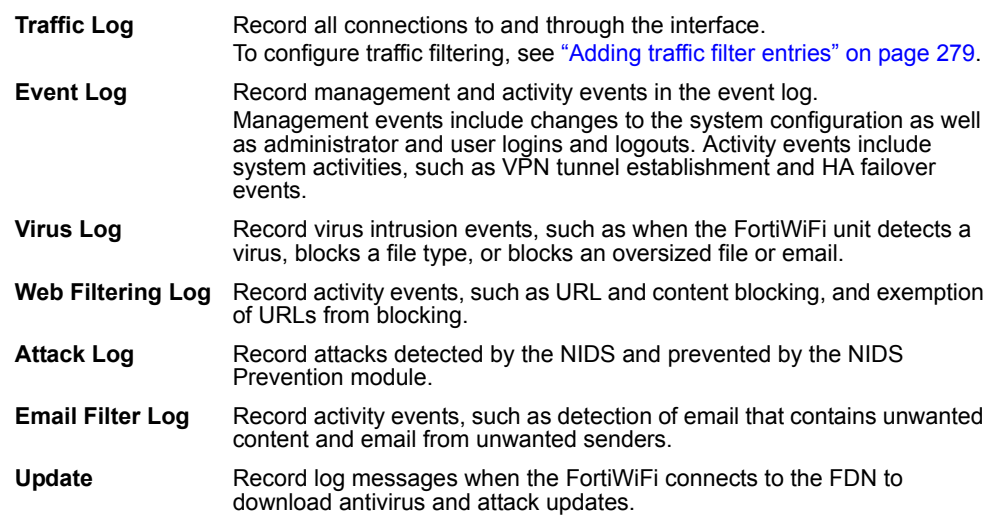

- **4** Select the message categories that you want the FortiWiFi unit to record if you selected Event Log, Virus Log, Web Filtering Log, Attack Log, Email Filter Log, or Update in step 3.
- **5** Select OK.

#### **Figure 44: Example log filter configuration**

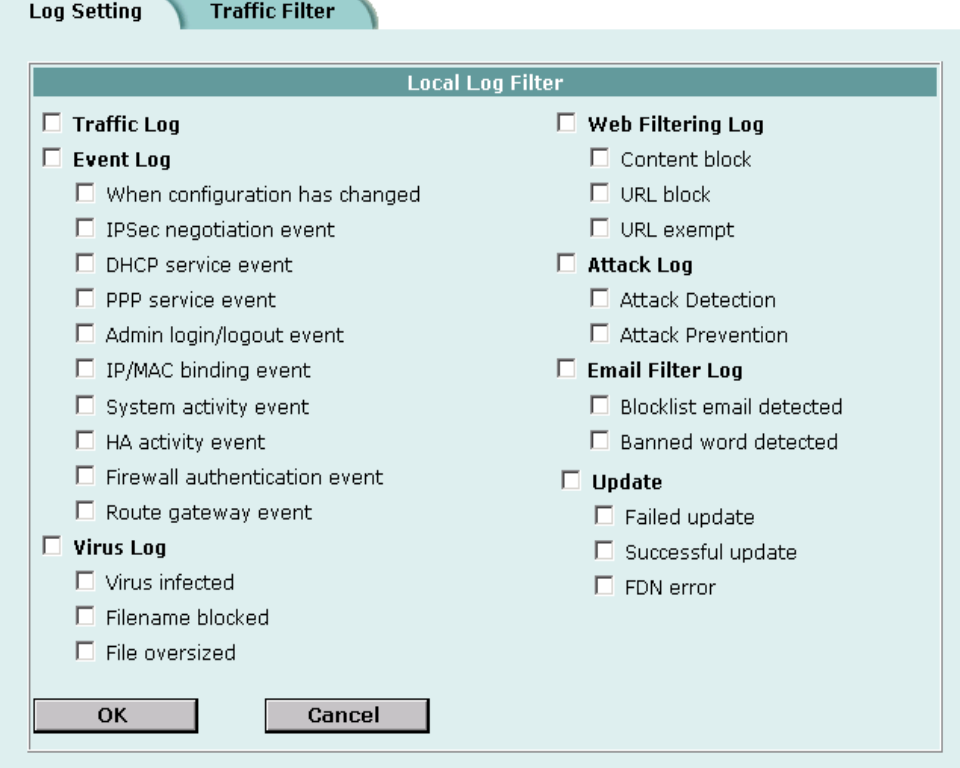

# **Configuring traffic logging**

You can configure the FortiWiFi unit to record traffic log messages for connections to:

- An interface
- A firewall policy

The FortiWiFi unit can filter traffic logs for a source and destination address and service. You can also enable the following global settings:

- resolve IP addresses to host names,
- display the port number or service.

The traffic filter list displays the name, source address and destination address, and the protocol type of the traffic to be filtered.

This section describes:

- Enabling traffic logging
- Configuring traffic filter settings
- Adding traffic filter entries

# **Enabling traffic logging**

You can enable logging on any interface and firewall policy.

# **Enabling traffic logging for an interface**

If you enable traffic logging for an interface, all connections to and through the interface are recorded in the traffic log.

#### **To enable traffic logging for an interface**

- **1** Go to **System > Network > Interface**.
- **2** Select Edit in the Modify column beside the interface for which you want to enable logging.
- **3** For Log, select Enable.
- **4** Select OK.
- **5** Repeat this procedure for each interface for which you want to enable logging.

# **Enabling traffic logging for a firewall policy**

If you enable traffic logging for a firewall policy, all connections accepted by the firewall policy are recorded in the traffic log.

#### **To enable traffic logging for a firewall policy**

- **1** Go to **Firewall > Policy**.
- **2** Select a policy tab.
- **3** Select Log Traffic.
- **4** Select OK.

# **Configuring traffic filter settings**

You can configure the information recorded in all traffic log messages.

#### **To configure traffic filter settings**

- **1** Go to **Log&Report > Log Setting > Traffic Filter**.
- **2** Select the settings that you want to apply to all traffic log messages.

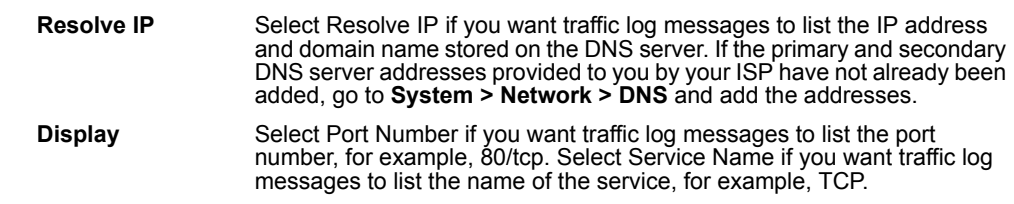

**3** Select Apply.

**Figure 45: Example traffic filter list**

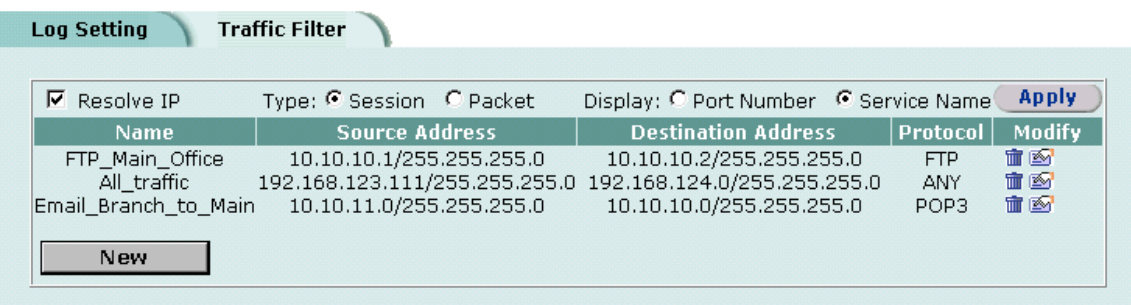

## **Adding traffic filter entries**

Add entries to the traffic filter list to filter the messages that are recorded in the traffic log. If you do not add any entries to the traffic filter list, the FortiWiFi unit records all traffic log messages. You can add entries to the traffic filter list to limit the traffic logs that are recorded. You can log traffic with a specified source IP address and netmask, to a destination IP address and netmask, and for a specified service. A traffic filter entry can include any combination of source and destination addresses and services.

#### **To add an entry to the traffic filter list**

- **1** Go to **Log&Report > Log Setting > Traffic Filter**.
- **2** Select New.
- **3** Configure the traffic filter for the type of traffic that you want to record on the traffic log.

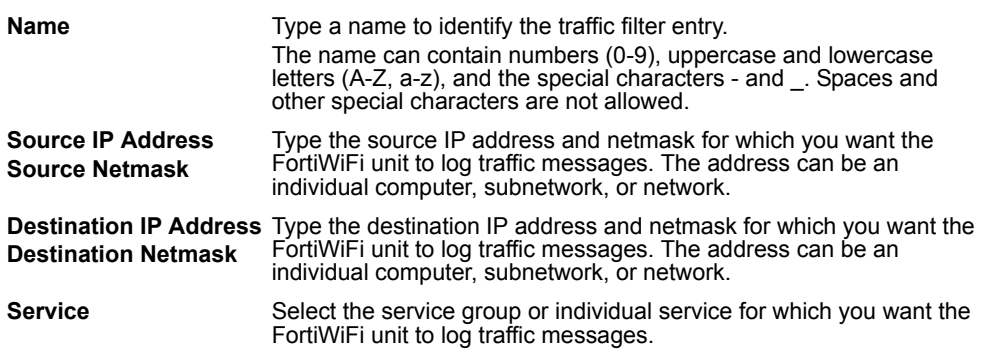

**4** Select OK.

The traffic filter list displays the new traffic address entry with the settings that you selected in "Enabling traffic logging" on page 278.

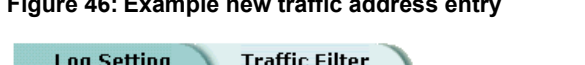

**Figure 46: Example new traffic address entry**

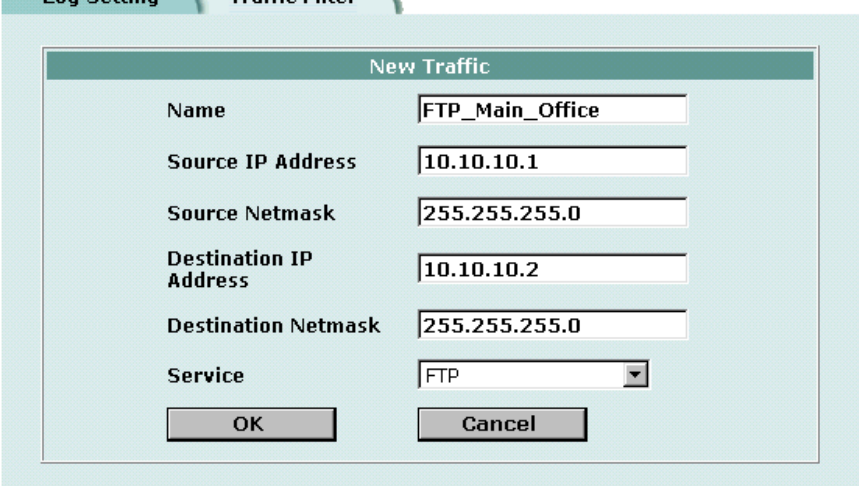

# **Viewing logs saved to memory**

If the FortiWiFi unit is configured to save log messages in system memory, you can use the web-based manager to view, search, and clear the log messages. This section describes:

- Viewing logs
- Searching logs

# **Viewing logs**

Log messages are listed with the most recent message at the top.

## **To view log messages saved in system memory**

- **1** Go to **Log&Report > Logging**.
- **2** Select Event Log, Attack Log, Antivirus Log, Web Filter Log, or Email Filter Log. The web-based manager lists the log messages saved in system memory.
- **3** Scroll through the log messages to view them.
- **4** To view a specific line in the log, type a line number in the Go to line field and select Go<sub>1</sub>
- **5** To navigate through the log message pages, select Go to next page  $\Box$  or Go to previous page  $\boxed{\triangle}$ .

# **Searching logs**

## **To search log messages saved in system memory**

**1** Go to **Log&Report > Logging**.

- **2** Select Event Log, Attack Log, Antivirus Log, Web Filter Log, or Email Filter Log.
- **3** Select **the search the messages in the selected log.**
- **4** Select AND to search for messages that match all the specified search criteria.
- **5** Select OR to search for messages that match one or more of the specified search criteria.
- **6** Select either of the following search criteria:

**Keyword** To search for any text in a log message. Keyword searching is case-sensitive.

**Time** To search log messages created during the selected year, month, day, and hour.

**7** Select OK to run the search.

The web-based manager displays the messages that match the search criteria. You can scroll through the messages or run another search.

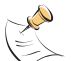

**Note:** After you run a search, if you want to display all log messages again, run another search but leave all the search fields blank.

# **Configuring alert email**

You can configure the FortiWiFi unit to send alert email to up to three email addresses when there are virus incidents, block incidents, network intrusions, and other firewall or VPN events or violations. After you set up the email addresses, you can test the settings by sending test email.

- Adding alert email addresses
- Testing alert email
- Enabling alert email

#### **Adding alert email addresses**

Because the FortiWiFi unit uses the SMTP server name to connect to the mail server, the FortiWiFi unit must look up this name on your DNS server. Before you configure alert email, make sure that you configure at least one DNS server.

#### **To add a DNS server**

- **1** Go to **System > Network > DNS**.
- **2** If they are not already there, type the primary and secondary DNS server addresses provided by your ISP.
- **3** Select Apply.

#### **To add alert email addresses**

- **1** Go to **Log&Report > Alert Mail > Configuration**.
- **2** Select the Authentication check box if your email server requires an SMTP password.
- **3** In the SMTP Server field, type the name of the SMTP server where you want the FortiWiFi unit to send email, in the format smtp.domain.com. The SMTP server can be located on any network connected to the FortiWiFi unit.
- **4** In the SMTP User field, type a valid email address in the format user@domain.com. This address appears in the From header of the alert email.
- **5** In the Password field, type the password that the SMTP user needs to access the SMTP server.

A password is required if you select Authentication.

- **6** Type up to three destination email addresses in the Email To fields. These are the email addresses to which the FortiWiFi unit sends alert email.
- **7** Select Apply.

# **Testing alert email**

You can test the alert email settings by sending a test email.

#### **To send a test email**

- **1** Go to **Log&Report > Alert Mail > Configuration**.
- **2** Select Test to send test email messages from the FortiWiFi unit to the Email To addresses.

## **Enabling alert email**

You can configure the FortiWiFi unit to send alert email in response to virus incidents, intrusion attempts, and critical firewall or VPN events or violations. If you have configured logging to a local disk, you can enable sending an alert email when the hard disk is almost full.

#### **To enable alert email**

- **1** Go to **Log&Report > Alert Mail > Categories**.
- **2** Select Enable alert email for virus incidents. Alert email is not sent when antivirus file blocking deletes a file.
- **3** Select Enable alert email for block incidents to have the FortiWiFi unit send an alert email when it blocks files affected by viruses.
- **4** Select Enable alert email for intrusions to have the FortiWiFi unit send an alert email to notify the system administrator of attacks detected by the NIDS.
- **5** Select Enable alert email for critical firewall/VPN events or violations to have the FortiWiFi unit send an alert email when a critical firewall or VPN event occurs. Critical firewall events include failed authentication attempts.

Critical VPN events include when replay detection detects a replay packet. Replay detection can be configured for both manual key and AutoIKE Key VPN tunnels.

- **6** Select Send alert email when disk is full to have the FortiWiFi unit send an alert email when the hard disk is almost full.
- **7** Select Apply.

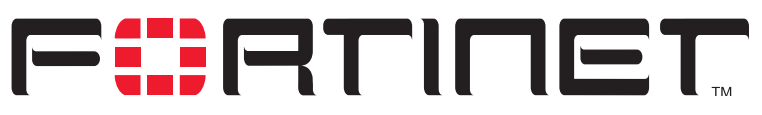

**FortiWiFi-60 Installation and Configuration Guide Version 2.50**

# **Glossary**

**Connection**: A link between machines, applications, processes, and so on that can be logical, physical, or both.

**DMZ, Demilitarized Zone**: Used to host Internet services without allowing unauthorized access to an internal (private) network. Typically, the DMZ contains servers accessible to Internet traffic, such as Web (HTTP) servers, FTP servers, SMTP (email) servers and DNS servers.

**DMZ interface**: The FortiWiFi interface that is connected to a DMZ network.

**DNS, Domain Name Service**: A service that converts symbolic node names to IP addresses.

**Ethernet**: A local-area network (LAN) architecture that uses a bus or star topology and supports data transfer rates of 10 Mbps. Ethernet is one of the most widely implemented LAN standards. A newer version of Ethernet, called 100 Base-T (or Fast Ethernet), supports data transfer rates of 100 Mbps. And the newest version, Gigabit Ethernet, supports data rates of 1 gigabit (1,000 megabits) per second.

**External interface**: The FortiWiFi interface that is connected to the Internet. For the FortiWiFi-60 the external interface is WAN1 or WAN2.

**FTP, File transfer Protocol**: An application and TCP/ IP protocol used to upload or download files.

**Gateway**: A combination of hardware and software that links different networks. Gateways between TCP/IP networks, for example, can link different subnetworks.

**HTTP, Hyper Text Transfer Protocol**: The protocol used by the World Wide Web. HTTP defines how messages are formatted and transmitted, and what actions Web servers and browsers should take in response to various commands.

**HTTPS**: The SSL protocol for transmitting private documents over the Internet using a Web browser. **Internal interface**: The FortiWiFi interface that is connected to an internal (private) network.

**Internet**: A collection of networks connected together that span the entire globe using the NFSNET as their backbone. As a generic term, it refers to any collection of interdependent networks.

**ICMP, Internet Control Message Protocol**: Part of the Internet Protocol (IP) that allows for the generation of error messages, test packets, and information messages relating to IP. This is the protocol used by the ping function when sending ICMP Echo Requests to a network host.

**IKE, Internet Key Exchange**: A method of automatically exchanging authentication and encryption keys between two secure servers.

**IMAP, Internet Message Access Protocol**: An Internet email protocol that allows access to your email from any IMAP compatible browser. With IMAP, your mail resides on the server.

**IP, Internet Protocol**: The component of TCP/IP that handles routing.

**IP Address**: An identifier for a computer or device on a TCP/IP network. An IP address is a 32-bit numeric address written as four numbers separated by periods. Each number can be zero to 255.

**L2TP, Layer Two (2) Tunneling Protocol**: An extension to the PPTP protocol that enables ISPs to operate Virtual Private Networks (VPNs). L2TP merges PPTP from Microsoft and L2F from Cisco Systems. To create an L2TP VPN, your ISP's routers must support L2TP.

**IPSec, Internet Protocol Security**: A set of protocols that support secure exchange of packets at the IP layer. IPSec is most often used to support VPNs.

**LAN, Local Area Network**: A computer network that spans a relatively small area. Most LANs connect workstations and personal computers. Each computer on a LAN is able to access data and devices anywhere on the LAN. This means that many users can share data as well as physical resources such as printers.

**MAC address, Media Access Control address**: A hardware address that uniquely identifies each node of a network.

**MIB**, **Management Information Base**: A database of objects that can be monitored by an SNMP network manager.

**Modem**: A device that converts digital signals into analog signals and back again for transmission over telephone lines.

**MTU**, **Maximum Transmission Unit**: The largest physical packet size, measured in bytes, that a network can transmit. Any packets larger than the MTU are divided into smaller packets before being sent. Ideally, you want the MTU your network produces to be the same as the smallest MTU of all the networks between your machine and a message's final destination. If your messages are larger than one of the intervening MTUs, they get broken up (fragmented), which slows down transmission speeds.

**Netmask**: Also called subnet mask. A set of rules for omitting parts of a complete IP address to reach a target destination without using a broadcast message. It can indicate a subnetwork portion of a larger network in TCP/IP. Sometimes referred to as an Address Mask.

**NTP**, **Network Time Protocol**: Used to synchronize the time of a computer to an NTP server. NTP provides accuracies to within tens of milliseconds across the Internet relative to Coordinated Universal Time (UTC).

Packet: A piece of a message transmitted over a packet-switching network. One of the key features of a packet is that it contains the destination address in addition to the data. In IP networks, packets are often called datagrams.

**Ping, Packet Internet Grouper**: A utility used to determine whether a specific IP address is accessible. It works by sending a packet to the specified address and waiting for a reply.

**POP3, Post Office Protocol**: A protocol used to transfer e-mail from a mail server to a mail client across the Internet. Most e-mail clients use POP.

**PPP, Point-to-Point Protocol**: A TCP/IP protocol that provides host-to-network and router-to-router connections.

**PPTP, Point-to-Point Tunneling Protocol**: A Windows-based technology for creating VPNs. PPTP is supported by Windows 98, 2000, and XP. To create a PPTP VPN, your ISP's routers must support PPTP.

**Port**: In TCP/IP and UDP networks, a port is an endpoint to a logical connection. The port number identifies what type of port it is. For example, port 80 is used for HTTP traffic.

**Protocol**: An agreed-upon format for transmitting data between two devices. The protocol determines the type of error checking to be used, the data compression method (if any), how the sending device indicates that it has finished sending a message, and how the receiving device indicates that it has received a message.

**RADIUS**, **Remote Authentication Dial-In User Service**: An authentication and accounting system used by many Internet Service Providers (ISPs). When users dial into an ISP they enter a user name and password. This information is passed to a RADIUS server, which checks that the information is correct, and then authorizes access to the ISP system.

**Router**: A device that connects LANs into an internal network and routes traffic between them.

**Routing**: The process of determining a path to use to send data to its destination.

**Routing table**: A list of valid paths through which data can be transmitted.

**Server:** An application that answers requests from other devices (clients). Used as a generic term for any device that provides services to the rest of the network such as printing, high capacity storage, and network access.

**SMTP, Simple Mail Transfer Protocol**: In TCP/IP networks, this is an application for providing mail delivery services.

**SNMP**, **Simple Network Management Protocol**: A set of protocols for managing networks. SNMP works by sending messages to different parts of a network. SNMP-compliant devices, called agents, store data about themselves in Management Information Bases (MIBs) and return this data to the SNMP requesters.
**SSH**, **Secure shell**: A secure Telnet replacement that you can use to log into another computer over a network and run commands. SSH provides strong secure authentication and secure communications over insecure channels.

**Subnet**: A portion of a network that shares a common address component. On TCP/IP networks, subnets are defined as all devices whose IP addresses have the same prefix. For example, all devices with IP addresses that start with 100.100.100. would be part of the same subnet. Dividing a network into subnets is useful for both security and performance reasons. IP networks are divided using a subnet mask.

**Subnet Address**: The part of the IP address that identifies the subnetwork.

**TCP, Transmission Control Protocol**: One of the main protocols in TCP/IP networks. TCP guarantees delivery of data and also guarantees that packets will be delivered in the same order in which they were sent. **UDP, User Datagram Protocol**: A connectionless protocol that, like TCP, runs on top of IP networks. Unlike TCP, UDP provides very few error recovery services, offering instead a direct way to send and receive datagrams over an IP network. It is used primarily for broadcasting messages over a network.

**VPN, Virtual Private Network**: A network that links private networks over the Internet. VPNs use encryption and other security mechanisms to ensure that only authorized users can access the network and that data cannot be intercepted.

**Virus**: A computer program that attaches itself to other programs, spreading itself through computers or networks by this mechanism usually with harmful intent.

**Worm**: A program or algorithm that replicates itself over a computer network, usually through email, and performs malicious actions, such as using up the computer's resources and possibly shutting the system down.

*Glossary*

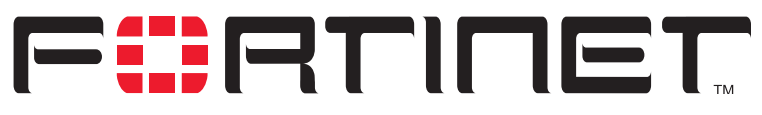

**FortiWiFi-60 Installation and Configuration Guide Version 2.50**

# **Index**

# **A**

accept policy 164 action policy option 164 active log searching 280 ActiveX 263 removing from web pages 262 address 169 adding 169 editing 170 group 171 IP/MAC binding 188 virtual IP 180 address group 171 example 171 address name 169 addressing mode DHCP 115 PPPoE 116 admin access level administrator account 146 administrative access to an interface 117 administrative status changing for an interface 114 administrator account adding 145, 146 admin 146 changing password 147 editing 145, 146 netmask 146, 147 permission 147 trusted host 146, 147

alert email configuring 281 configuring SMTP server 282 content of messages 244 critical firewall or VPN events 282 enabling 282 hard disk full 282 intrusion attempts 282 reducing messages 240 testing 282 virus incidents 282 allow inbound encrypt policy 165 allow outbound encrypt policy 165 allow traffic IP/MAC binding 187 Anti-Virus & Web filter policy 166 antivirus definition updates manual 82 antivirus definitions updating 93 antivirus updates 96 configuring 97 through a proxy server 98 attack definition updates downloading 110 manual 83 attack definitions updating 93, 95 attack detection checksum verification 238 disabling the NIDS 238 enabling and disabling signatures 240 selecting interfaces to monitor 238 viewing the signature list 239 attack log 276 content of messages 244 reducing messages 240 attack prevention configuring signature threshold values 242 enabling prevention signatures 242 NIDS 242

attack updates configuring 97 scheduling 96 through a proxy server 98 authentication 165, 193 configuring 194 enabling 199 LDAP server 197 RADIUS server 196 timeout 144 auto device in route 123 AutoIKE 202 certificates 202 introduction 202 pre-shared keys 202 automatic antivirus and attack definition updates configuring 97

# **B**

backing up system settings 84 backup mode modem 129, 132 bandwidth guaranteed 165 maximum 165 banned word list adding words 254, 268 restoring 269 blacklist URL 259, 271 block traffic IP/MAC binding 187 blocking access to Internet sites 257, 270 access to URLs 257, 270 adding filename patterns 249 file 249 oversized files and email 250 URL 257 web pages 254, 268 web pattern blocking 259

## **C**

certificates introduction 202 checksum verification configuring 238 clearing communication sessions 90 URL block list 258

CLI 18 configuring IP addresses 45, 61 configuring NAT/Route mode 45 connecting to 27 upgrading the firmware 75, 77 command line interface 18 **Comments** firewall policy 167 policy 167 connecting to the FDN 94 to the FortiResponse Distribution Network 94 to your network 47, 62 web-based manager 26, 44 contact information registration 109 SNMP 149 content blocking exempting URLs 263, 271 web page 254, 268 content filter 253, 267 content profiles default 190 cookies blocking 262 CPU status 87, 88 critical firewall events alert email 282 critical VPN events alert email 282 custom ICMP service 175 custom IP service 175 custom TCP service 174 custom UDP service 174 customer service 21

## **D**

date and time setting example 144, 155 date setting 143 default gateway configuring (Transparent mode) 61 default route 29, 128 deny firewall policy 164 policy 164 destination policy option 163, 164 destination route adding 123 adding a default route 122 detection NIDS 237 device auto 123

DHCP

adding a DHCP server to an interface 127 adding a reserved IP to a DHCP server 128 adding a scope to a DHCP server 127 configuring 126 configuring a DHCP server 127 configuring DHCP relay 126 ending IP address 29 interface addressing mode 115 viewing a dynamic IP list 129 dialup account connecting the modem 131 dialup L2TP configuring Windows 2000 client 233 configuring Windows XP client 235 dialup PPTP configuring Windows 2000 client 229 configuring Windows 98 client 228 configuring Windows XP client 229 dialup VPN viewing connection status 223 disabling NIDS 238 DMZ interface configuring 49 definition 283 **DNS** server addresses 122 domain DHCP 128 downloading attack definition updates 110 virus definition updates 110 dynamic IP list viewing 129 dynamic IP pool IP pool 164 dynamic IP/MAC list 186 viewing 188

## **E**

email alert testing 282 email filter log 276 enabling policy 168 encrypt policy 164 encrypt policy allow inbound 165 allow outbound 165 Inbound NAT 165 Outbound NAT 165 ending IP address DHCP 29 PPTP 226, 231 environmental specifications 25 event log 276 viewing 280

exempt URL list 263, 271 adding URL 263, 272 exempting URLs from content and URL blocking 263, 271 expire system status 91

## **F**

factory default restoring system settings 85 FAQs 223 FDN connecting to 94 FortiResponse Distribution Network 94 FDS FortiResponse Distribution Server 94 filename pattern adding 249 blocking 249 filter RIP 139 filtering log messages 276 filtering traffic 277 firewall authentication timeout 144 configuring 159 introduction 15 overview 159 firewall events enabling alert email 282 firewall policies modem 133 firewall policy accept 164 Comments 167 deny 164 guaranteed bandwidth 165 Log Traffic 167 maximum bandwidth 165 firewall setup wizard 18, 44, 60 starting 44, 60 firmware changing 74 installing 79 re-installing current version 79 reverting to an older version 79 upgrading 74 upgrading to a new version 74 upgrading using the CLI 75, 77 upgrading using the web-base manager 75, 76 first trap receiver IP address SNMP 149 fixed port 164 FortiCare service contracts 104 support contract number 108 Fortinet customer service 21 Fortinet support recovering a lost password 107

FortiResponse Distribution Network 94 connecting to 94 FortiResponse Distribution Server 94 from IP system status 91 from port system status 91

## **G**

get community SNMP 149 grouping services 176 groups address 171 user 199 guaranteed bandwidth 165

## **H**

hard disk full alert email 282 HTTP enabling web filtering 253, 267 HTTPS 17, 173, 283

## **I**

ICMP 173, 283 configuring checksum verification 238 ICMP service custom 175 idle timeout web-based manager 144 IDS log viewing 280 IKE 283 IMAP 173, 283 Inbound NAT encrypt policy 165 interface adding a DHCP server 127 administrative access 117 administrative status 114 changing administrative status 114 DHCP 115 management access 117 manual IP address 114 modem 129 MTU size 118 ping server 117 PPP<sub>oE</sub> 116 RIP 137 secondary IP address 116 traffic logging 118 viewing the interface list 114 internal address example 170 internal address group example 171

internal network configuring 48 Internet blocking access to Internet sites 257, 270 blocking access to URLs 257, 270 Internet key exchange 283 intrusion attempts alert email 282 intrusion status 89 IP configuring checksum verification 238 IP address interface 114 IP/MAC binding 186 IP addresses configuring from the CLI 45, 61 IP pool adding 184 IP service custom 175 IP spoofing 186 IP/MAC binding 186 adding 188 allow traffic 187 block traffic 187 dynamic IP/MAC list 186 enabling 188 static IP/MAC list 186 IPSec 283 IPSec VPN authentication for user group 199 AutoIKE 202 certificates 202 disabling 234, 235 manual keys 202 pre-shared keys 202 remote gateway 199 status 223 timeout 223 IPSec VPN tunnel testing 224

## **J**

Java applets 262, 263 removing from web pages 262

## **K**

keyword log search 281

## **L**

L2TP 199, 283 configuring Windows XP client 235 L2TP gateway configuring 231 language web-based manager 145

LDAP example configuration 198 LDAP server adding server address 197 deleting 198 lease duration DHCP 29, 128 log message levels 275 log setting filtering log entries 96, 276 traffic filter 278 log to memory configuring 275 viewing saved logs 280 Log Traffic firewall policy 167 policy 167 logging 19, 273 attack log 276 configuring traffic settings 278 connections to an interface 118 email filter log 276 enabling alert email 282 event log 276 filtering log messages 276 log to memory 275 log to remote host 274 log to WebTrends 274 message levels 275 recording 273 searching logs 280 selecting what to log 276 traffic log 276 traffic logging 118 traffic sessions 277 update log 276 virus log 276

logs recording on NetIQ WebTrends server 274

web filtering log 276

## **M**

MAC address 284 IP/MAC binding 186 malicious scripts removing from web pages 262, 272 management access to an interface 117 management interface 119 management IP address transparent mode 61 manual IP address interface 114 manual keys introduction 202 matching policy 167

maximum bandwidth 165 memory status 87, 88 messages replacement 150 MIB FortiGate 150 mode Transparent 16 modem adding firewall policies 133 backup mode 129, 132 configuring 129 configuring settings 130 connecting to a dialup account 131 connecting to FortiGate unit 130 disconnecting 131 interface 129 link status 114 standalone mode 129, 132 viewing status 131 monitor system status 90 monitored interfaces 238 monitoring system status 87 MTU size 118 changing 118 definition 284 improving network performance 118 interface 118

### **N**

**NAT** introduction 16 policy option 164 push update 100 NAT mode adding policy 162 IP addresses 45 NAT/Route mode changing to 86 configuration from the CLI 45 introduction 16 netmask administrator account 146, 147 network address translation introduction 16 network intrusion detection 16 Network Intrusion Detection System 237 network status 88 next hop router 117 NIDS 16, 237 attack prevention 242 detection 237 prevention 242 reducing alert email 244 reducing attack log messages 244 user-defined signatures 240

NTP 50, 64, 173, 284 NTP server 143 setting system date and time 143

# **O**

one-time schedule 178 creating 177 operating mode changing to NAT/Route mode 86 changing to Transparent mode 85 options changing system options 144 Outbound NAT encrypt policy 165 override serve adding 96, 97 oversized files and email blocking 250

## **P**

password adding 194 changing administrator account 147 Fortinet support 109 recovering a lost Fortinet support 107 PAT 182 pattern web pattern blocking 259 permission administrator account 147 ping server adding to an interface 117 policy accept 164 Anti-Virus & Web filter 166 arranging in policy list 167 Comments 167 deny 164 disabling 168 enabling 168 enabling authentication 199 fixed port 164 guaranteed bandwidth 165 Log Traffic 167 matching 167 maximum bandwidth 165 policy list configuring 167 policy routing 125 POP3 173, 284 port address translation 182 port forwarding 182 adding virtual IP 182 virtual IP 180 port number traffic filter display 278 power requirements 24

powering on 25 PPPoE interface addressing mode 116 PPTP 199, 284 configuring gateway 225, 231 configuring Windows 2000 client 229 configuring Windows 98 client 228 configuring Windows XP client 229 enabling 225, 231 ending IP address 226, 231 starting IP 226, 231 PPTP dialup connection configuring Windows 2000 client 229 configuring Windows 98 client 228 configuring Windows XP client 229 PPTP gateway configuring 225 predefined services 172 pre-shared keys introduction 202 prevention NIDS 242 protocol service 172 system status 91 proxy server 98 push updates 98 push update configuring 98 external IP address changes 99 management IP address changes 99 through a NAT device 100 through a proxy server 98

# **Q**

quick mode identifier use selectors from policy 211 use wildcard selectors 211 quick mode identity 211

## **R**

RADIUS definition 284 example configuration 196 RADIUS server adding server address 196 deleting 196 read & write access level administrator account 146 read only access level administrator account 146 recording logs 273 recording logs in system memory 275 recording logs on NetIQ WebTrends server 274 recovering a lost Fortinet support password 107

recurring schedule 179 creating 178 registered FortiGate units viewing the list of 107 registering FortiGate unit 104, 105, 106, 108 FortiGate unit after an RMA 110 list of registered FortiGate units 108 registration contact information 109 security question 109 updating information 107 relay DHCP 126 remote administration 117, 119 replacement messages customizing 150 reporting 19, 273 reserved IP adding to a DHCP server 128 resolve IP 278 traffic filter 278 restarting 86 restoring system settings 84 restoring system settings to factory default 85 reverting firmware to an older version 79 RIP configuring 135 filters 139 interface configuration 137 settings 135 RMA registering a FortiGate unit 110 route adding default 122 adding to routing table 123 adding to routing table (Transparent mode) 124 destination 123 device 123 router next hop 117 routing 284 adding static routes 123 configuring 122 configuring routing table 124 policy 125 routing table 284 adding default route 122 adding routes 123 adding routes (Transparent mode) 124 configuring 124

# **S**

scanning antivirus 248 schedule 177 applying to policy 179 automatic antivirus and attack definition updates 96 creating one-time 177 creating recurring 178 one-time 178 policy option 164 recurring 179 scheduled antivirus and attack updates 98 scheduled updates through a proxy server 98 scheduling 96 scope adding a DHCP scope 127 script filter 263 example settings 262 scripts removing from web pages 262, 272 searching logs 280 logs saved to memory 280 secondary IP interface 116 security question registration 109 serial number displaying 84 server DHCP 126, 127 service 172 custom ICMP 175 custom IP 175 custom TCP 174 custom UDP 174 group 176 policy option 164 predefined 172 service name 172 user-defined ICMP 175 user-defined IP 175 user-defined TCP 174 user-defined UDP 174 service contracts Forticare 104 service group adding 176 service name traffic filter display 278 session clearing 90 session list 90 session status 88 set time 143 setup wizard 44, 60 starting 44, 60 shutting down 86 signature threshold values 242 SMTP 174 configuring alert email 282 definition 284

SNMP configuring 147 contact information 149 definition 284 first trap receiver IP address 149 get community 149 MIBs 150 system location 149 trap community 149 traps 151 source policy option 163 squidGuard 259, 271 SSH 174, 285 SSL 283 service definition 173 standalone mode modem 129, 132 starting IP DHCP 29, 128, 129 PPTP 226, 231 static IP/MAC list 186 static NAT virtual IP 180 adding 180 static route adding 123 status CPU 87 interface 114 intrusions 89 IPSec VPN tunnel 223 memory 87 network 88 sessions 88 viewing dialup connection status 223 viewing VPN tunnel status 223 virus 89 subnet definition 285 subnet address definition 285 support contract number adding 108 changing 108 support password changing 109 syn interval 143 synchronize with NTP server 143 system configuration 143 system date and time setting 143 system location SNMP 149 system name SNMP 149

system options changing 144 system settings backing up 84 restoring 84 restoring to factory default 85 system status 73, 87, 135 system status monitor 90

# **T**

**TCP** configuring checksum verification 238 custom service 174 technical support 21 testing alert email 282 time log search 281 setting 143 time zone 143 timeout firewall authentication 144 idle 144 IPSec VPN 223 web-based manager 144 to IP system status 91 to port system status 91 traffic configuring global settings 278 filtering 277 logging 277 traffic filter adding entries 279 display 278 log setting 278 port number 278 resolve IP 278 service name 278 traffic log 276 Traffic Priority 165 Traffic Shaping 165 Transparent mode 16 adding routes 124 changing to 61, 85 configuring the default gateway 61 management interface 119 management IP address 61 trap community SNMP 149 traps SNMP 151 troubleshooting 223 trusted host administrator account 146, 147

# **U**

UDP configuring checksum verification 238 custom service 174 unwanted content blocking 254, 268 update 276 attack 97 push 98 updated antivirus 97 updating attack definitions 93, 95 virus definitions 93, 95 upgrade firmware 74 upgrading firmware 74 firmware using the CLI 75, 77 firmware using the web-based manager 75, 76 URL adding to exempt URL list 263, 272 adding to URL block list 259, 270 blocking access 257, 270 URL block list adding URL 259, 270 clearing 258 downloading 255, 258, 264, 270 uploading 256, 258, 264, 271 URL block message 254 URL blocking 257 exempt URL list 263, 271 web pattern blocking 259 URL exempt list see also exempt URL list 263, 271 use selectors from policy quick mode identifier 211 use wildcard selectors quick mode identifier 211 user authentication 193 user groups configuring 199 deleting 200 user name and password adding 195 adding user name 194 user-defined ICMP services 175 user-defined IP services 175 user-defined signature NIDS 240 user-defined TCP services 174 user-defined UDP services 174

# **V**

viewing dialup connection status 223 logs saved to memory 280 VPN tunnel status 223 virtual IP 180 adding 180 port forwarding 180, 182 static NAT 180 virus definition updates downloading 110 virus definitions updating 93, 95 virus incidents enabling alert email 282 virus list displaying 251 viewing 251 virus log 276 virus protection overview 247 worm protection 14 virus status 89 VPN configuring L2TP gateway 231 configuring PPTP gateway 225, 231 introduction 16 Tunnel 164 viewing dialup connection status 223 VPN events enabling alert email 282 VPN tunnel viewing status 223

## **W**

web content filtering introduction 14 web filtering ActiveX 262 cookies 262 Java applets 262 overview 253, 267 web filtering log 276 web page content blocking 254, 268 web pattern blocking 259 web URL blocking 257 web-based manager 18 connecting to 26, 44 introduction 17 language 145 timeout 144 WebTrends recording logs on NetIQ WebTrends server 274

Windows 2000 configuring for L2TP 233 configuring for PPTP 229 connecting to L2TP VPN 234 connecting to PPTP VPN 229 Windows 98 configuring for PPTP 228 connecting to PPTP VPN 228 Windows XP configuring for L2TP 235 configuring for PPTP 229 connecting to L2TP VPN 236 connecting to PPTP VPN 230 wireless configuration 120 wizard firewall setup 44, 60 starting 44, 60 WLAN 120 worm list displaying 251 worm protection 251